**USER'S GUIDE Ver.037** 

# Workhorse 120-4

English

Operating Instructions & User's Guide

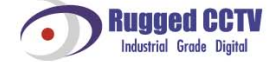

## <span id="page-1-0"></span>**Statement of Compliance with FCC**

#### Model Name: Workhorse 120-4

This device complies with Section 15 of the FCC Rules. Operation is covered by the following provisions: (1) This device shall not cause harmful interference, and; (2) This device must accept any interference received including interference that may cause unintended operations.

## **Warning**

- Unauthorized reproduction of all or part of the contents of this manual is strictly prohibited.

- The figures in this manual are for illustration purposes only (may differ from the actual product).

- The specifications and design of the product are subject to change without prior notice for purposes of quality improvement.

## **Cautions**

To get the best use out of the product, be sure to read the cautions before using the product.

For your safety, please take note of the following:

- Caution
	- 1. To prevent electric shock when installing, moving, or opening the DVR and peripheral devices, connect and disconnect the cables as instructed in this manual. All cables must be connected to grounded outlets.
	- 2. Install the DVR such that it is easy to disconnect the power cord.
	- 3. Do not use the DVR in water or in wet places (may cause electric shock).
	- 4. Keep the vinyl packing materials used for the DVR or other peripheral devices out of reach of children (may cause suffocation).
- DVR Installation Environment
	- 1. The operating temperature should be  $0^\circ$ C ~ 40°C, and the operating humidity, 10% ~ 80%.
	- 2. Install the DVR in a safe, vibration-free place.
	- 3. Install the DVR in a well-ventilated place.
	- 4. To protect the hard drive from data loss and problems, install the DVR away from magnetic interference.
	- 5. When a standard rack is not used, use a separate table that allows gaps of 60cm from the floor, 50cm from the ceiling, and 20cm from the wall.
- Safety Notes on the DVR
	- 1. When installing additional boards and HDDs, disconnect the power cable and turn off the power of the DVR completely.
	- 2. Keep the product away from heat sources such as heaters.
	- 3. Do not use a damaged power cord.
	- 4. To prevent and minimize trouble due to magnetic interference and electric surge, use only grounded cables and outlets.
- 5. Do not touch the power supply while the power cord is connected. Even if the switch is turned off, electricity continues to flow through the cable and power supply while the power cord is connected.
- 6. Do not place heavy objects on the product.
- 7. Do not drop conductive objects into the ventilation holes.
- 8. Allow sufficient space for system cabling (video inputs/loop outs) on the back of the unit.
- 9. Use only the items indicated in this manual. Do not attempt to disassemble, repair, or remodel the product without permission. IT WILL VOID YOUR WARRANTY.
- 10. Incorrect system setup may cause undesirable effects.
- 11. Shut down the system properly as instructed in this manual.
- 12. The UPS power supply contains a small amount of toxic substances. Improper installation of the battery, exposure to fire or moisture, disassembly or short circuit may cause explosion. Keep the battery pack out of reach of infants or children.
- Safety Notes on the Lithium Battery
	- 1. Replace lithium batteries as instructed in this manual.
	- 2. Dispose of used lithium batteries properly.

Warnings and Cautions are indicated as follows:

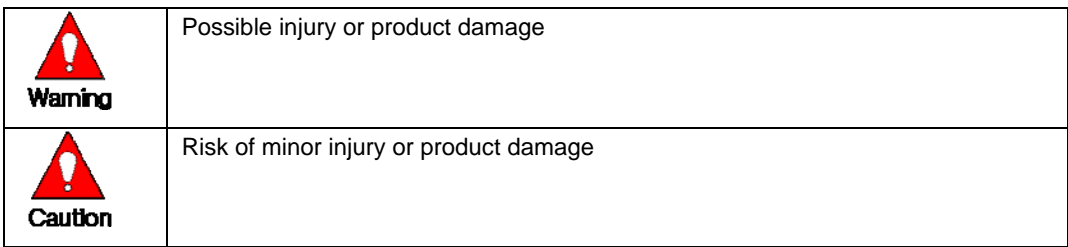

## <span id="page-3-0"></span>Workhorse 120-4

# C/O/N/T/E/N/T/S

## **Workhorse 120-4**

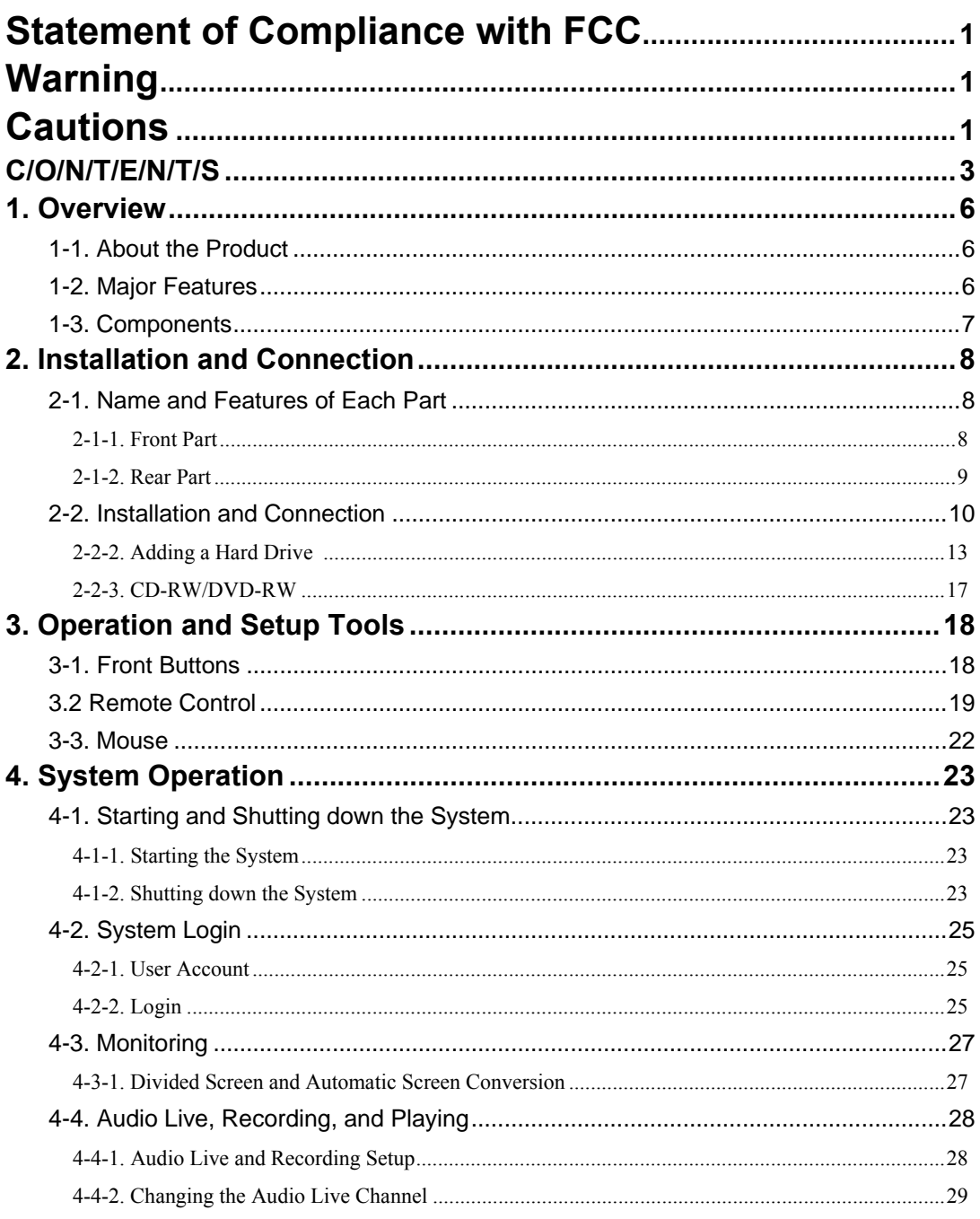

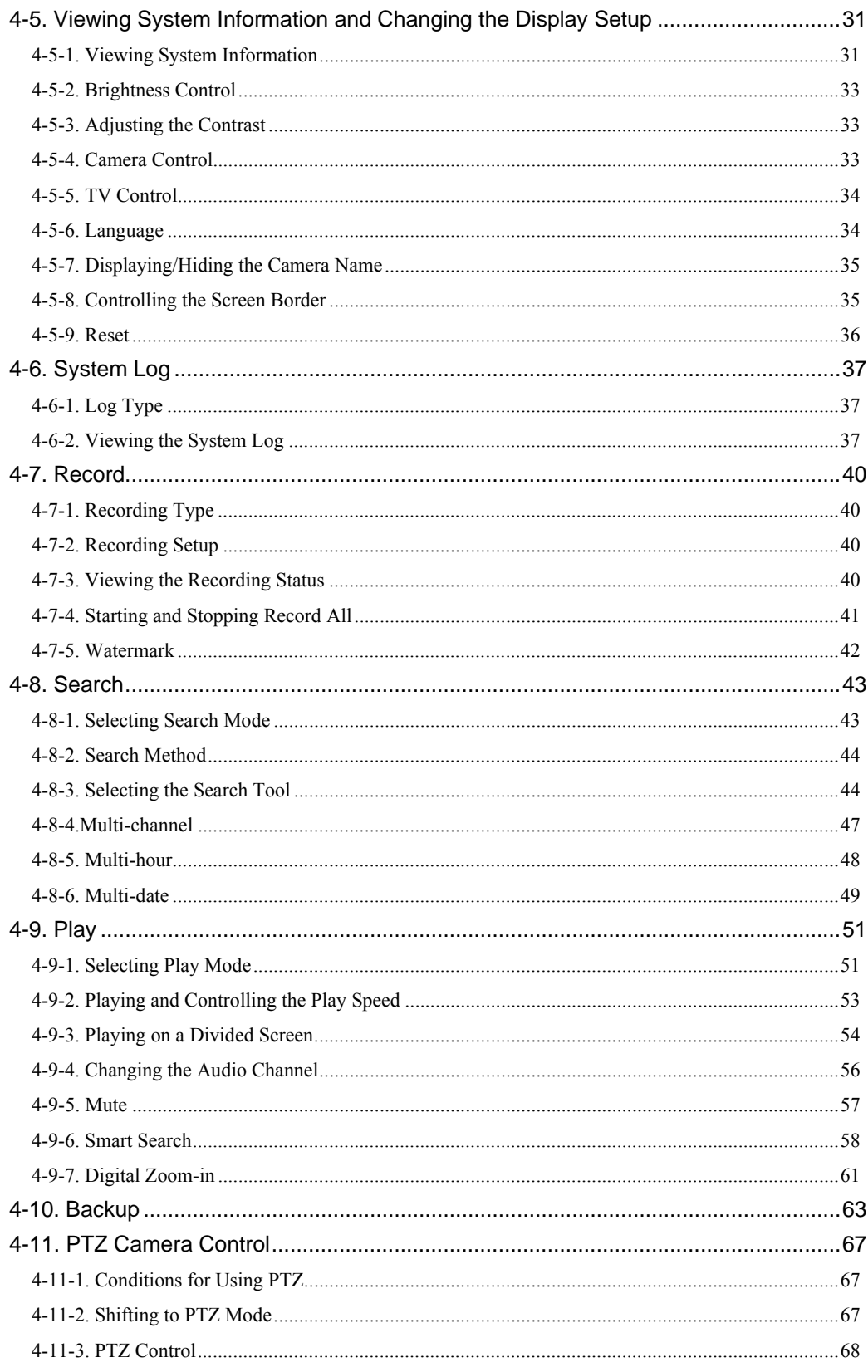

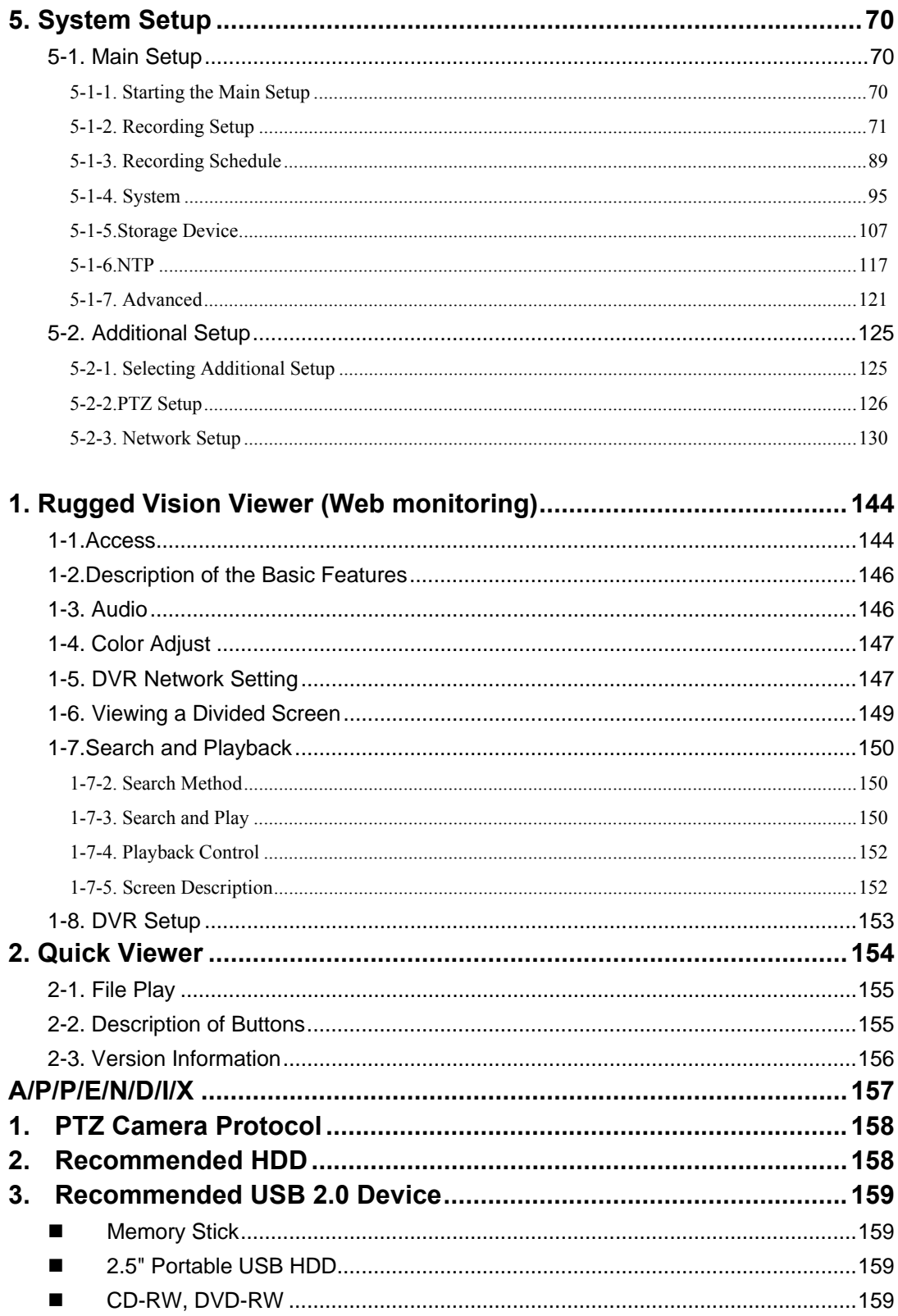

# <span id="page-6-0"></span>**1.Overview**

## **1-1. About the Product**

Workhorse 120-4 is a digital video monitoring system. This product can display and record, at a high resolution rate, the video data of up to four cameras.

Front buttons, remote control, and mouse are provided for the user's convenience; along with network features including monitoring and remote system setup.

Workhorse 120-4 supports up to 120/100 (NTSC/PAL) fps.

## **1-2. Major Features**

- Stable Standalone DVR (embedded Linux)
- Video output
	- Loop output: 4 BNC
	- Monitor output: 1 BNC, 1 VGA
- Simultaneous real-time display, recording, and playback at 120/100 (NTSC/PAL) fps
- Resolution
	- NTSC: 320×240, 640×240, 640×480
	- PAL: 320×288, 640×288, 640×576
- Compression type: MPEG4 (video)/G.726 (audio)
- Backup/Copy: Ethernet, USB2.0, Built-in CD-RW
- System operation: Front buttons/Remote control/Network/USB2.0 mouse/System control
- 2-channel audio input
- Various-network-interfaces - Cable modem, Ethernet, ADSL/DHCP client
- System automation (all features are remote controllable)
- NTP support
- Various-recording-modes
	- Auto, Continuous, Event (sensor, motion, sound) recording
- Recording schedule
- Multi-language support, Automatic emailing
- **•** PTZ control through RS485 communication
- Remote monitoring software, Remote monitoring through the web browser, PDA viewer
- Storage device
	- Internal storage device: Max. of 4HDD, 2TB

## <span id="page-7-0"></span>**1-3. Components**

After unpacking the product, check whether the following accessories are included:

## **1) Basic parts**

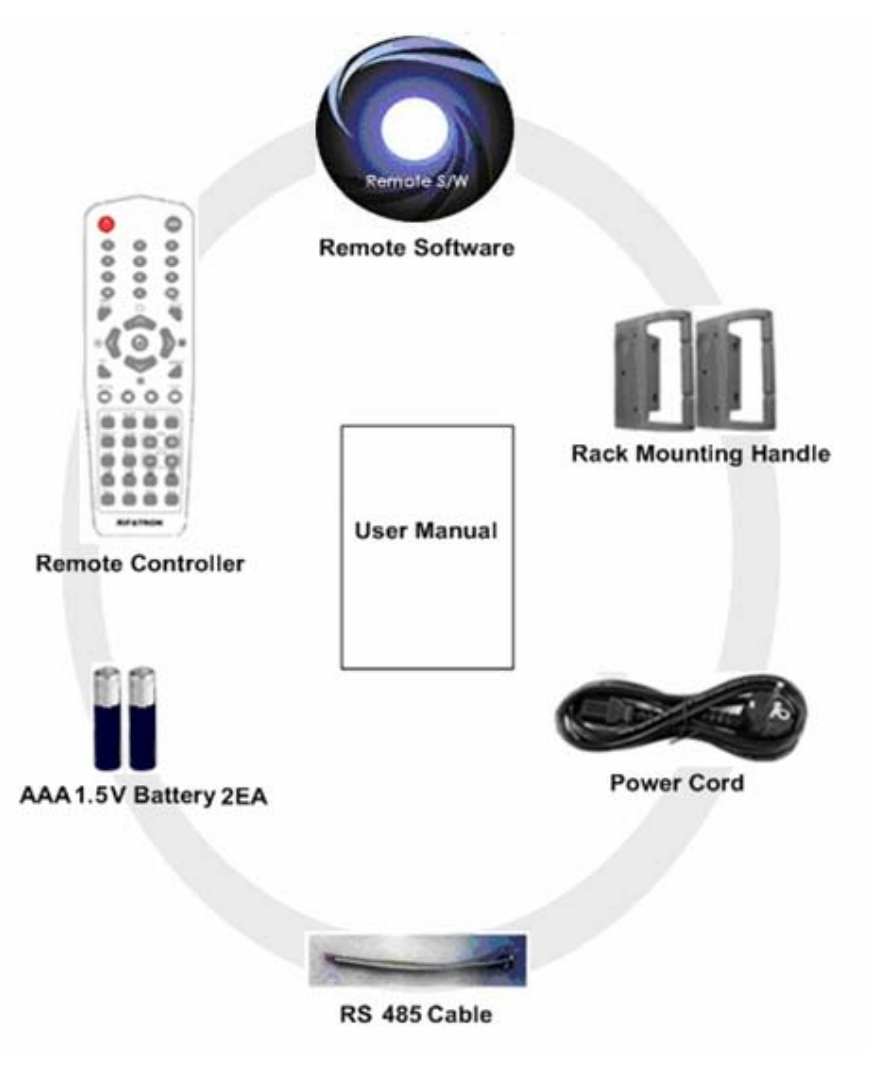

## **2) Optional parts**

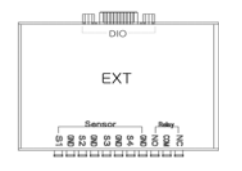

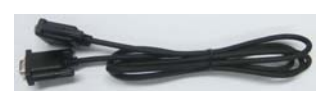

DIO (Sensor/Relay) Extension Module DIO (Sensor/Relay) Extension Module Cable

# <span id="page-8-0"></span>**2. Installation and Connection**

## **2-1. Name and Features of Each Part**

Buttons are conveniently located on the front panel of the Workhorse 120-4, and various interfaces, on its rear panel. Workhorse 120-4 can be easily installed in a standard rack using the rack mounting handles (on the left and right sides).

## **2-1-1. Front Part**

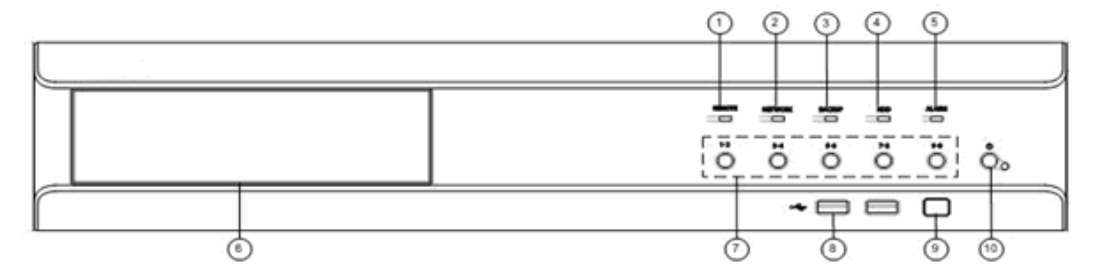

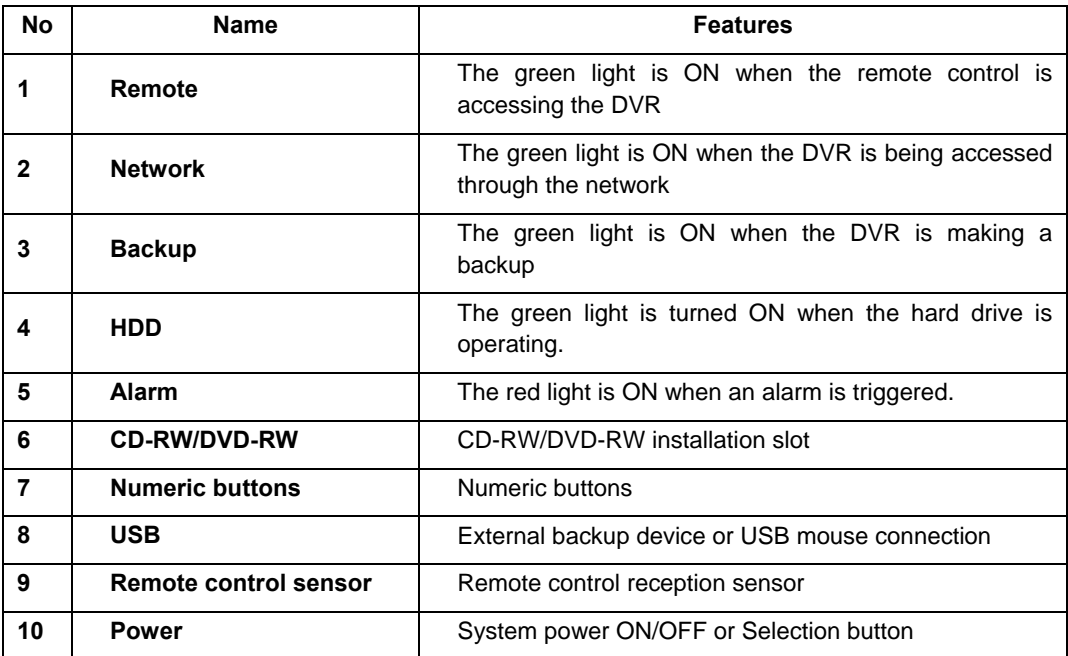

## <span id="page-9-0"></span>**2-1-2. Rear Part**

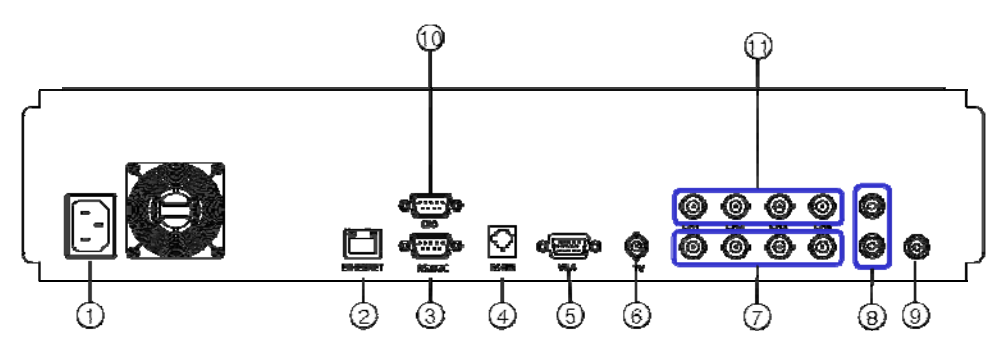

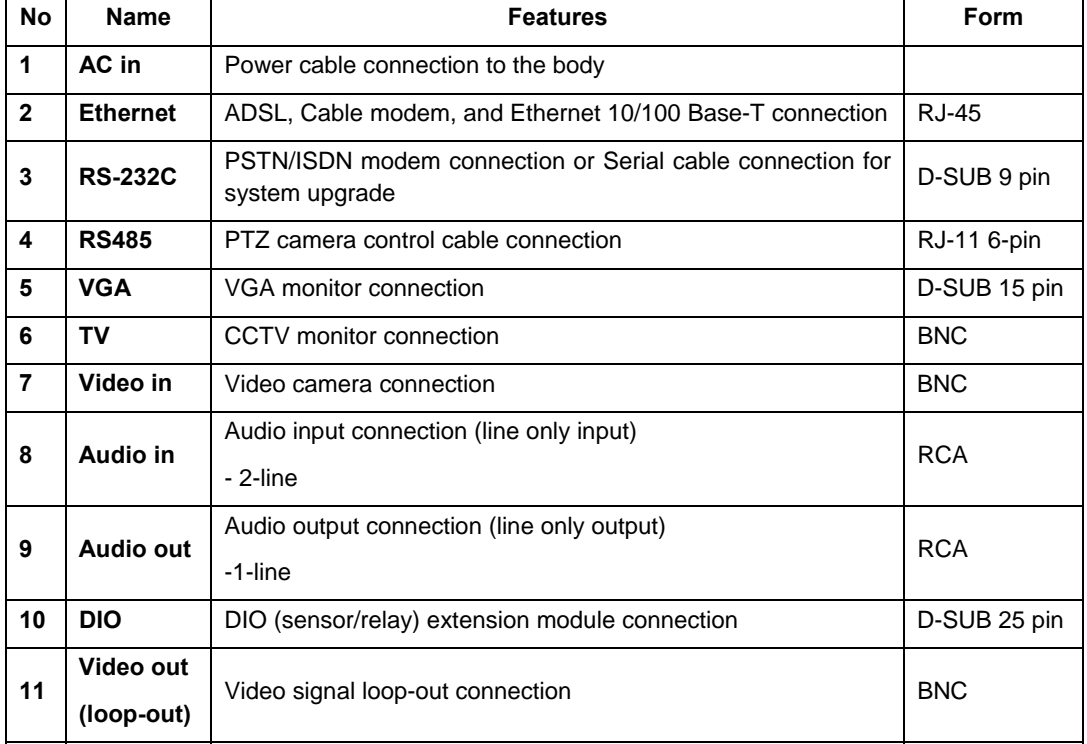

## <span id="page-10-0"></span>**2-2. Installation and Connection**

## **2-2-1. Basic Connection**

 $\rightarrow$ 

Connect the DVR to the CCTV cameras, CCTV monitor (or PC monitor), PTZ camera control cable, audio input/output port, network, and sensor as shown below:

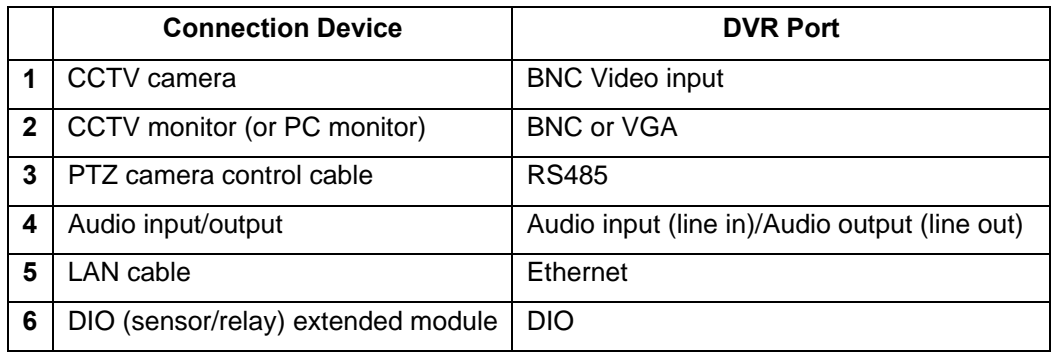

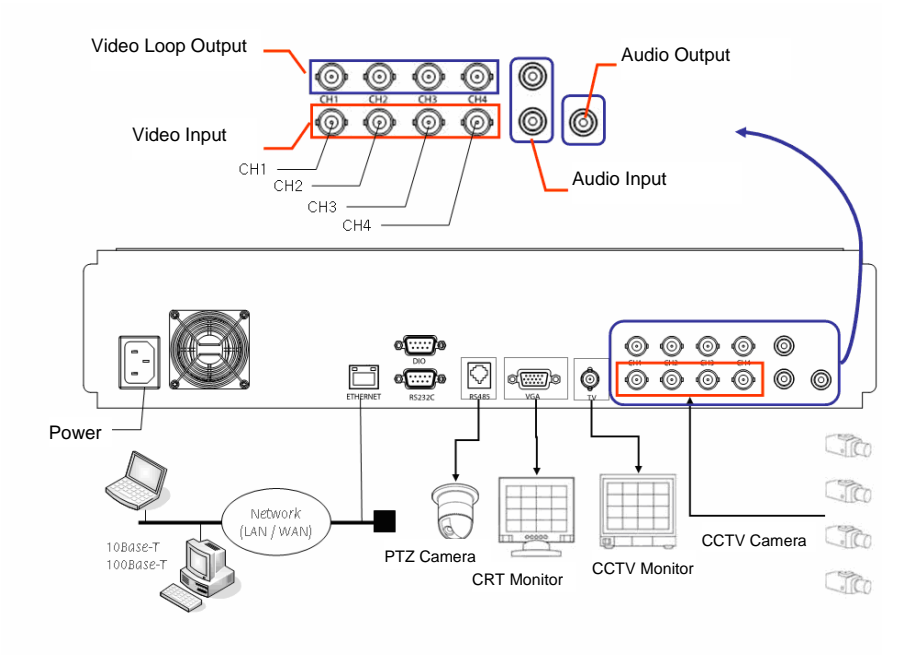

1. The inputted video type must be either NTSC or PAL; these two types must not be used together.

2. The inputted video type (NTSC/PAL) is automatically recognized upon the initial operation of the system.

#### **(1) PTZ camera**

To use a PTZ camera, connect the control cable to the RS485 connector.

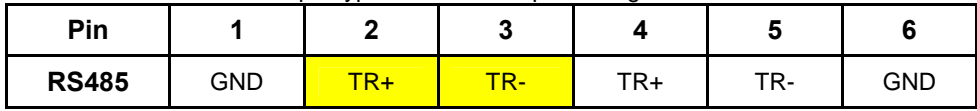

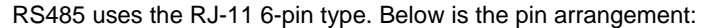

#### **(2) Audio input/output**

There are two audio input ports and one audio output port.

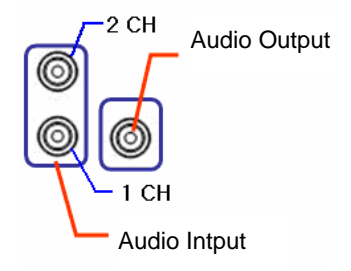

#### **(3) DIO (sensor/relay) extension module**

Connect the DIO (sensor/relay) extension module to the DIO connector on the rear side using a D-SUB 25-type extension cable.

#### **A) External sensor connection option**

The DIO (sensor/relay) extension module consists of four sensor input ports and one relay output port.

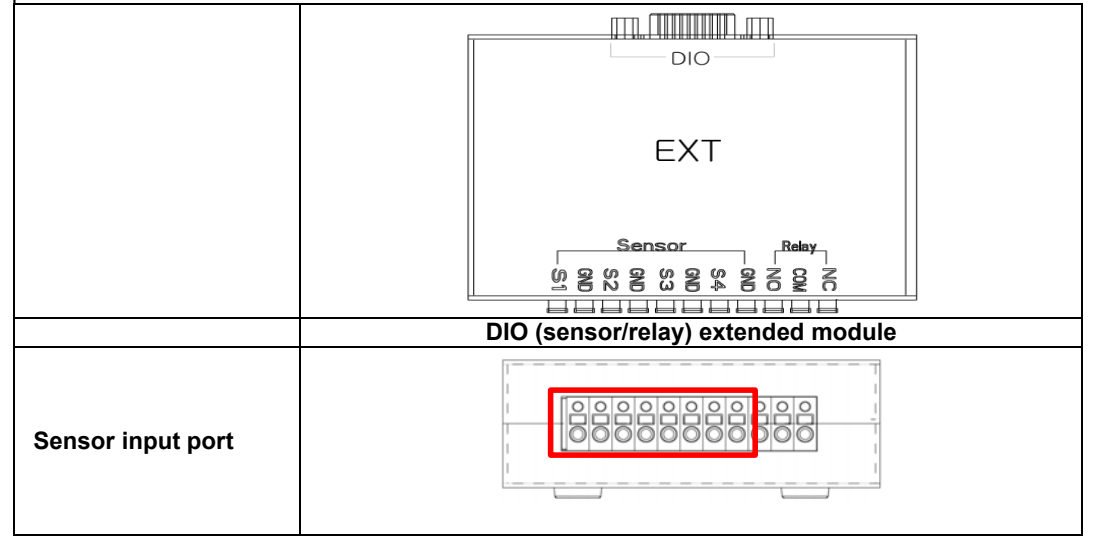

Connecting the external sensors

Connect the external sensor cables to  $S1 \sim S4$  on the input ports of the DIO (sensor/relay) extension module with the GND symbol.

Each input port may be used regardless of the channel number.

Example - Connecting three external sensors

Connect the external sensor cable to the sensor input ports as shown below:

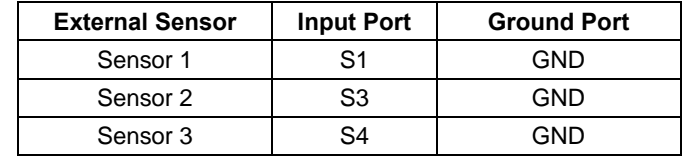

Sensor types include Normal Close (NC) or Normal Open (NO). For more information on sensor type setting, see  $\{5\text{-}1\text{-}2\}$  Recording Setup}  $\rightarrow \{(7)\}$  Event Setup}  $\rightarrow \{(B)\}$  Sensor}. **Normal Close (NC)**: Opens in case of incoming signal when closed normally **Normal Open (NO):** Closes in case of incoming signal when opened normally

#### **B) Relay connection**

#### **Relay output port**

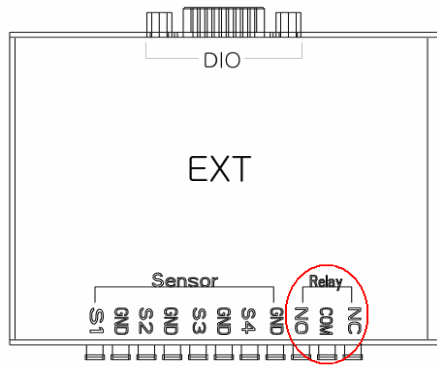

 Connect the alarm light or external alarm device to the relay output port to generate alarms through the external alarm device.

 Connect the external alarm device to the COM or NC/NO output port of the DIO (sensor/relay) extension module.

Example - Connecting one external sensor

Connect the external sensor cable to the relay output port:

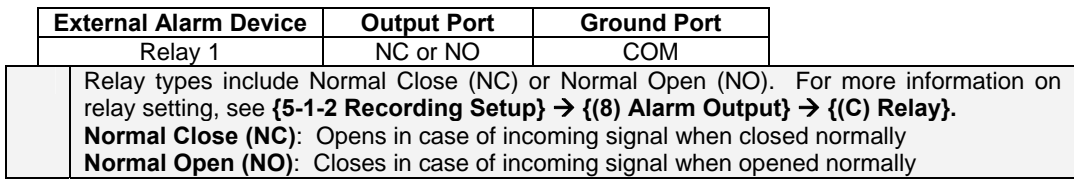

## <span id="page-13-0"></span>**2-2-2. Adding a Hard Drive**

 $\mathbf{r}$ 

- Up to four hard drive s may be installed in the system using two hard drive cables.
- Each hard drive cable can connect two hard drive s, which must be configured in master-slave structure.
- In the absence of CD-RW, two hard drive bays are installed: one on the right and the other on the left. If there is a CD-RW, however, only two hard drive bays are installed on the right.

The jumper setting method varies by manufacturer or model. Refer to the jumper setting information marked on the front side of the hard drive .

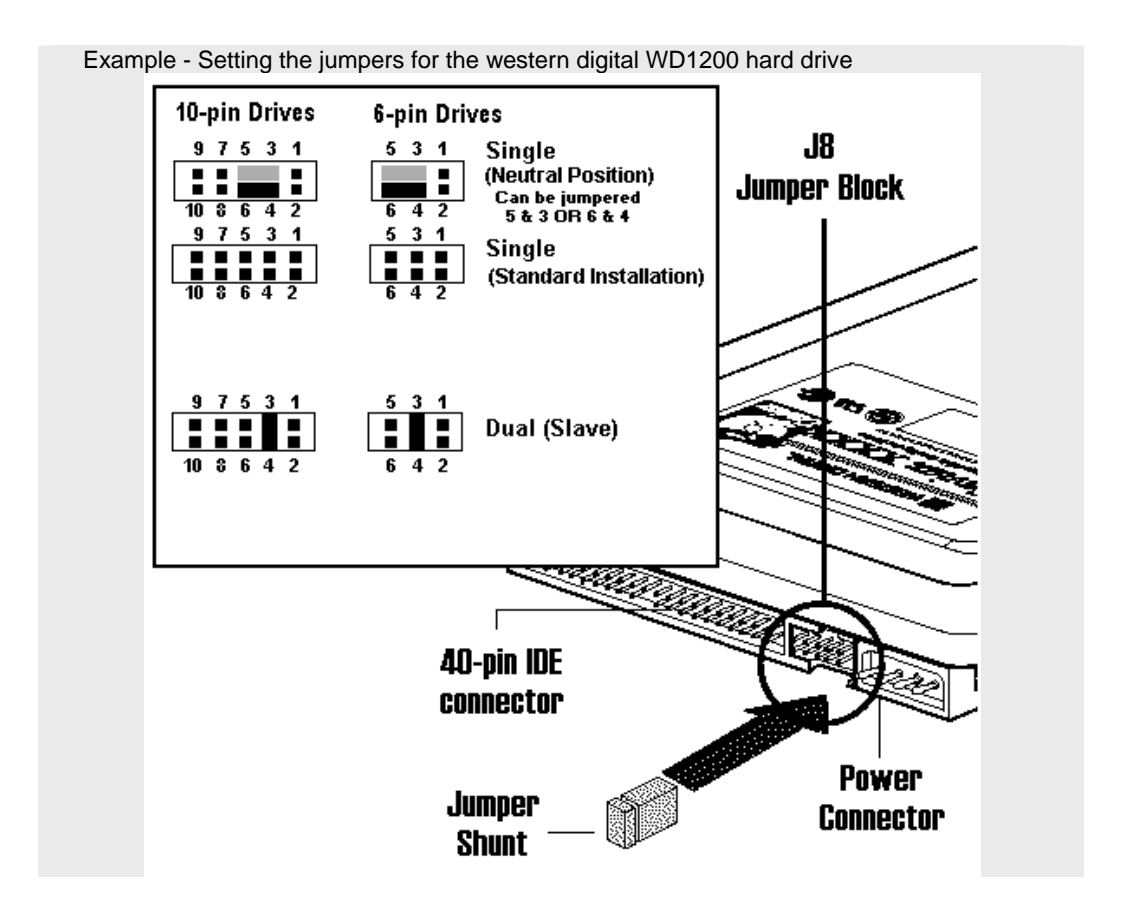

#### ■ Adding a Hard Drive

1) Before installing the HDD, turn off the DVR and disconnect the power cord. 2) Never touch grounded metallic objects when installing the HDD (may cause the body to Caution absorb static electricity, which in turn can cause problems in the DVR). 3) After installing the HDD, do not turn the power ON until the top cover is closed. Never use the DVR with the top cover opened.

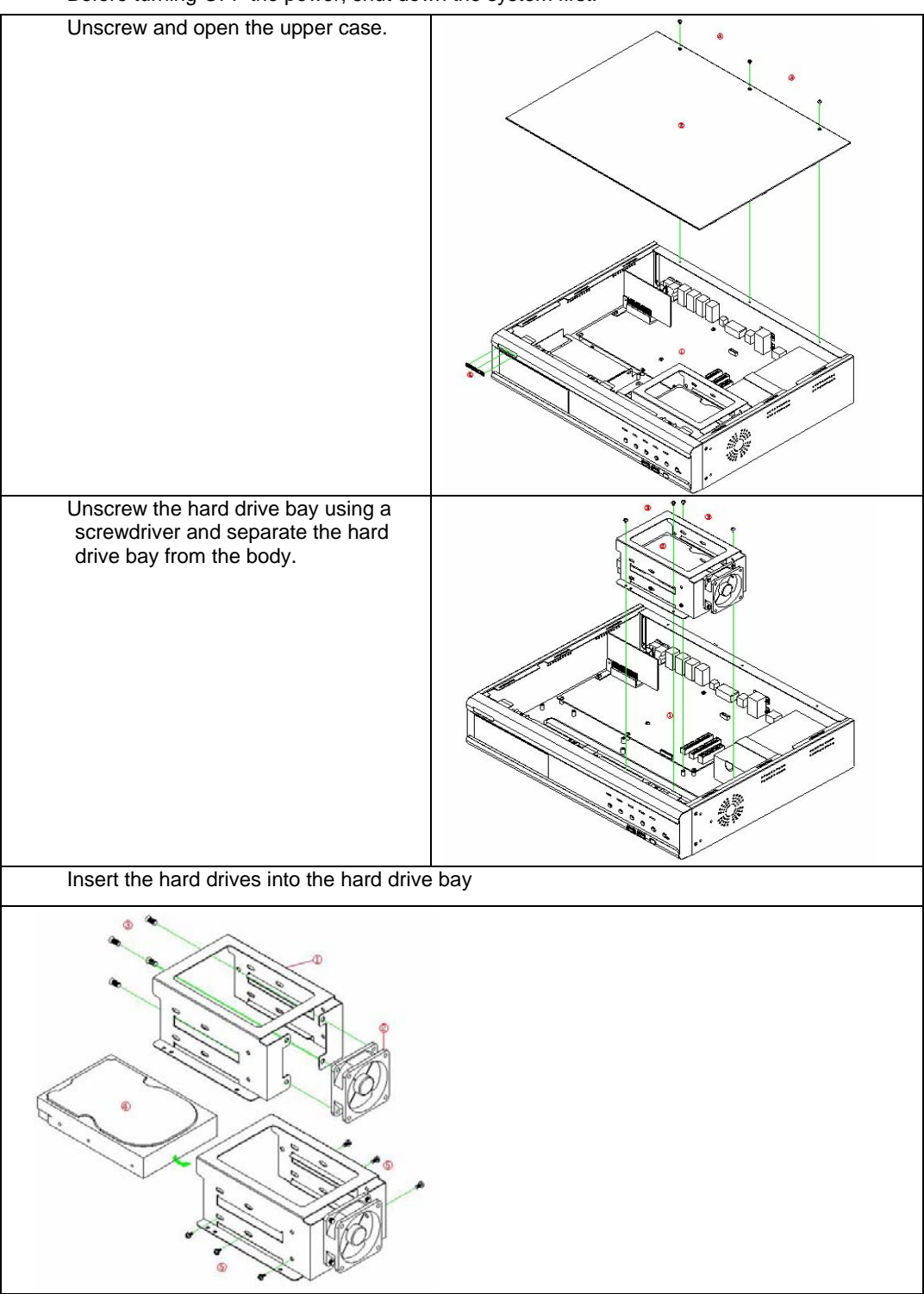

## Before turning OFF the power, shut down the system first.

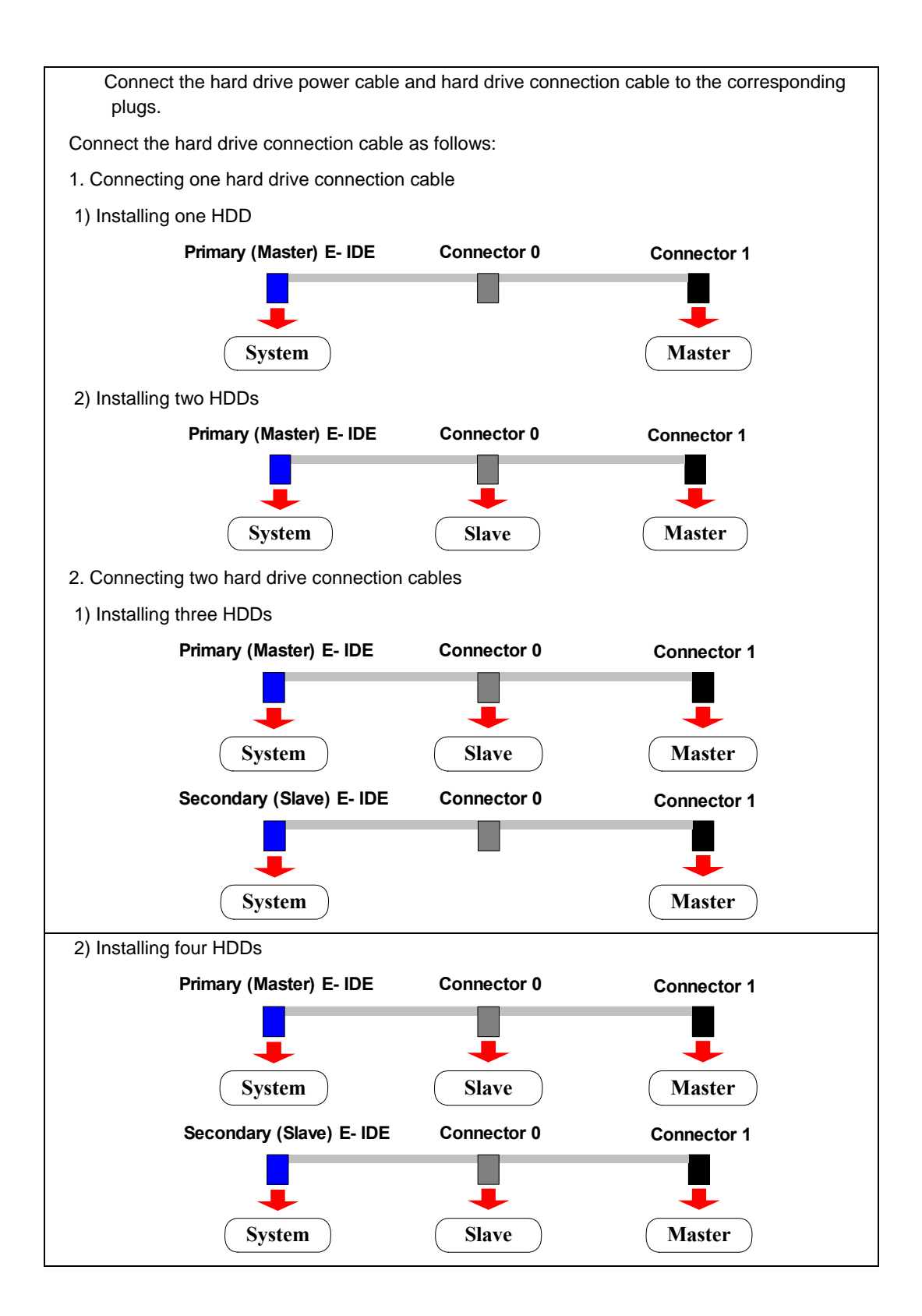

Place the hard drive bay back in the DVR and fasten with screws.

Close the upper case and fasten the screws.

Turn the power ON and start the system.

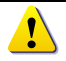

After adding a hard drive, select **{Main Setup} -> {Storage Device} -> {Local} -> {3. Manage Local Storage Device}**. For more information, see **{5. System Setup} -> {5-1 Main Setup} -> {5-1-5 Storage Device}**.

#### <span id="page-17-0"></span>**2-2-3. CD-RW/DVD-RW**

Unscrew and open the upper case.

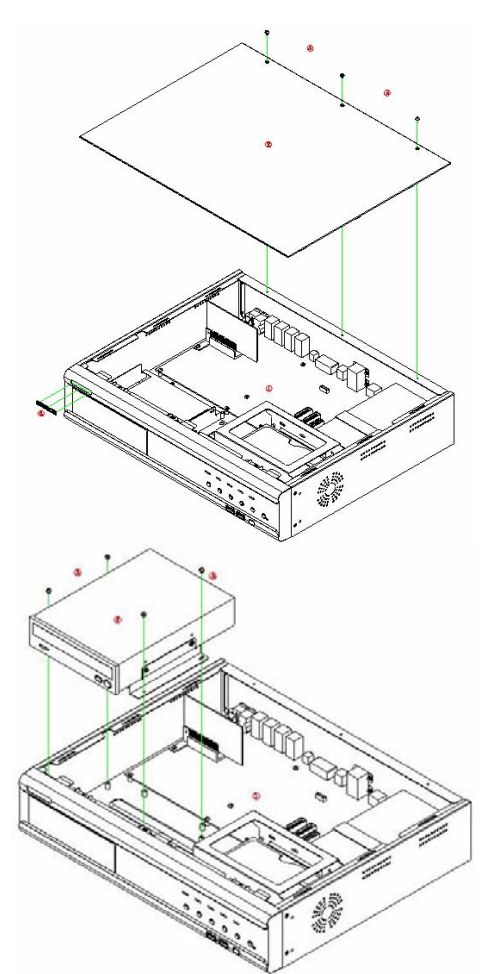

 Screw in the **CD-RW/DVD-RW** on the front **CD-RW/DVD-RW bay**.

 Connect the power cord of the **CD-RW/DVD-RW** and the **E-IDE** cable to the corresponding ports.

**Note !** Before connecting the **E-IDE** cable to the slave **E-IDE,** set the **jumper** of the **CD-RW/DVD-RW** as **slave**.

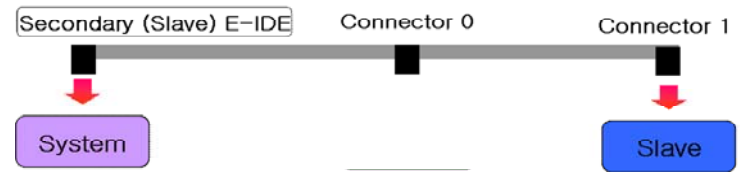

# <span id="page-18-0"></span>**3. Operation and Setup Tools**

The user can operate Workhorse 120-4 easily using the front buttons, remote control, and mouse.

## **3-1. Front Buttons**

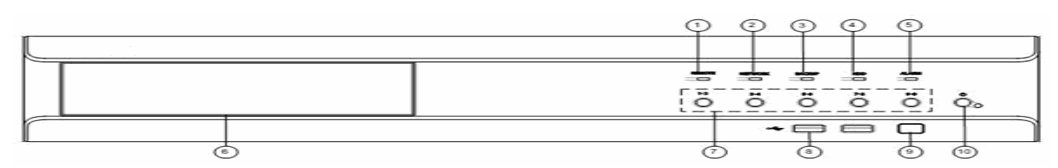

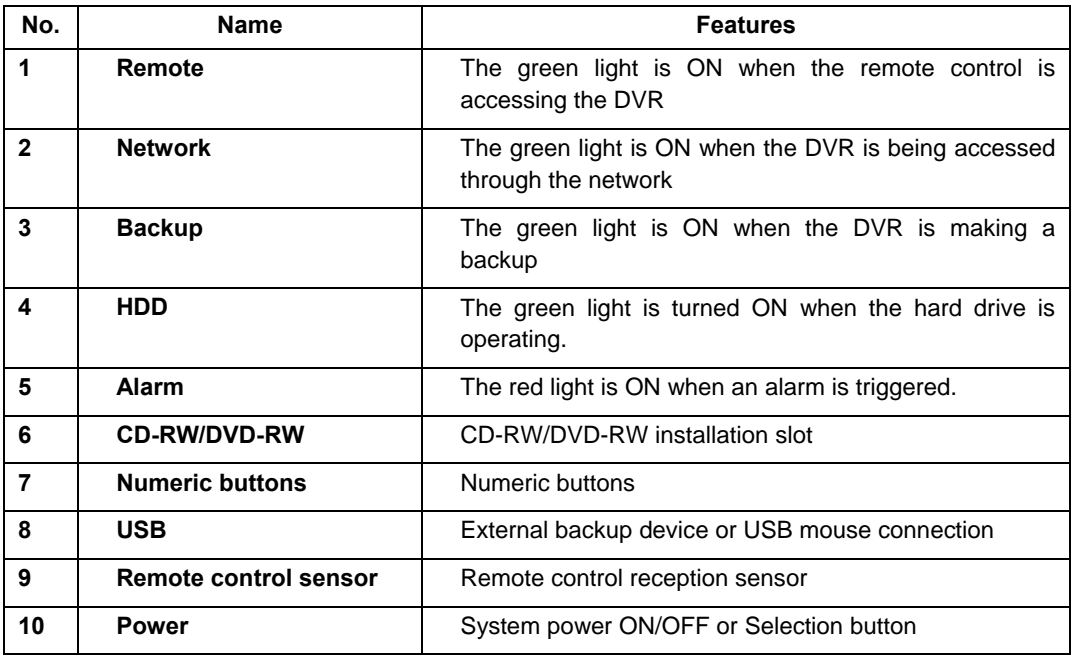

The front buttons are used only for inputting numeric data. Use the mouse or remote control for the other features.

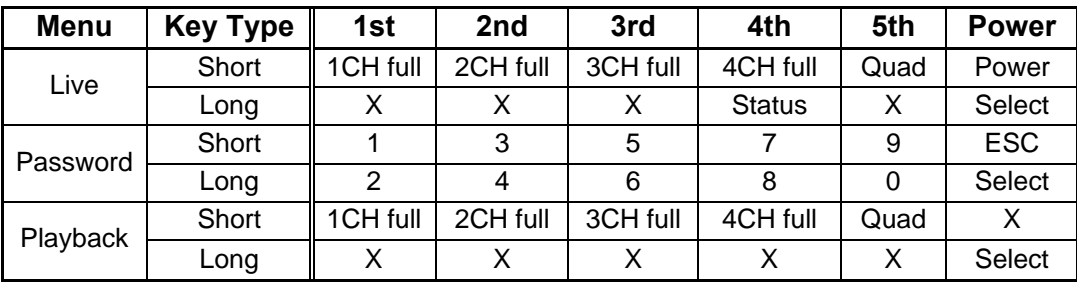

## <span id="page-19-0"></span>**3.2 Remote Control**

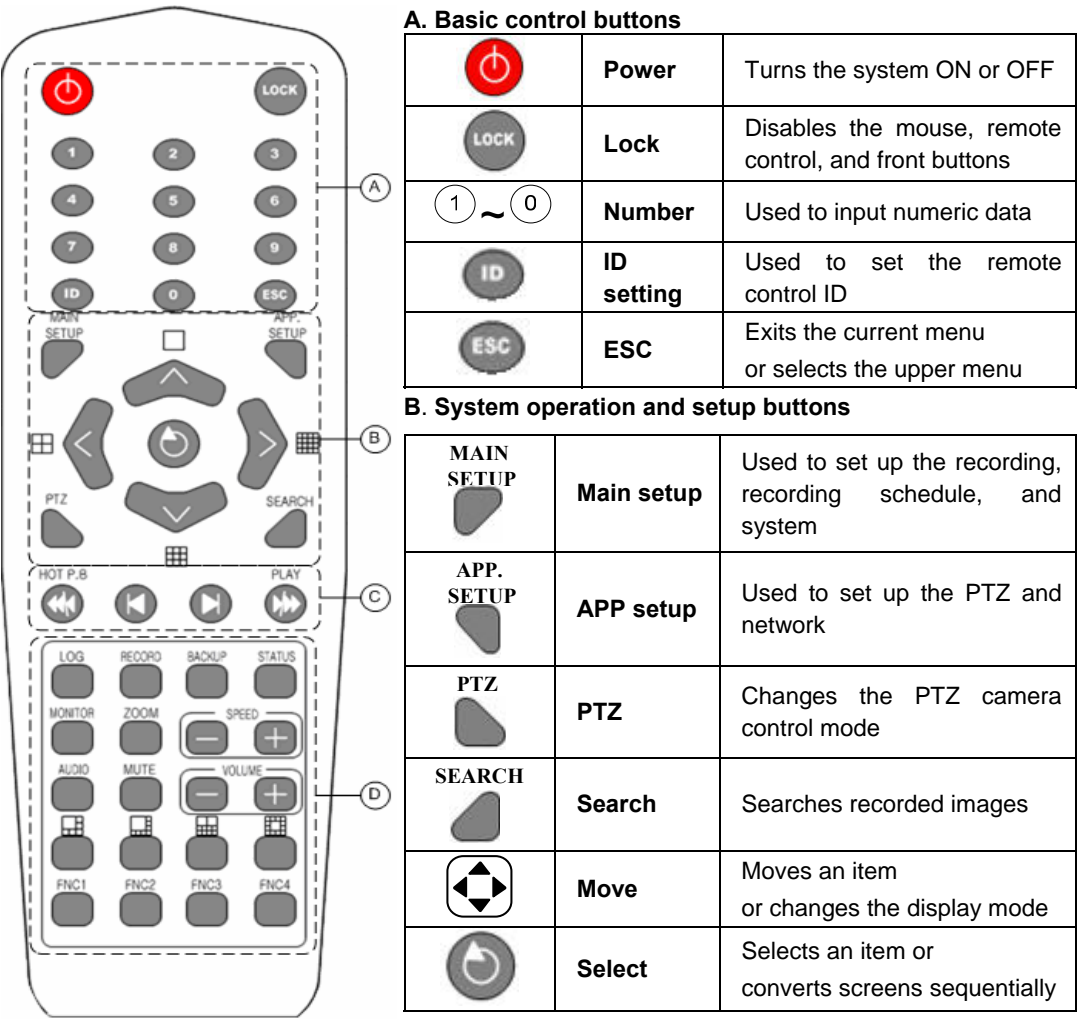

#### **Setting the remote control ID**

Example - Setting the remote control ID as 1

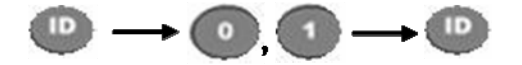

Select the **[ID]** button and input the two-digit remote control ID. Afterward, press the **[ID]** button again.

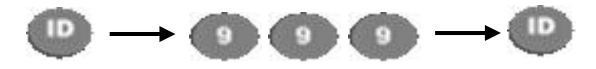

To control all DVRs with different IDs, set the remote control ID as 999.

## **C. Search buttons**

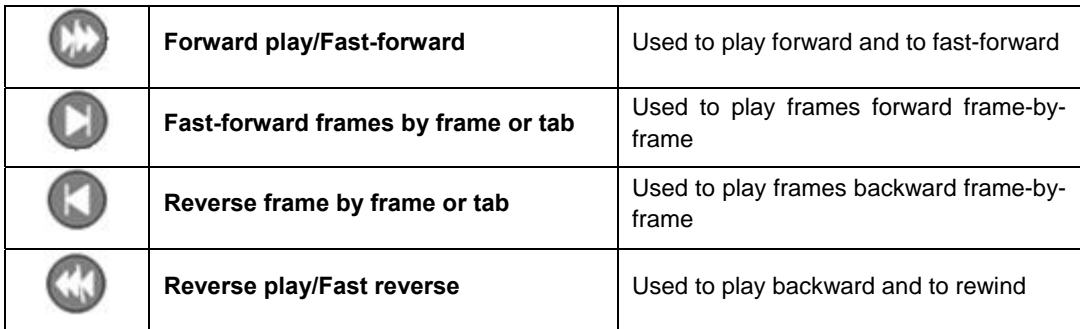

## **D. Other buttons**

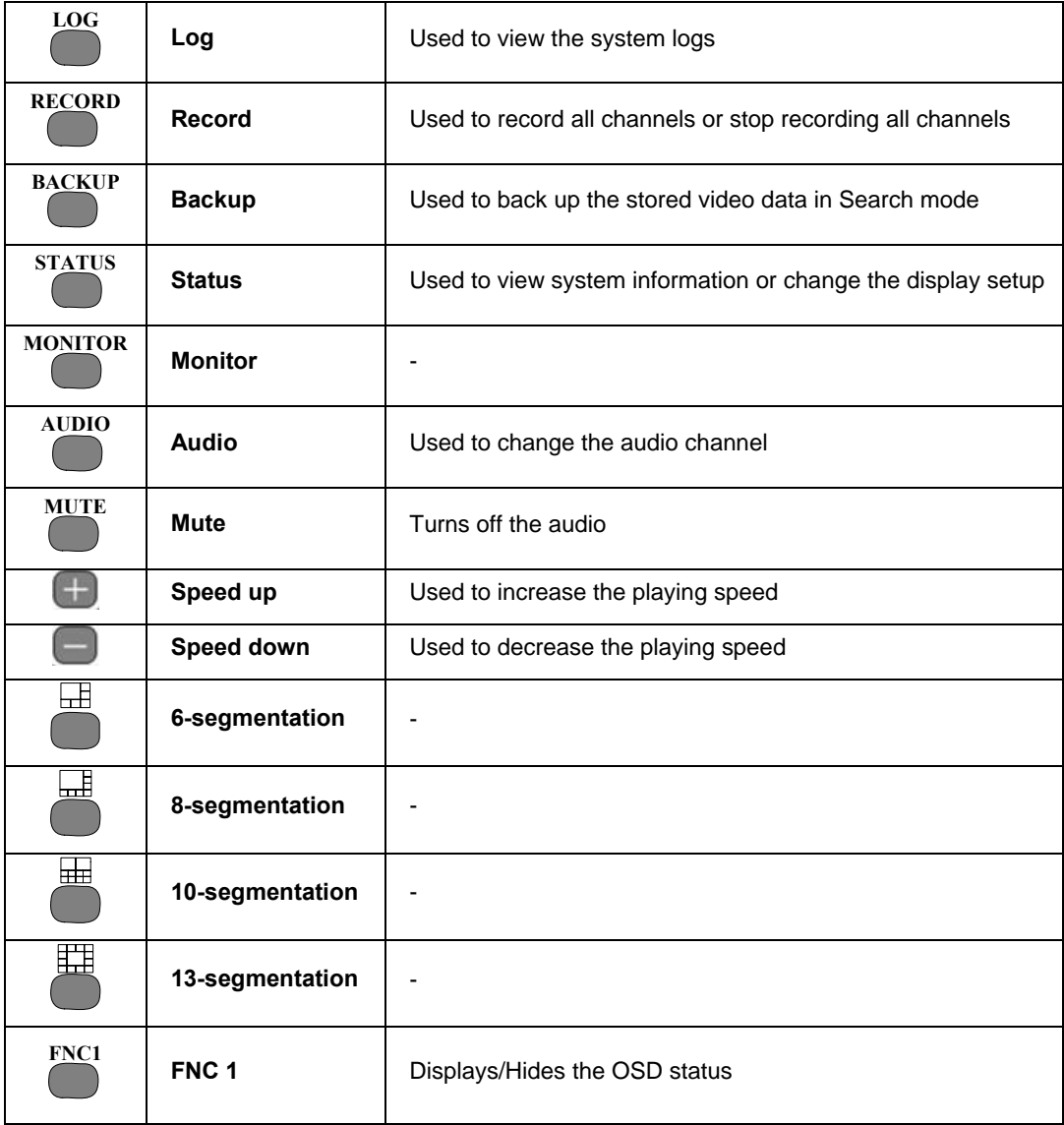

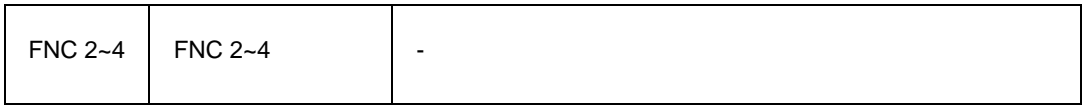

## <span id="page-22-0"></span>**3-3. Mouse**

The user can operate the system using a USB mouse.

- To go to the On Screen Display (OSD) menu, right-click as shown below:
- To close the OSD menu, right-click once again.
- To execute the OSD menu, click each button.
- To exit the sub-menu, just right-click.

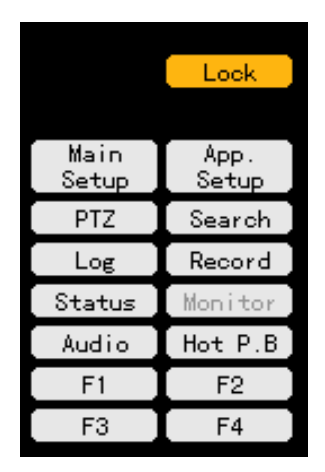

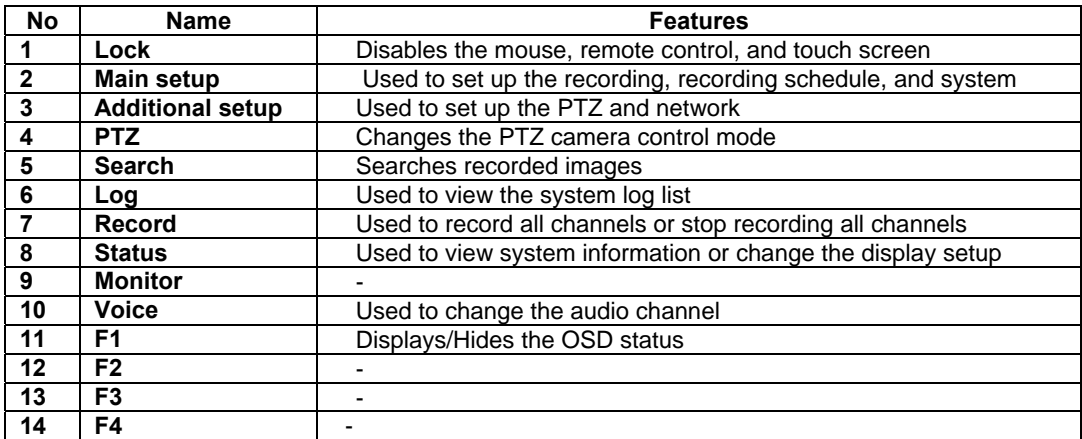

# <span id="page-23-0"></span>**4. System Operation**

## **4-1. Starting and Shutting down the System**

## **4-1-1. Starting the System**

П

The default password of the local administrator is "00000."

To change the password, select **{Main Setup} → {System} → {Local Administrator's Password}**.

With the power connected to the body, press the Power button on the remote control.

**The Remote, Network, Backup, and Alarm** LEDs on the front panel are then turned ON.

Input the local administrator's password using the numeric buttons.

Once the correct password is inputted, the system is initialized, and the initial screen appears.

After the system is initialized and started, the video of all connected channels is displayed.

Note: The password may contain up to five digits. If the password has less than five digits, press the  $\bigcirc$  button.

When using a five-digit password, however, the user does not need to press the  $\bigcirc$  button.

The user can input a number using the front buttons as shown below:

Odd number: Short-press Even number: Long-press

Input initialization: Press the [Power] button.

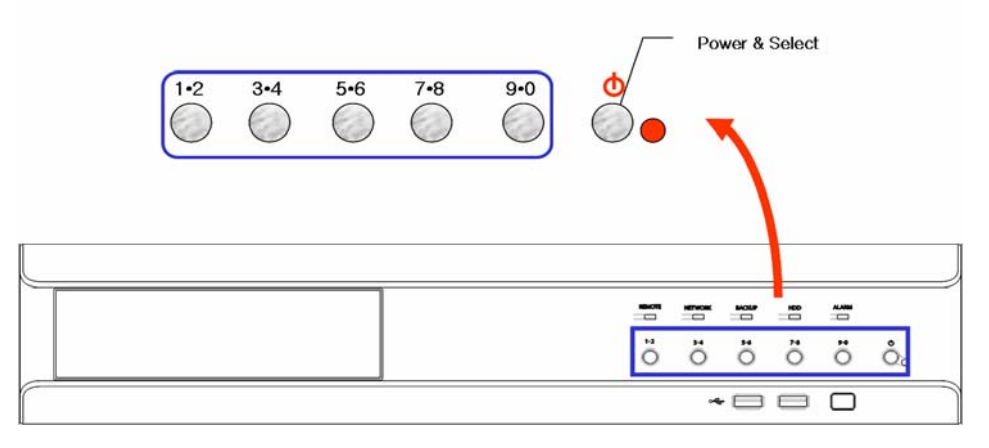

## **4-1-2. Shutting down the System**

The default password of the local administrator is "00000."

To change the password, select {Main Setup}  $\rightarrow$  {System}  $\rightarrow$  {Local Administrator's **Password}**.

Press the Power button  $\bullet$  on the remote control. Input the system administrator's password using the numeric buttons and press the  $\bullet$  button.  $\bigodot$  $\begin{pmatrix} 2 \end{pmatrix}$  $\circ$  $\boxed{1}$  $\boxed{2}$  $\lceil 3 \rceil$  $\overline{D}$ Local Admin  $\left[ 4\right] \left[ 5\right]$  $\bigodot$  $[6]$  $\bigcirc$  $\bigodot$ Password  $\begin{bmatrix} 7 \end{bmatrix} \begin{bmatrix} 8 \end{bmatrix}$  $\lceil 9 \rceil$  $\bigodot$  $\begin{pmatrix} 1 \end{pmatrix}$  $\bigodot$  $[$  Cancel  $]$  $[B] [0] [0]$  $\begin{pmatrix} 0 \\ 0 \end{pmatrix}$ ESC

Once the correct password is inputted, all lights on the front part blink, and a warning sound is

generated for approximately 20 seconds before the system shuts down.

 If an incorrect password is inputted, a warning message is displayed followed by the previous screen as shown below:

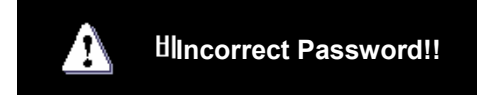

The user can input a number using the front buttons as shown below: Odd number: Short-press Even number: Long-press Input initialization: Press the [Power] button.

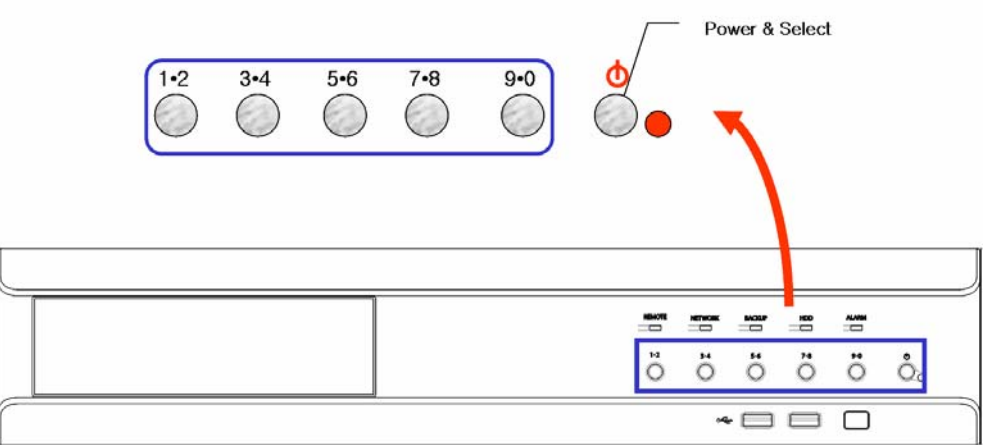

## <span id="page-25-0"></span>**4-2. System Login**

## **4-2-1. User Account**

System users are divided into local system administrators and general users. The local system administrator can use all features.

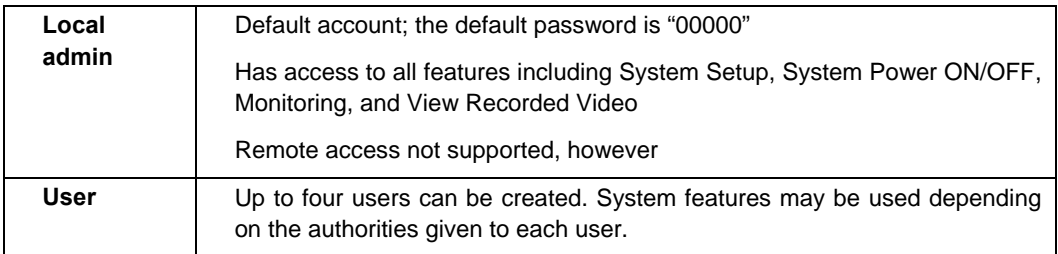

System features creating authorities

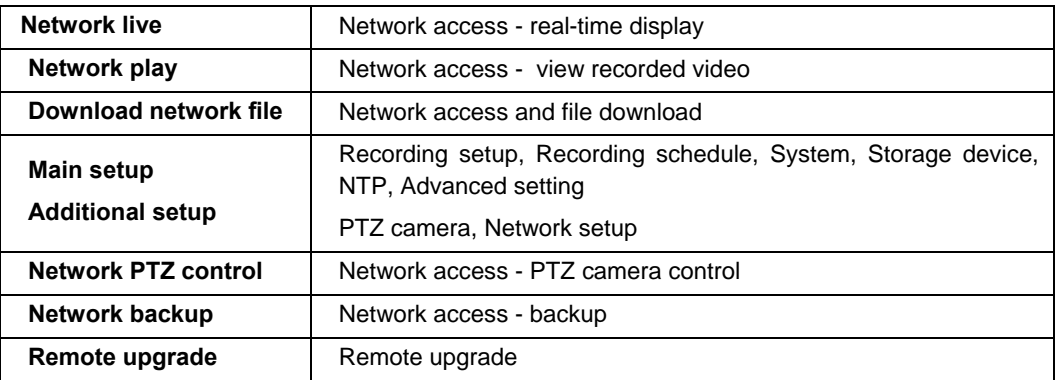

## **4-2-2. Login**

For system security, log in to the system to use the following features:

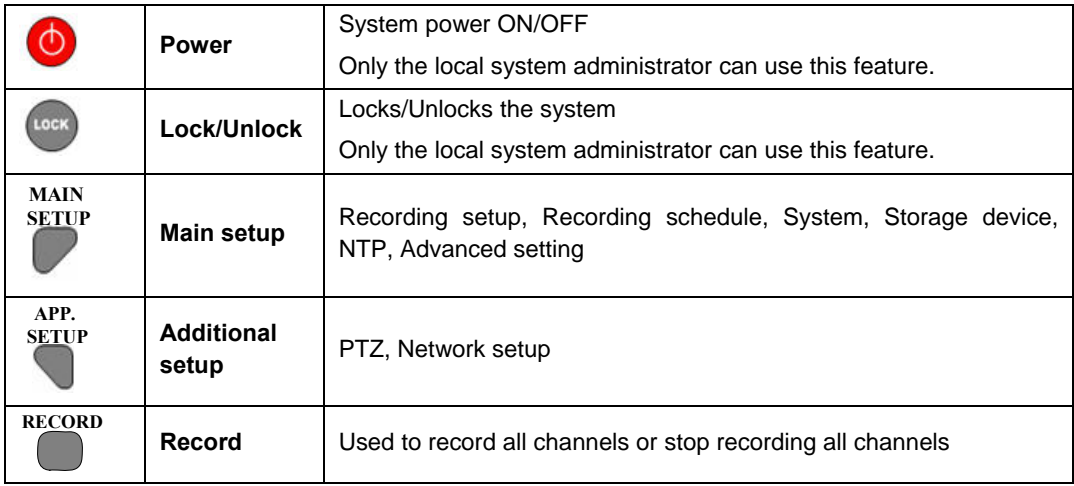

 Select the **Power, Lock**, **Main Setup**, **APP**. **Setup, and Record** buttons. The IP and password input window is then displayed as shown below:

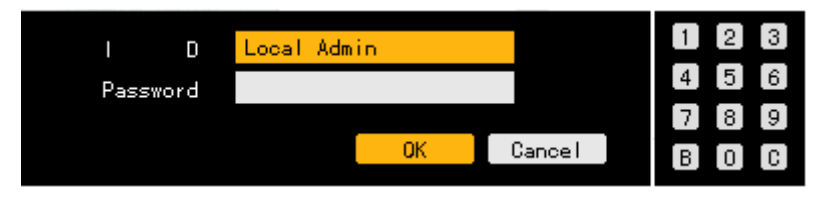

 Select the login account and input the password using the numeric buttons on the remote control.

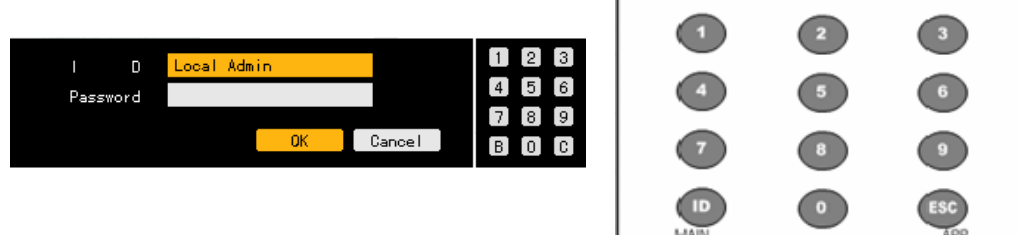

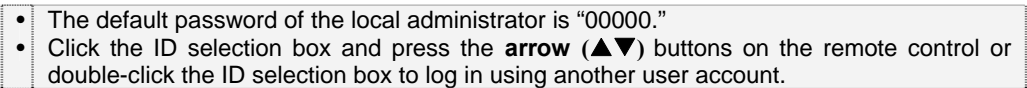

If an incorrect password is inputted, the following warning message appears:

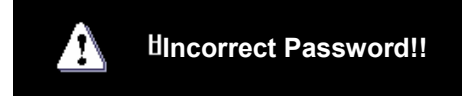

## <span id="page-27-0"></span>**4-3. Monitoring**

- Once the system starts, video data from the CCTV/VGA monitor is displayed on the 4-divided screen.
- The user can choose from full screen and 4-divided screen.

#### **4-3-1. Divided Screen and Automatic Screen Conversion**

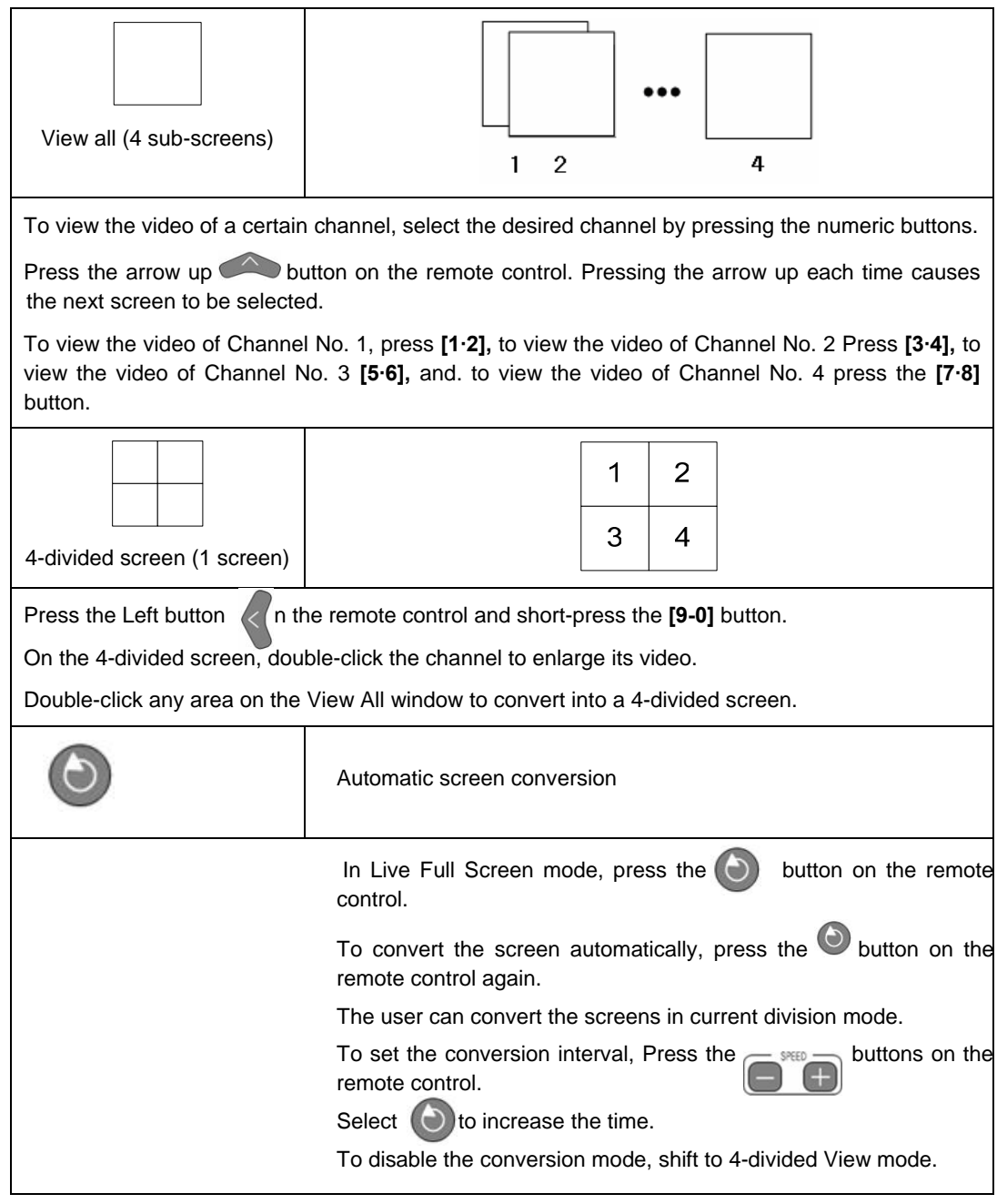

## <span id="page-28-0"></span>**4-4. Audio Live, Recording, and Playing**

## **4-4-1. Audio Live and Recording Setup**

On the real-time monitoring screen, select the **[Main Setup]** button on the remote control.

The login window is then displayed as shown below:

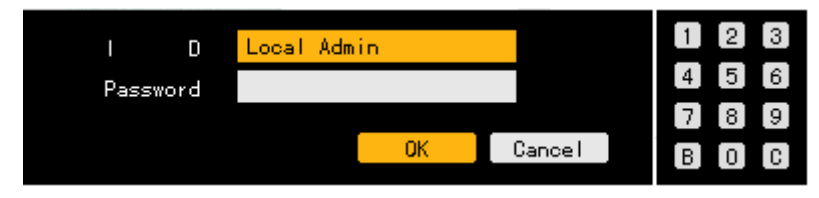

 Select the login account, input the password using the numeric buttons on the remote control, and select **[OK]**.

• (The default password of the local administrator is "00000.") • Go to the ID selection box and press the **arrow (AV)** buttons on the remote control or double-click the ID selection box on it to log in using another user account.

 Once the correct password is inputted, the initial screen of the **{Main Setup}** appears as shown below:

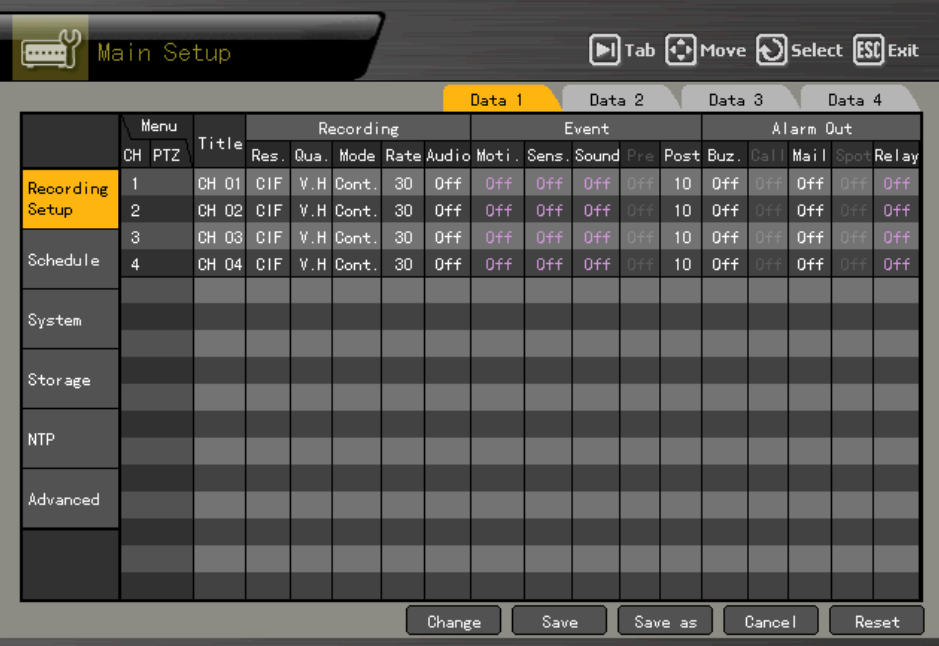

<span id="page-29-0"></span>Navigate on the screen using the **arrow (AV4D)** buttons. Select **{Main Setup}**  $\rightarrow$  **{Data** 

**1∼4} → {Recording} → {Audio}** menu and choose the desired channel. Afterward, click the **[Select]** button.

On the channel selection box, select and save the audio channel.

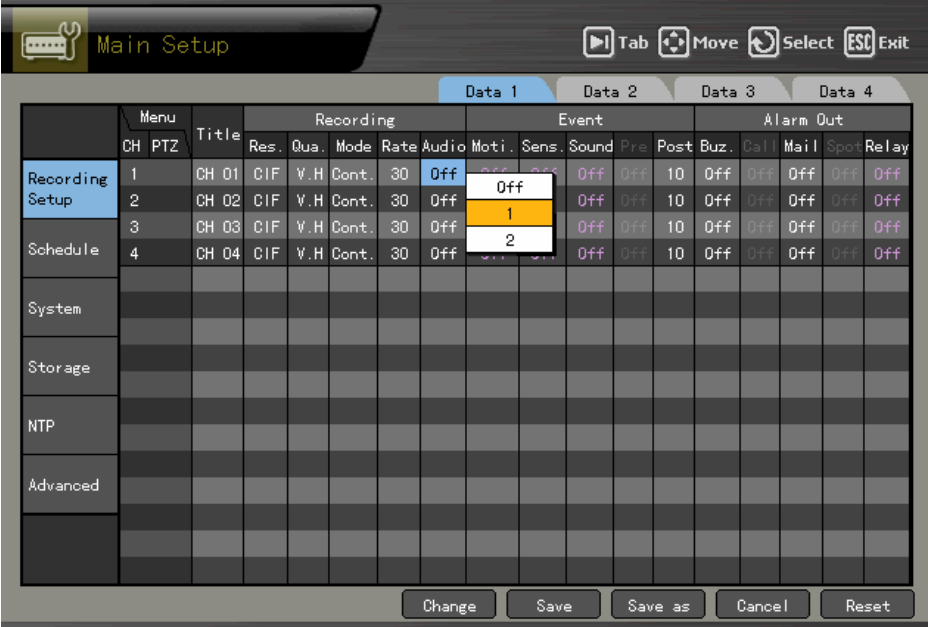

An audio icon is then displayed on the real-time monitoring screen.

## **4-4-2. Changing the Audio Live Channel**

 Select the **Audio** button on the remote control or on the menu on the Real-time Monitoring screen.

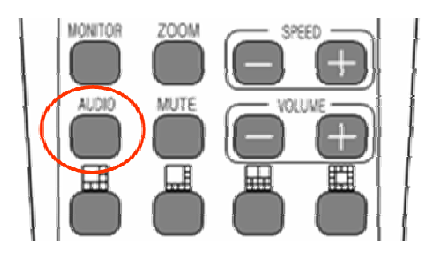

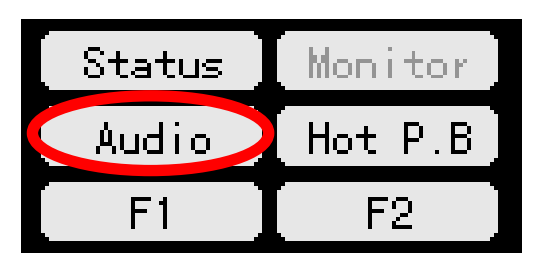

 The Audio icon and active window are then displayed on the channel, with the voice set on the real-time monitoring window as shown below:

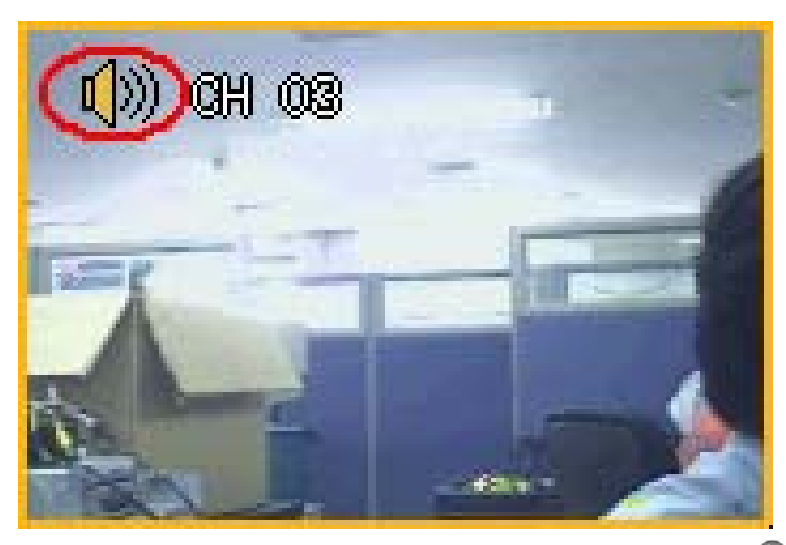

Change the window using the arrow ( $\blacktriangle\blacktriangledown\blacktriangle\blacktriangleright$ ) buttons and click the [Select]  $\textcircled{\color{red}b}$  button to select an audio channel.

 The real-time monitoring screen is then selected, and the voice for the selected channel, outputted.

## <span id="page-31-0"></span>**4-5. Viewing System Information and Changing the Display Setup**

Workhorse 120-4 displays basic system information through the OSD on the real-time screen to enable the user to monitor the screen, view system information, and set the screen.

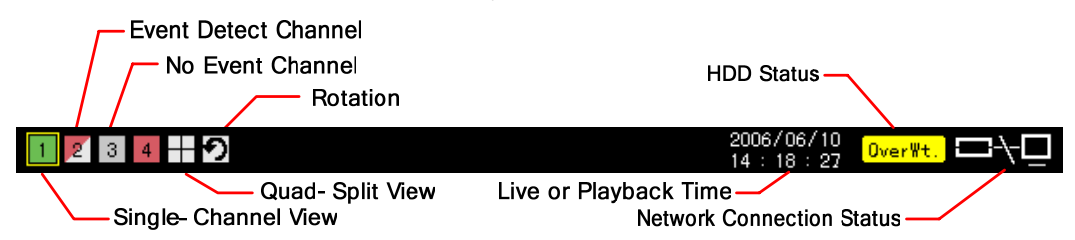

Selecting the **[Status]** button causes the setup menus to be displayed in the following order:

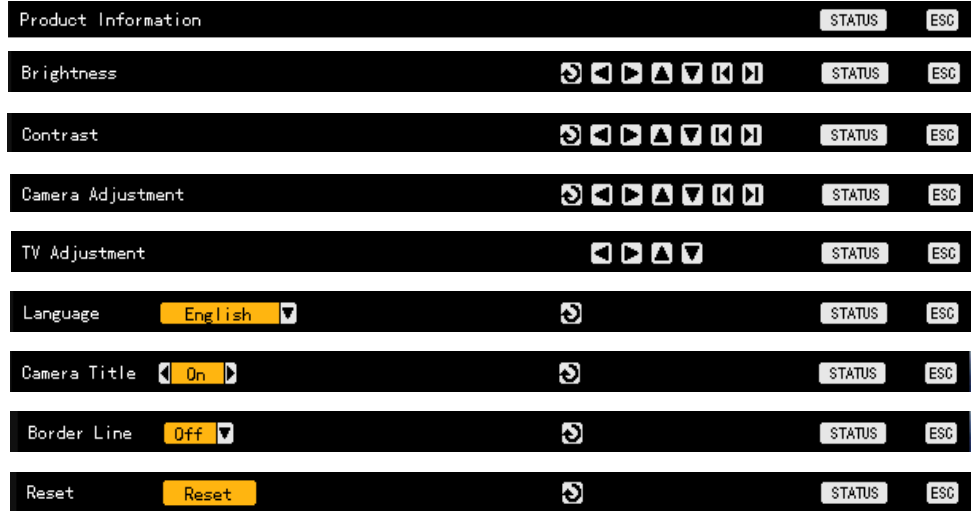

Channel selection window

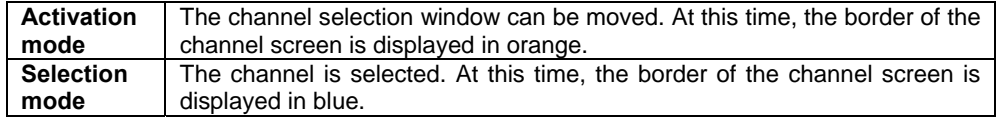

Viewing a divided screen

Pressing the **D D** buttons in Brightness, Contrast, or Camera Control mode enables monitoring the video in full screen or 4-divided screen.

## **4-5-1. Viewing System Information**

■ Button operation

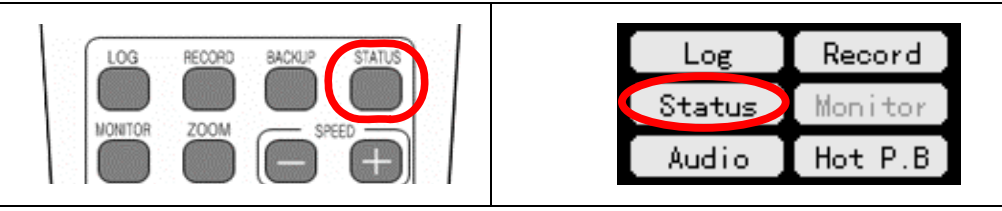

To view product information, press the **Status** button on the remote control or go to the Status

menu.

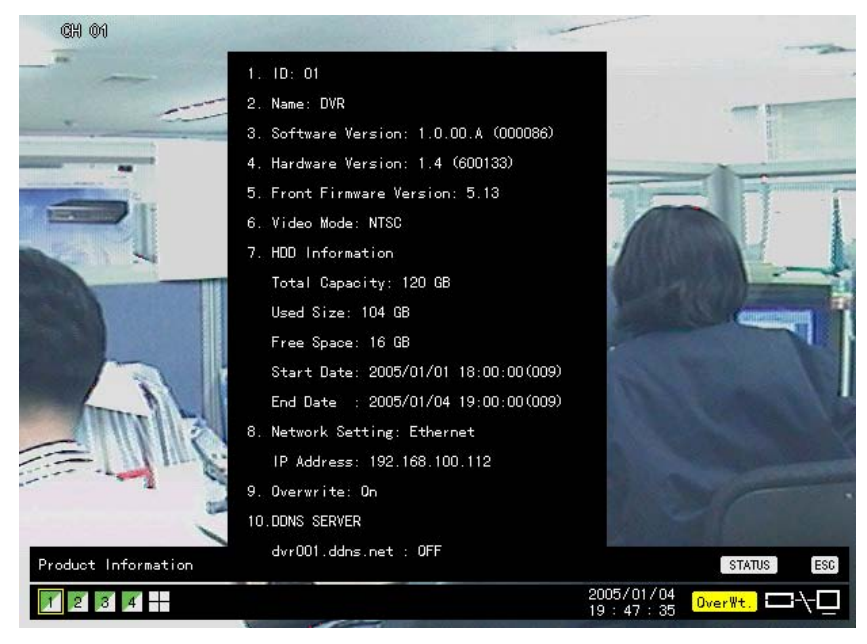

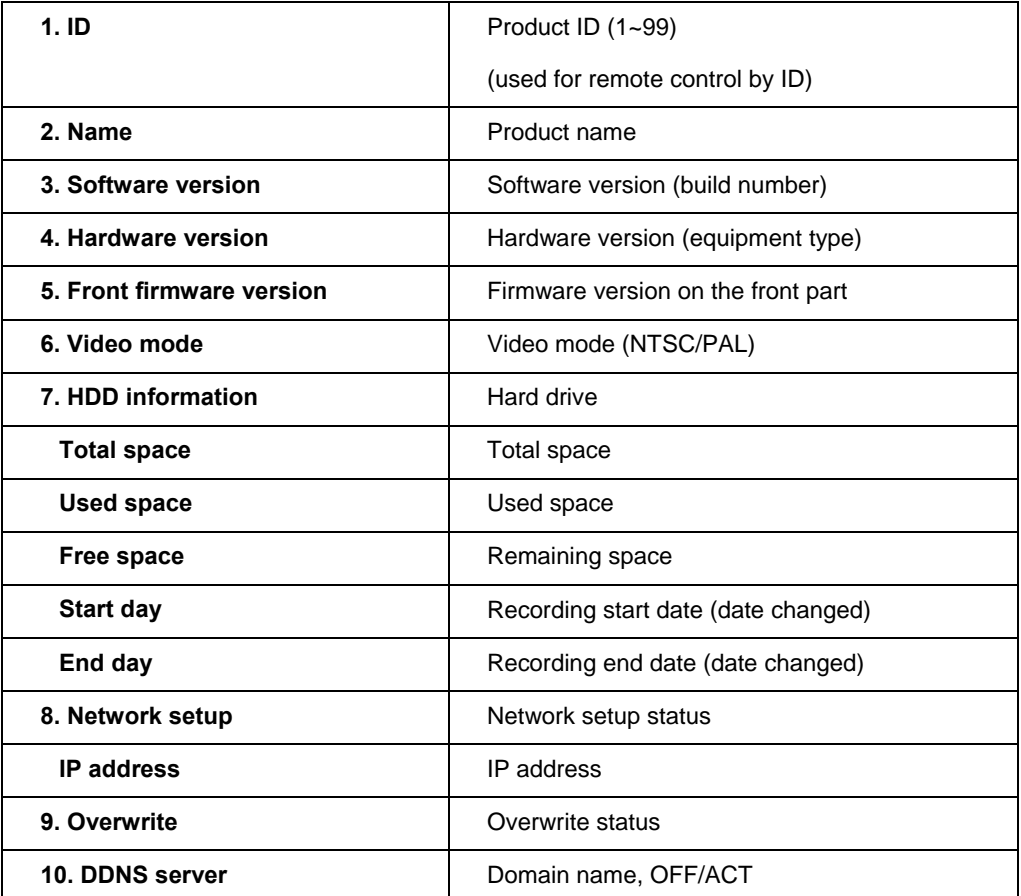

#### <span id="page-33-0"></span>**4-5-2. Brightness Control**

Press the **[Status]** button to shift to brightness control mode as shown below:

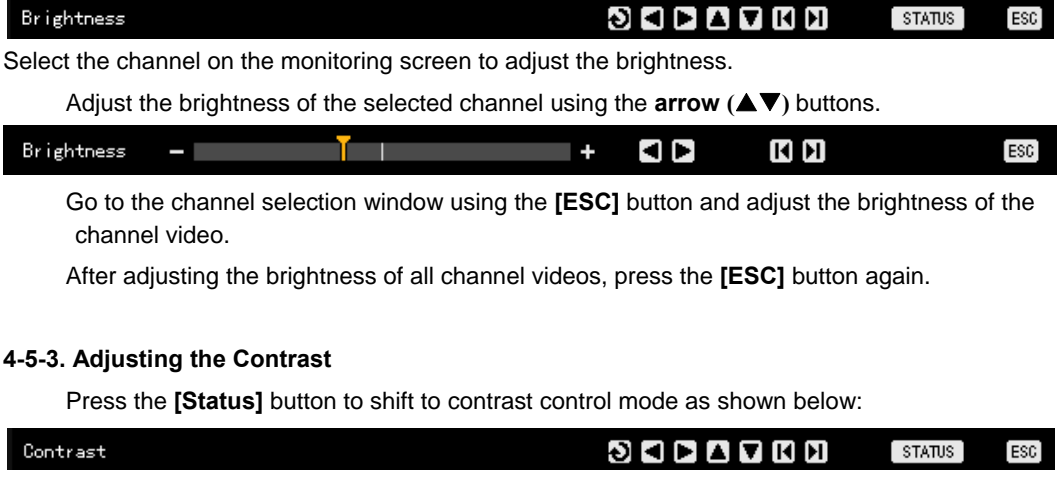

Select the channel on the monitoring screen to adjust the contrast.

Adjust the contrast of the selected channel using the **arrow (AV)** buttons.

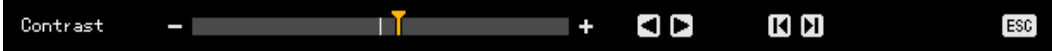

 Go to the channel selection window using the **[ESC]** button and adjust the contrast of the channel video.

After adjusting the contrast of the all channel videos, press the **[ESC]** button again.

#### **4-5-4. Camera Control**

 Use Camera Control to control the displayed images by moving the channel screen as shown below:

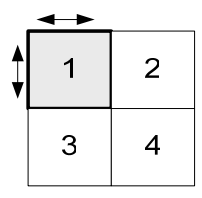

Press the **[Status]** button to shift to camera control mode as shown below:

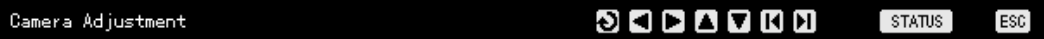

Select the channel on the monitoring screen to control the camera.

<span id="page-34-0"></span>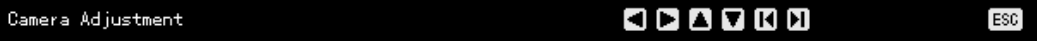

Adjust the camera of the selected channel using the  $arrow (\blacktriangle)$  buttons.

 Go to the channel selection window using the **[ESC]** button and adjust the camera of the channel video.

After adjusting the camera of the channel video, press the **[ESC]** button again.

Moving the monitor up, down, right, or left excessively may cause a black or gray part to appear on the screen. This is a normal response to excessive movement. A proper control range is achieved when there is no black or gray parts on the screen.

#### **4-5-5. TV Control**

Use TV Control to adjust the images displayed on the CCTV monitor by moving the CCTV monitor screen up, down, right, or left as shown below:

Press the **[Status]** button to shift to TV control mode as shown below:

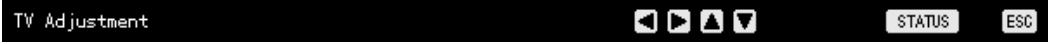

Adjust the CCTV monitor screen using the **arrow (AVV)** buttons as shown below:

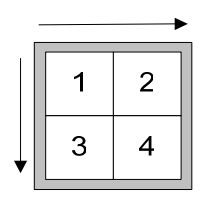

After adjusting the video, press the **[ESC]** button.

Moving the monitor up, down, right, or left excessively may cause a black or gray part to appear on the screen. This is a normal response to excessive movement. A proper control range is achieved when there is no black or gray parts on the screen.

#### **4-5-6. Language**

The user can select the language for the On Screen Display (OSD) menu of the system. Press the **[Status]** button to shift to language selection mode as shown below:

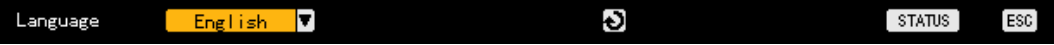

<span id="page-35-0"></span>Press the [Select]  $\bullet$  button. On the language selection menu as shown below, select the language using the **arrow (** $\blacktriangle$ ) buttons and press the **[ESC]** button:

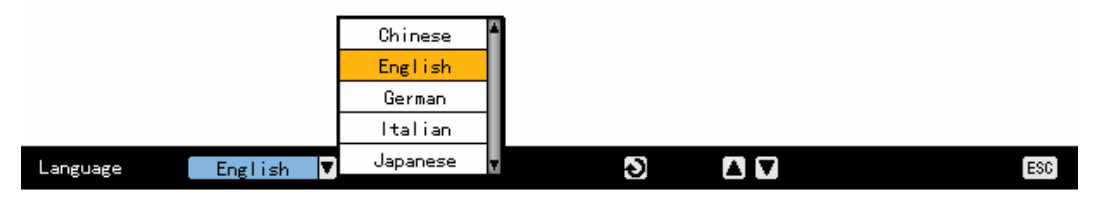

### **4-5-7. Displaying/Hiding the Camera Name**

Displays/Hides each channel on the monitoring screen

Press the **[Status]** button to display/hide the camera name as shown below:

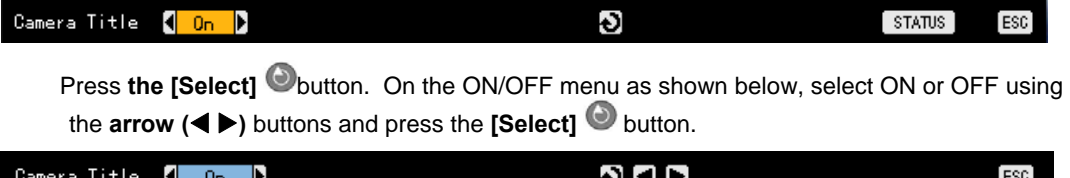

### **4-5-8. Controlling the Screen Border**

Border Line

 $\boxed{0n}$  $\overline{\mathbf{v}}$ 

Used to display/hide the screen border and to control the border form, thickness, transparency, and color

To display/hide the border as shown below, press the **[Status]** button:

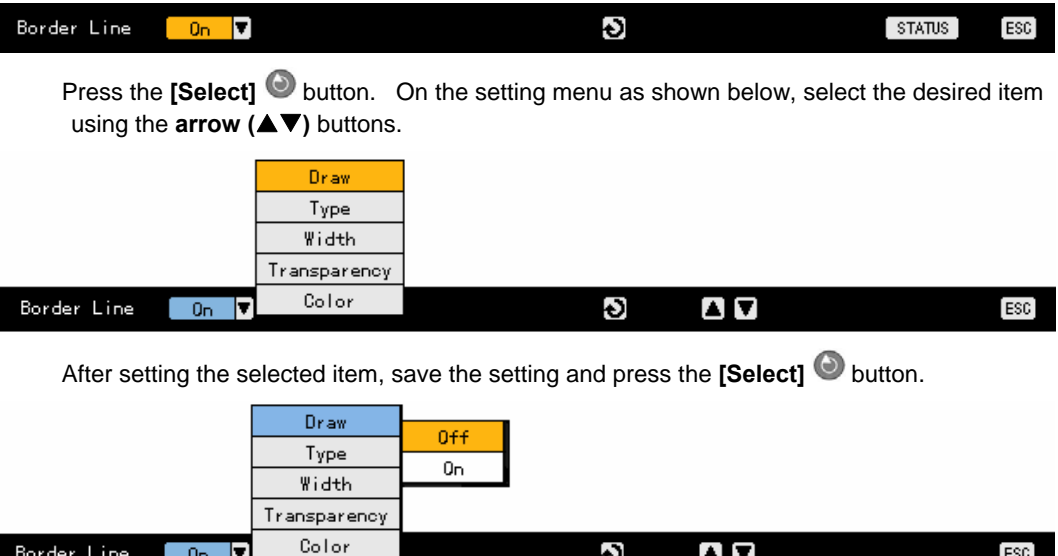

After setting each field, press the **[ESC]** button to exit the borderline setting mode.

Ċ

 $\blacksquare$ 

 $[esc]$
# **Border setting fields**

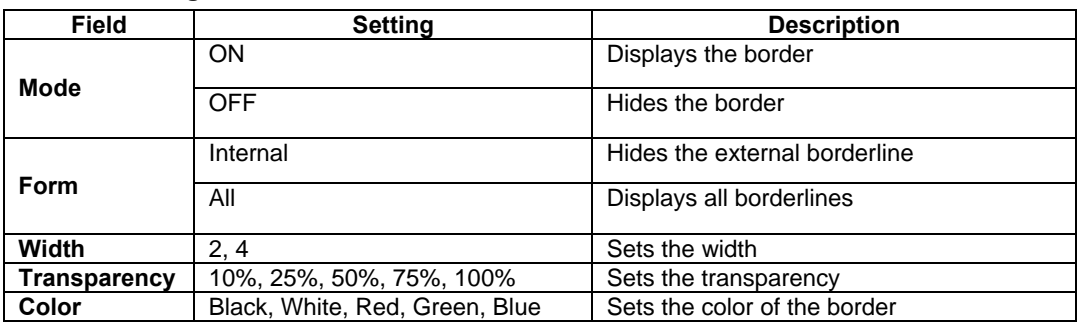

# **4-5-9. Reset**

Resets the [Status] settings

Press the **[Status]** button to shift to reset mode as shown below:

Reset Đ Reset  $[$  status  $]$  $[esc]$ 

**Click the [Select]** button, on the dialog box as shown below, select **[Yes]** or **[No]** using the **arrow (▲▼◀▶)** buttons and **[Select]** ● buttons.

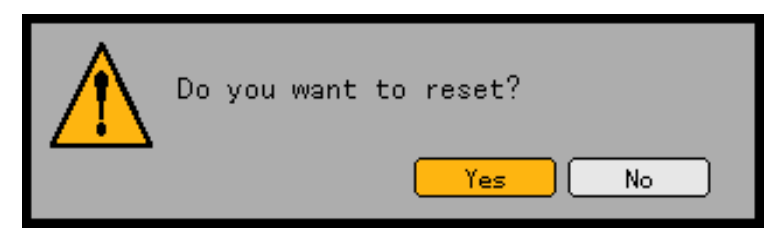

# **4-6. System Log**

Workhorse 120-4 records the logs of all operations including system power ON/OFF, system setup in/out, and network connection/disconnection.

# **4-6-1. Log Type**

# **(1) General**

Logs related to power ON/OFF, file copy/backup failure, setup start/end, play, and other basic system operations

# **(2) Recording event**

Logs related to recording such as detection of motion, sensor, and sound

# **(3) Network**

Logs related to network operations such as network login, network logout, and network live

### **(4) Failure**

Logs related to operation failures such as signal loss and network connection failure

### **(5) All**

Logs related to all system operations

# **4-6-2. Viewing the System Log**

 In real-time monitoring mode, press the **[Log]** button on the remote control or **[Log]** button on the menu.

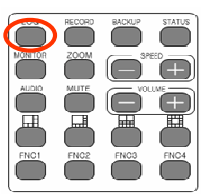

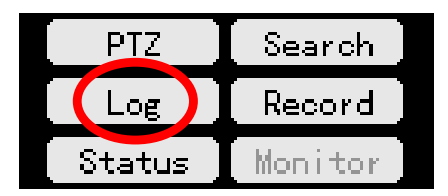

The initial menus of the log list are then displayed as shown below:

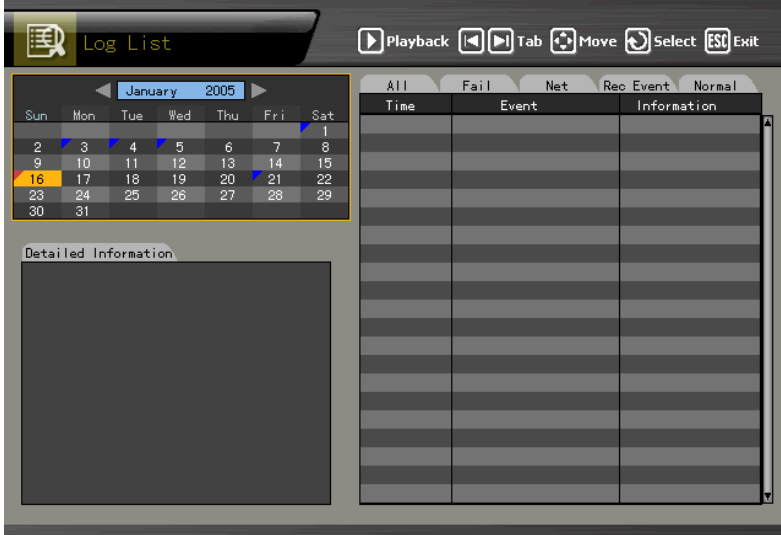

On the active calendar window, select the search date using the **arrow (AV4)** buttons

and [Select]  $\bigcirc$  buttons as shown below:

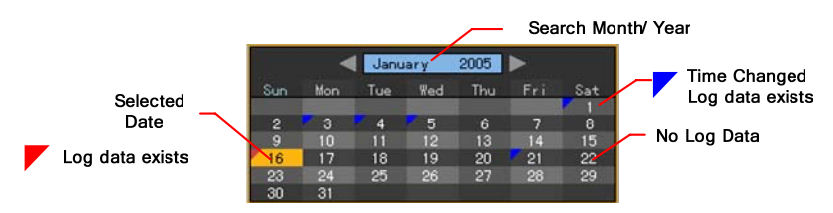

# **Viewing time change-related log data**

The stored data folder is updated each time the user changes the time. On the other hand, a blue triangular icon is displayed on the date each time a change is made in the date on the calendar window. Otherwise, a red triangular icon is displayed on the unchanged date. To view the log details, select the date with a red icon. Selecting a date with a blue icon causes the changed date list to appear.

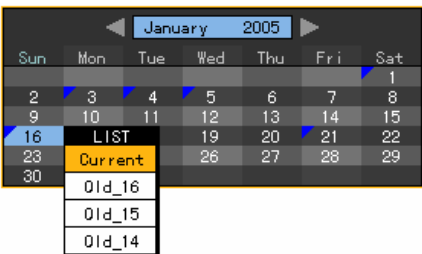

Select the (new) date on the calendar window to display the log list as shown below:

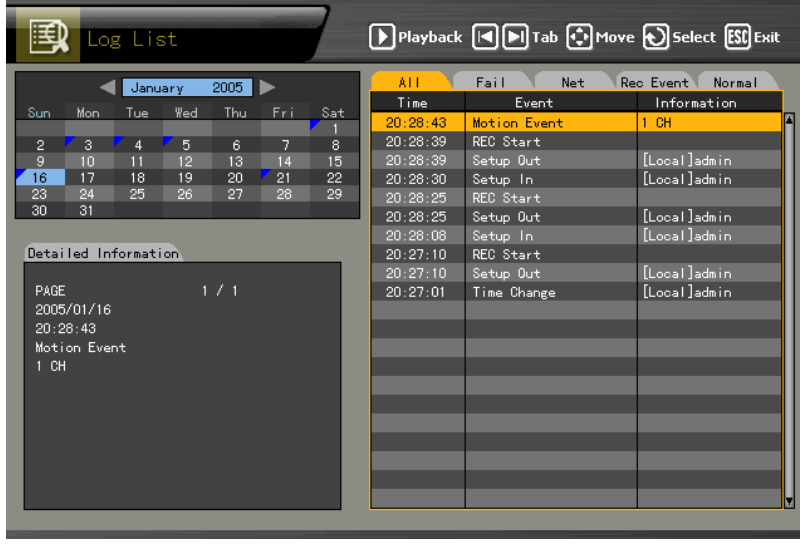

Navigate on the screen using the **arrow (AV)** buttons and check the logs by time and type. The user can check the logs by time and type on each page using the **[TAB] OD** buttons. Press the **[Play]** button on the selected log to play the recorded video for the corresponding time.

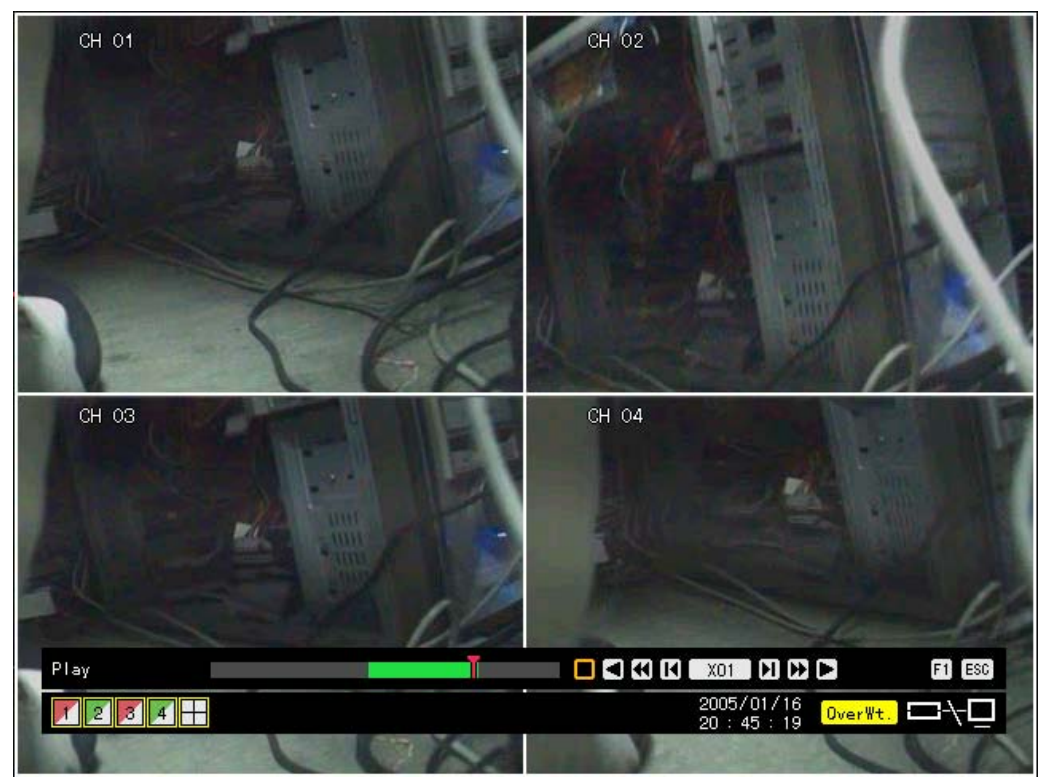

On the recorded video screen, press the **[Play]** button.

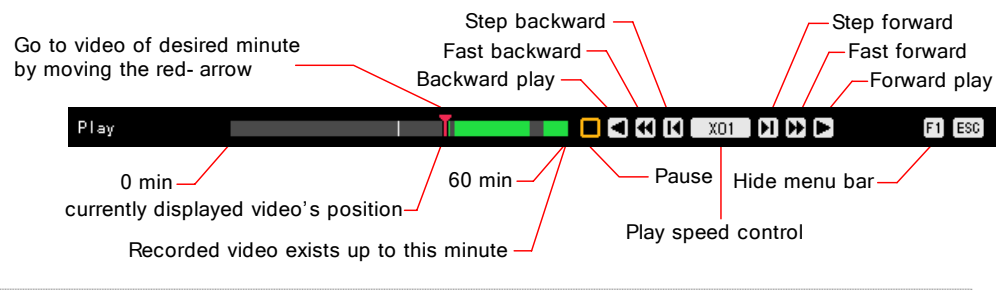

Recorded video is played each second.

Example - The user can play the video from the 19:45:16 log by selecting 19:45:16.

To return to the previous log list, press the **[ESC]** button.

# **4-7. Record**

# **4-7-1. Recording Type**

Workhorse 120-4 supports various recording types.

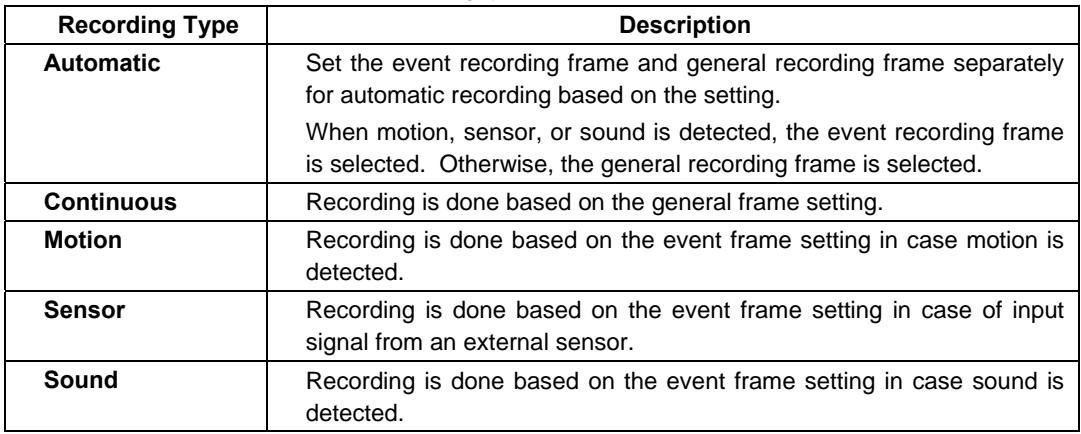

# **4-7-2. Recording Setup**

Select **{Main Setup} -> {Recording Setup}**. For more information on the recording setup, go to **{5- 1-2 Recording Setup} -> {Recording}**.

# **4-7-3. Viewing the Recording Status**

The user can monitor the video and recording status of each channel in real time through the OSD at the bottom of the screen.

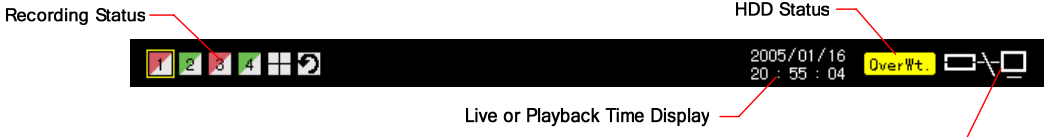

Network Connection Status -

Recording status by shape

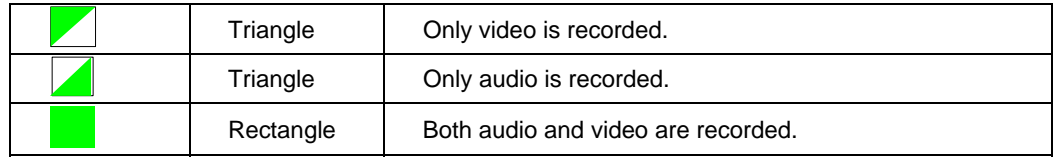

# Recording status by color

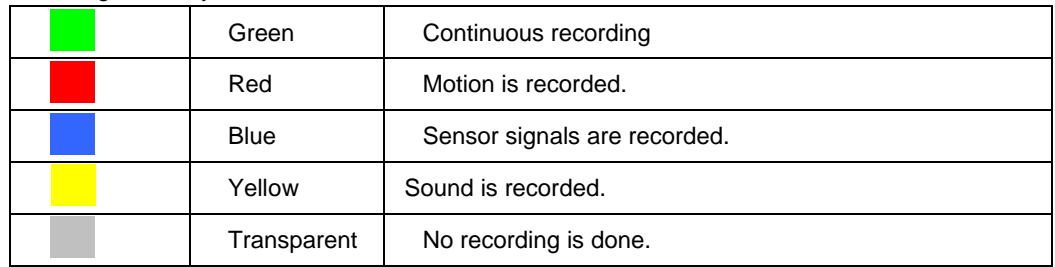

# Hard drive status

The right part of the OSD shows the status of the hard drive where video data is recorded.

To turn HDD Overwrite ON/OFF, select **{Main Setup} -> {Storage Device}**.

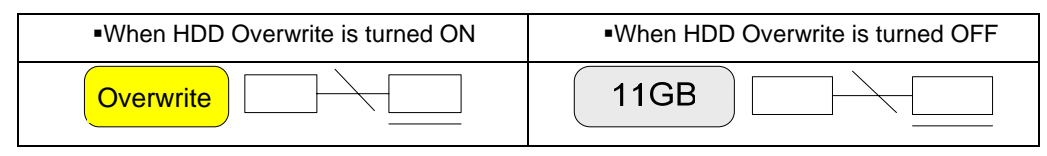

## Network access

The right part of the OSD shows the network connection status.

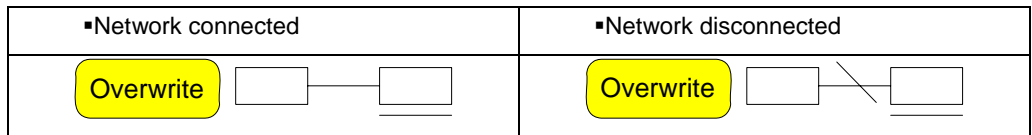

# **4-7-4. Starting and Stopping Record All**

To start or stop All Recordings, press the **[Record]** button on the remote control or on the **[Record]**  menu in real-time monitoring mode.

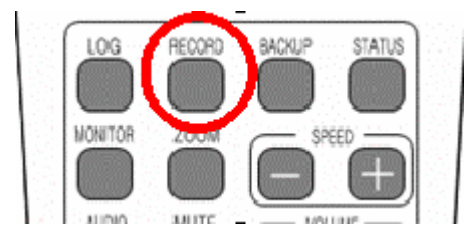

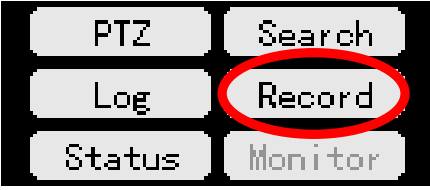

# **(1) Stopping Record All**

Press the **[Record]** button on the remote control or on the menu.

On the login window as shown below, input the ID and password and select **[OK]:**

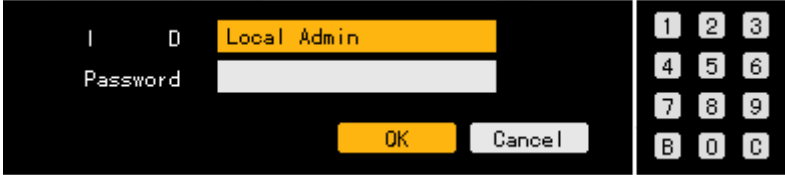

 The recording of all channels then stops, and the recording status is displayed on the OSD as shown below:

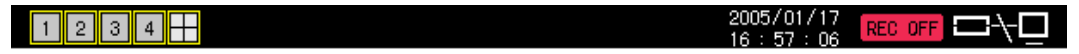

# **(2) Starting Record All**

 Select the **[Record]** button on the remote control or on the **[Record]** menu with Record All stopped.

On the login window as shown below, input the ID and password and select **[OK]:**.

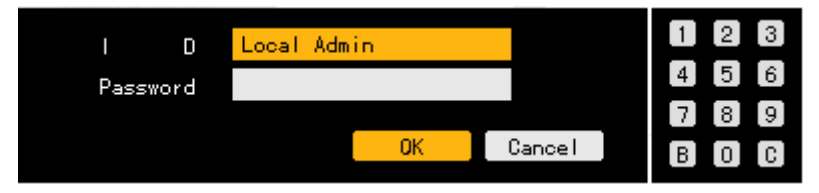

 Based on the recording setting, all channels are recorded, and the recording status, displayed on the OSD as shown below:

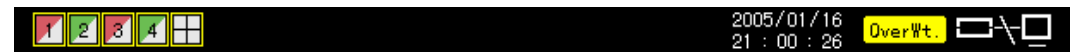

# **4-7-5. Watermark**

This system uses Watermark technology to detect video forgery and alteration.

Fragile Watermark technology is used.

Fragile Watermark technology detects the locations and types of counterfeited or altered video. It has been designed for purposes of authentication and to guarantee integrity or the video.

In Workhorse 120-4, the watermark is inserted into all recorded video data; any forgery and alteration of the video is detected.

# **4-8. Search**

Use [Search] to search the recorded video by time and to play the searched video.

# **4-8-1. Selecting Search Mode**

In real-time monitoring mode, select the **[SEARCH]** button on the remote control or on the

**[Search]** menu. The initial menus of the search mode are then displayed as shown below:

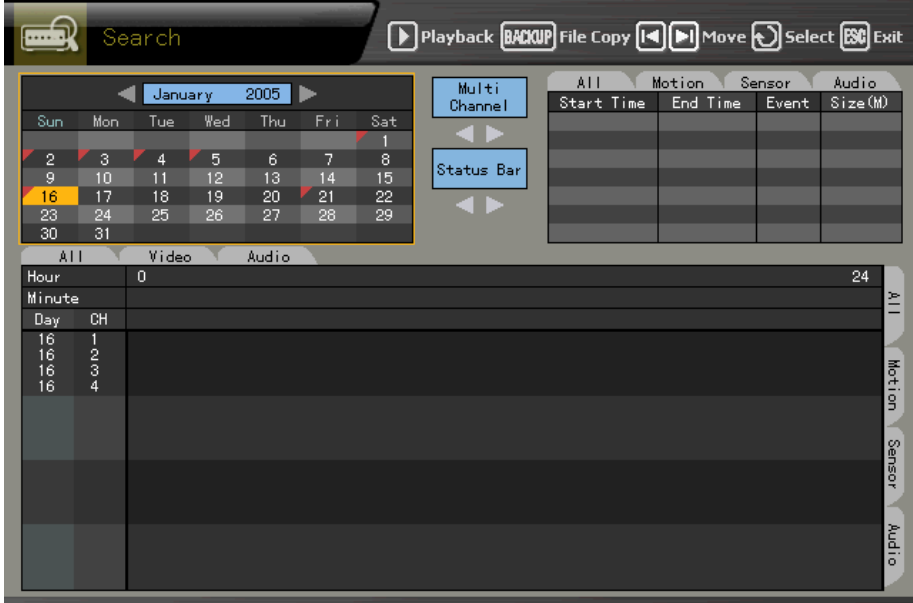

# Activation mode and Selection mode

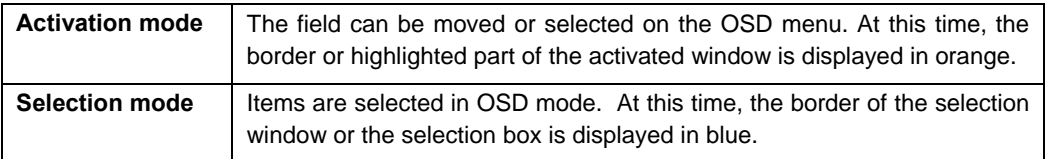

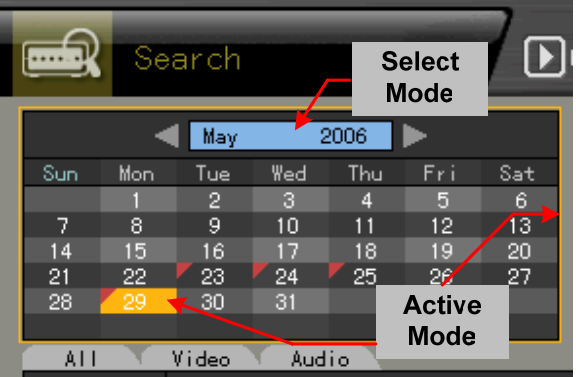

# **4-8-2. Search Method**

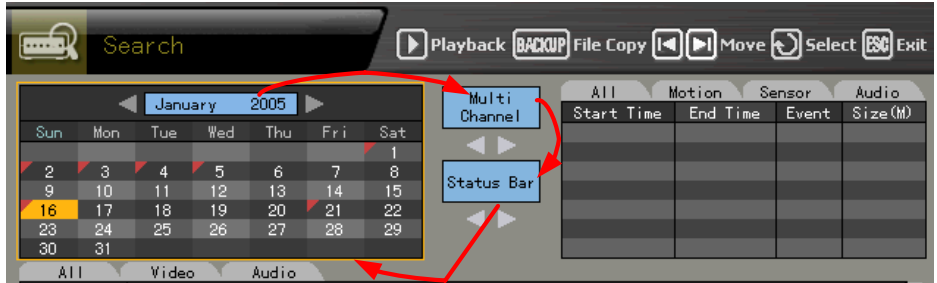

 Before selecting the date, go to the search method selection box by pressing the **[TAB]**  button. Afterward, select the Search method using the **arrow (< >>**) buttons.

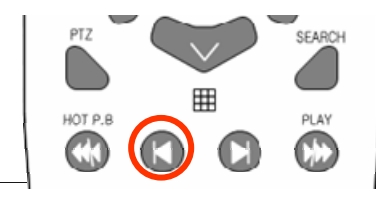

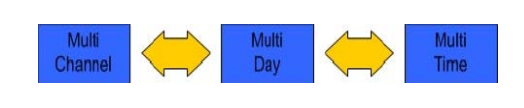

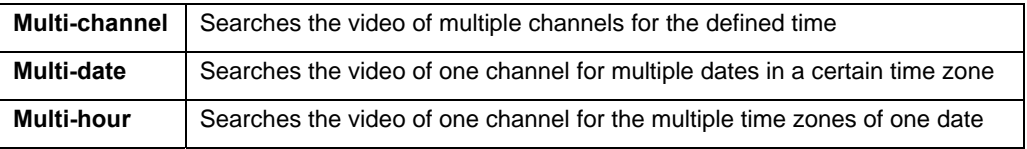

# **4-8-3. Selecting the Search Tool**

Before selecting the date, go to the search tool selection box by pressing the **[TAB]** button.

Afterward, select the search tool using the **arrow (4** $\blacktriangleright$ ) buttons.

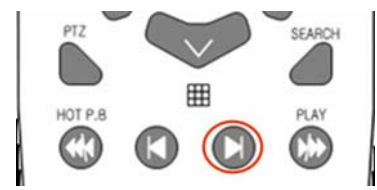

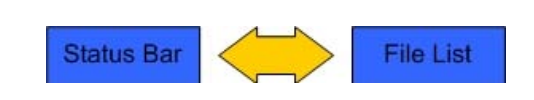

# **(1) Searching video using the bar graph**

Select the search date. The recorded video is then displayed in a bar graph as shown below:

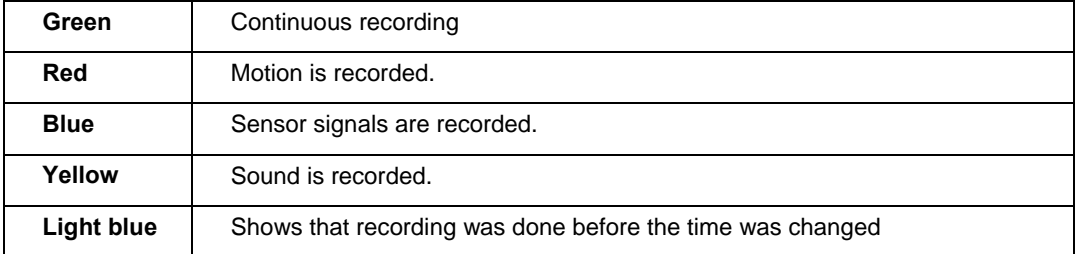

# **A) Multi-channel**

Select the time using the **arrow**  $(A \blacktriangledown)$  buttons.

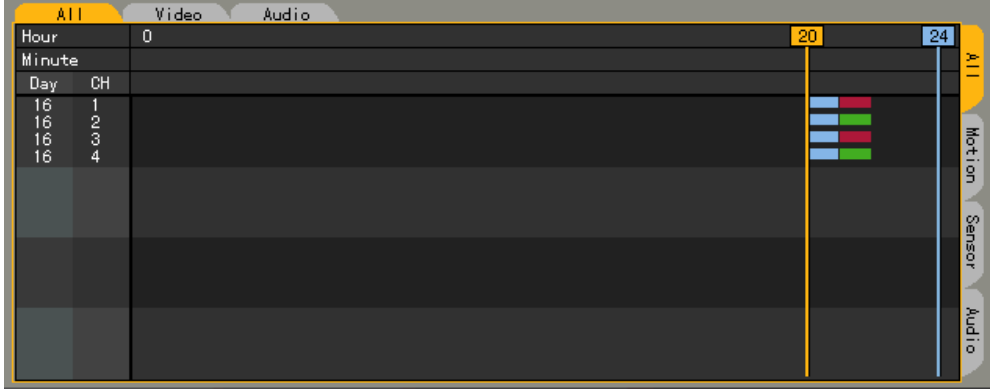

# **B) Multi-time**

Select the time and channel using the **arrow (** $\blacktriangle$ ) buttons.

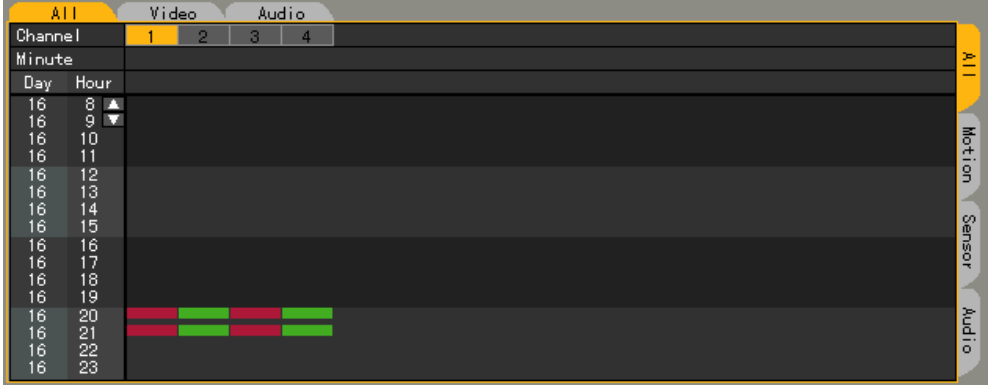

# **C) Multi-day**

Select the time and channel using the **arrow (** $\blacklozenge$ **)** buttons.

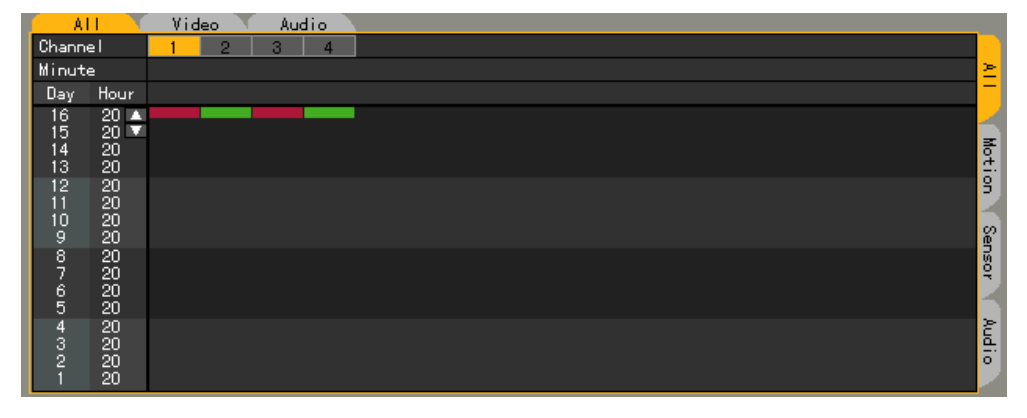

# **(2) Search using the file list**

 Select the search date. The one-hour file list of the recorded video is then displayed as shown below:

Select the time zone using the **arrow (** $\blacklozenge \blacktriangleright \blacktriangle \blacktriangledown$ **)** buttons.

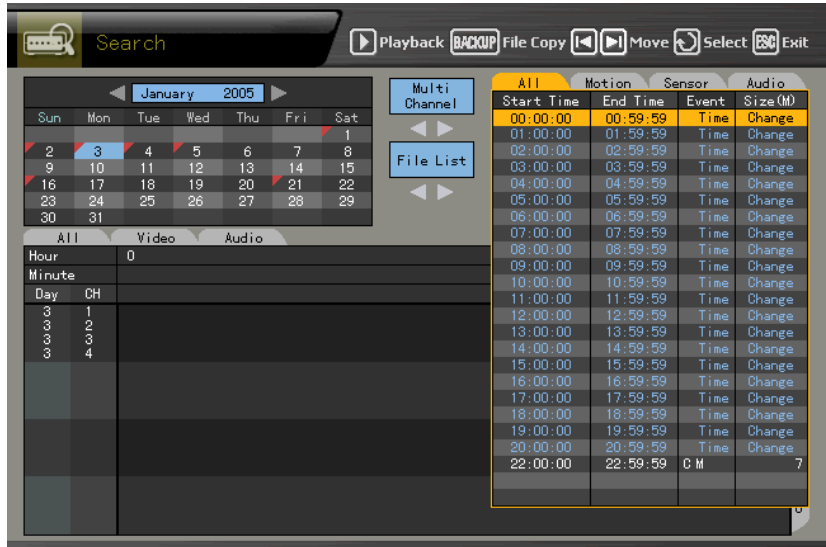

View the file list data related to time change.

- 1) Changing the time by selecting **{Main Setup}-> {NTP} -> {2. Date and Time}** causes the data folder to be updated and subsequently displayed in blue on the file list.
- 2) Selecting the changed time causes a list including the updated folder to be displayed.

Supported only in multi-channel mode

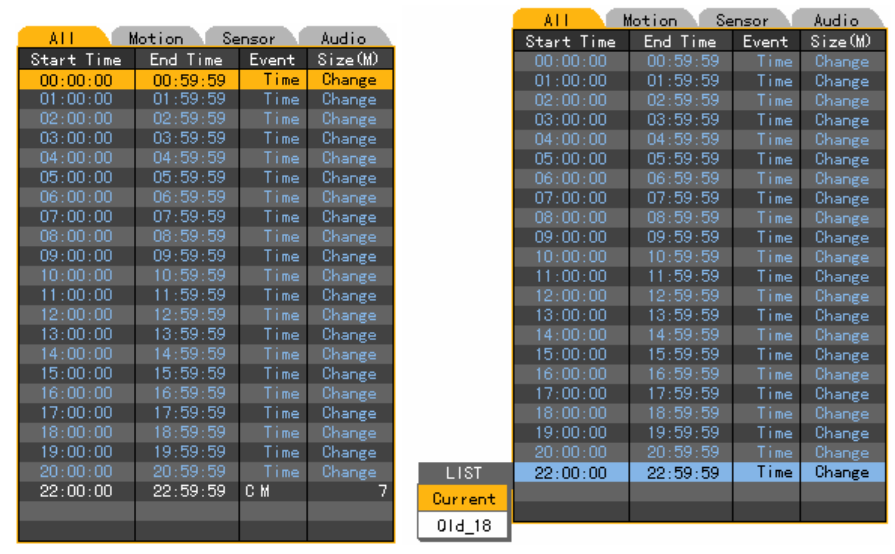

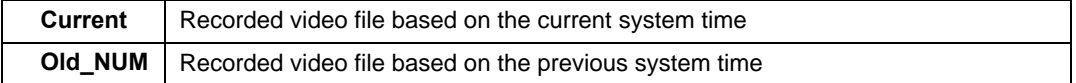

**State State** 

# **4-8-4. Multi-channel**

Searches the video of multiple channels for the defined time

# **(1) Date search**

Select the search date using the **arrow (AV4D)** buttons and **[Select]**  $\bullet$  button on the active calendar window as shown below:

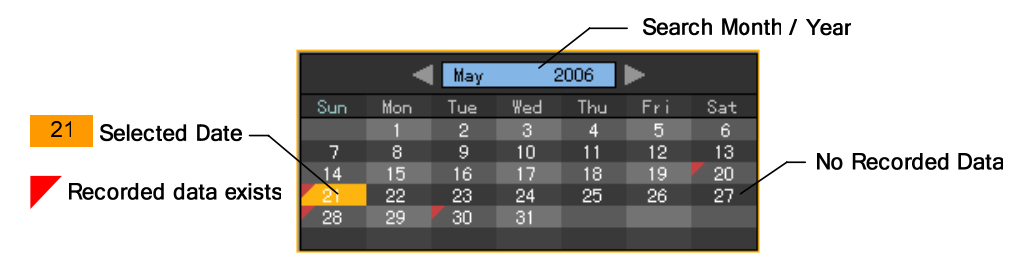

# **(2) Search time**

 Select the search date on the calendar window. The recorded one-hour video of each channel is then displayed in a bar graph as shown below:

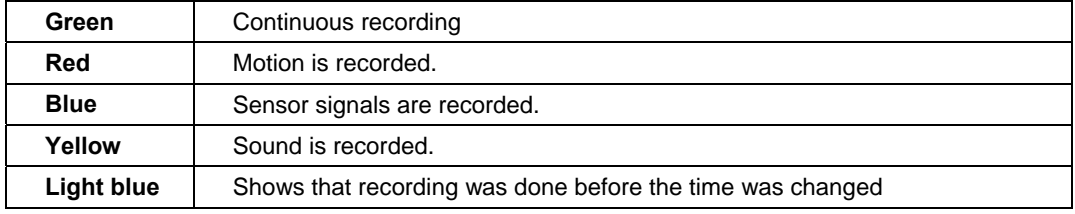

Set the time by using the **arrow (4**  $\blacktriangleright$ **)** or numeric buttons or moving the time indicator and press the **[Select]** button.

Input numbers that are less than 10 in two digits using the numeric buttons, e.g., 01 for 1 and 02 for 2.

Viewing the status bar related to time change

1) After the changed folder is searched by the status bar, the bar for the corresponding time zone is displayed in light blue as shown below:

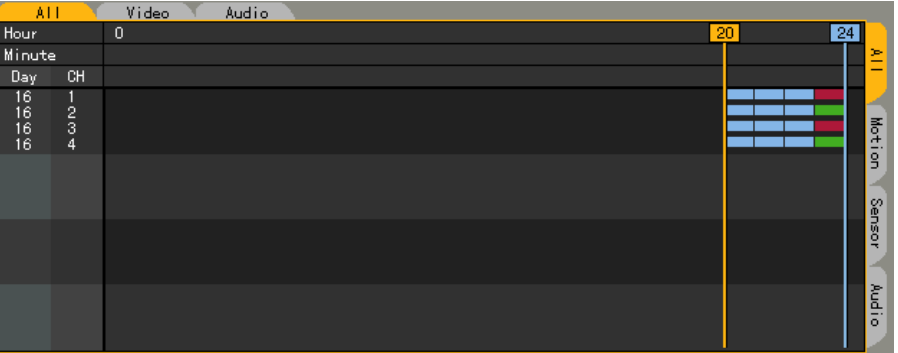

2) Selecting a changed time causes a list including the updated folder to be displayed as shown below:

Supported only in multi-channel mode

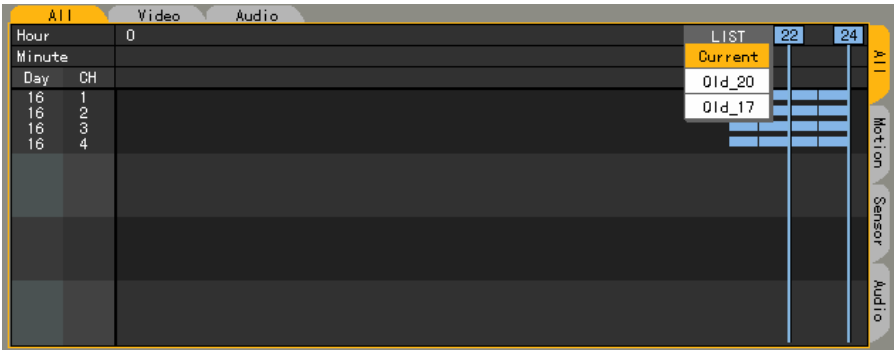

# **(3) Minute**

 Select the time. The recorded video of each channel is then displayed in a minute-unit bar graph.

Define the starting point of the search time using the **arrow (** $\blacktriangle \blacktriangledown \blacktriangle \blacktriangleright$ **)** and numeric buttons and click the **[Select]** button.

Input numbers that are less than 10 in two digits using the numeric buttons, e.g., 08 for 8 and 09 for 9.

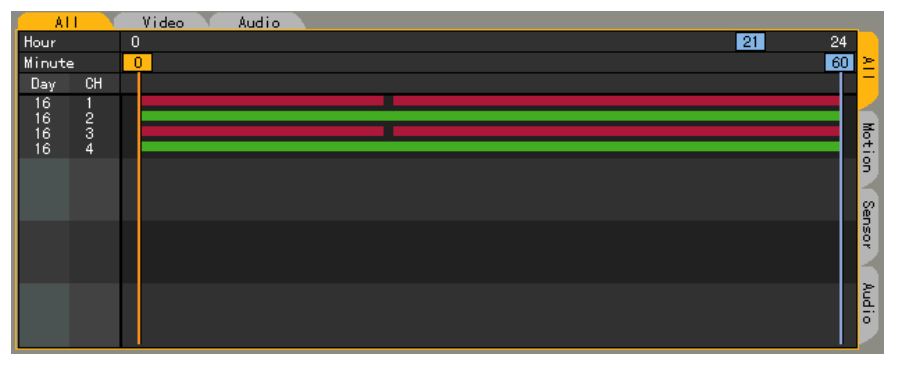

# **4-8-5. Multi-hour**

Searches the video of one channel for the multiple time zones of the same date

# **(1) Date search**

Select the search date using the **arrow (AV4)** and **[Select]** buttons on the active calendar window as shown below:

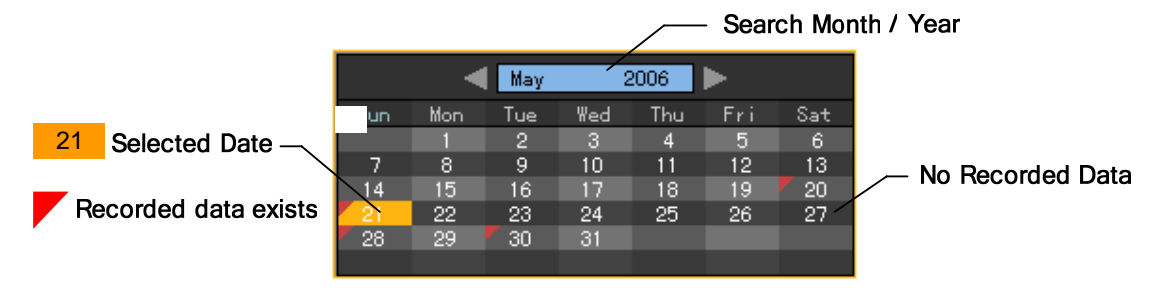

# **(2) Selecting the starting time and channel**

 Select the date. The time and channel of the selected date are then displayed as shown below:

Define the starting point of the search time and channel using the **arrow (** $\blacktriangle \blacktriangledown \blacktriangle \blacktriangleright$ **)** buttons.

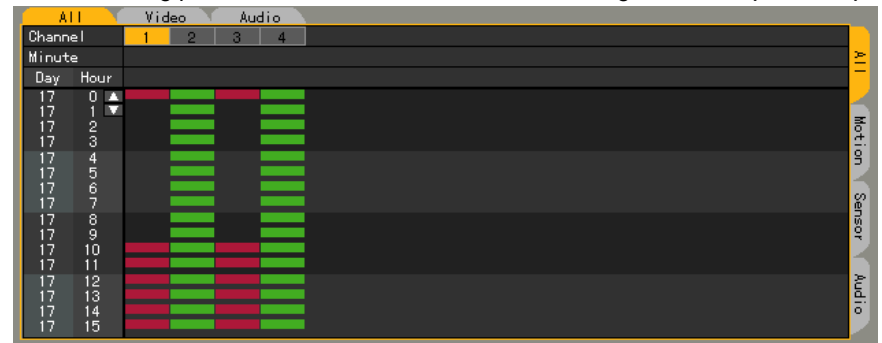

# **(2) Minute**

 The video recorded by the hour of the selected channel is then displayed in a minute-unit bar graph.

Define the starting point of the search time using the **arrow (AV4)** and numeric buttons and click the **[Select]** button.

Input numbers that are less than 10 in two digits using the numeric buttons, e.g., 08 for 8 and 09 for 9.

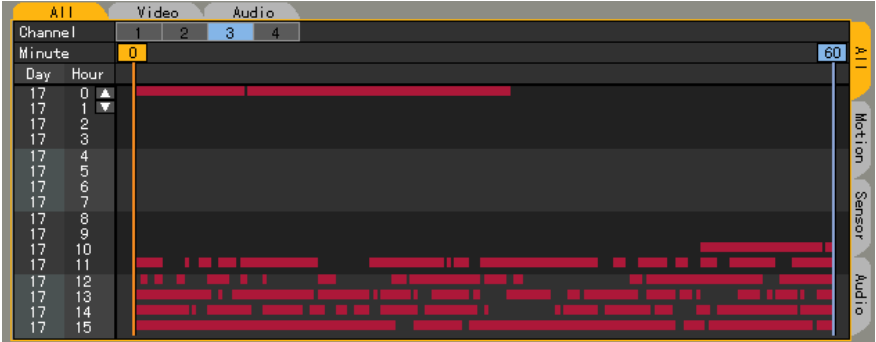

# **4-8-6. Multi-date**

Searches the video of one channel for multiple dates in a certain time zone

# **(1) Date search**

Select the search date using the **arrow (AV4D)** and **[Select] O** buttons on the active calendar window as shown below:

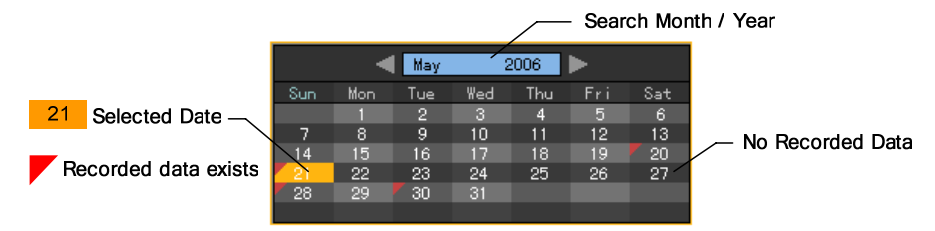

# **(2) Selecting the time and channel**

Select the date. The date list, time, and channel are then sorted in descending order.

Select the time and channel by pressing the **arrow (AV4)** buttons.

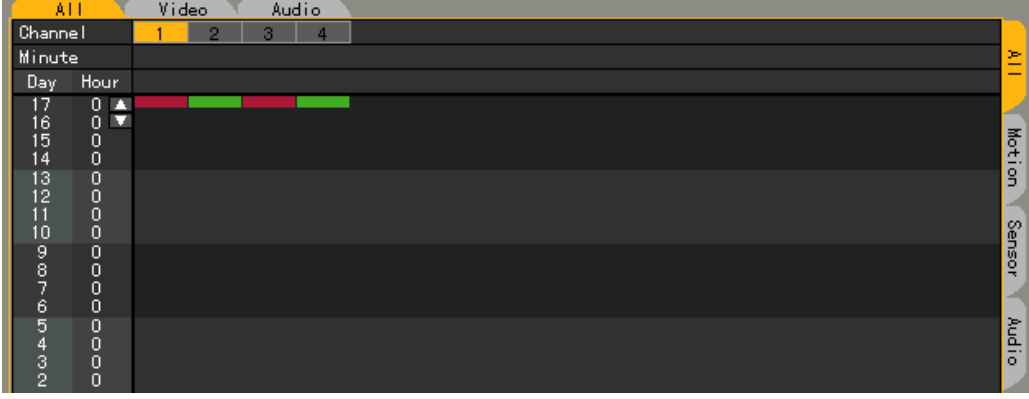

### **(3) Minute**

The recorded video of the selected channel is then displayed in a minute-unit bar graph.

Define the starting point of the search time by using the **arrow (** $\blacktriangle V \blacktriangle V$ **)** and numeric buttons and moving the minute indicator and click the [Select]  $\bigcirc$  button.

Input numbers that are less than 10 in two digits using the numeric buttons, e.g., 08 for 8 and 09 for 9.

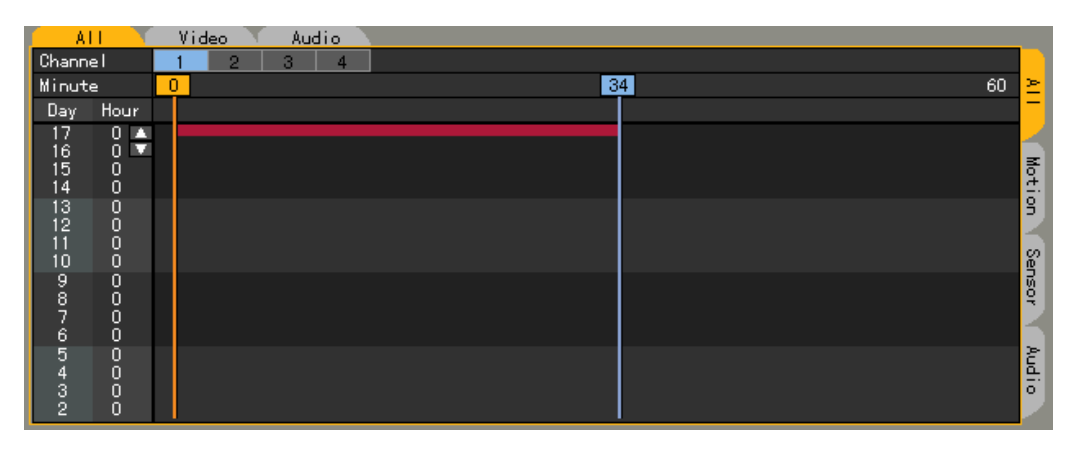

# **4-9. Play**

# **4-9-1. Selecting Play Mode**

To shift to {Play} mode, press the **[Play]** button on the remote control or on the menu in **{Search}**, **{Log}**, or **{Real-time Monitoring}** mode. In log or real-time monitoring mode, only Multi-channel mode is allowed. To search and play, however, either Multi-channel or Multi-date or Multi-hour mode may be used.

# **(1) Search**

In **{Search}** mode, select Multi-channel, Multi-date, or Multi-hour.

Set the play date, time, channel, or minute and select the **[Play]** button on the remote control

or at the upper center of the screen in **{Search}** mode.

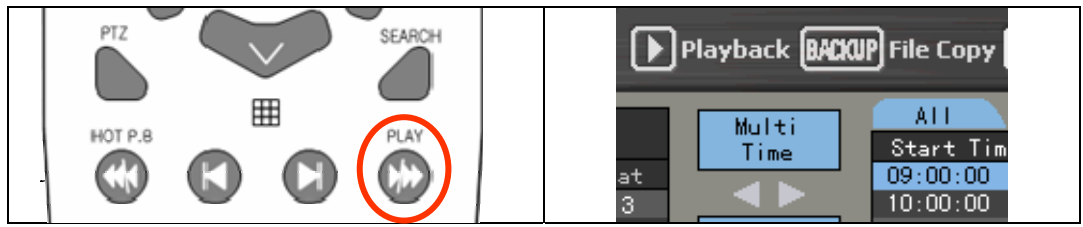

 The playback screen for Multi-channel, Multi-date, and Multi-hour is then displayed as shown below:

# **1) Multi-channel**

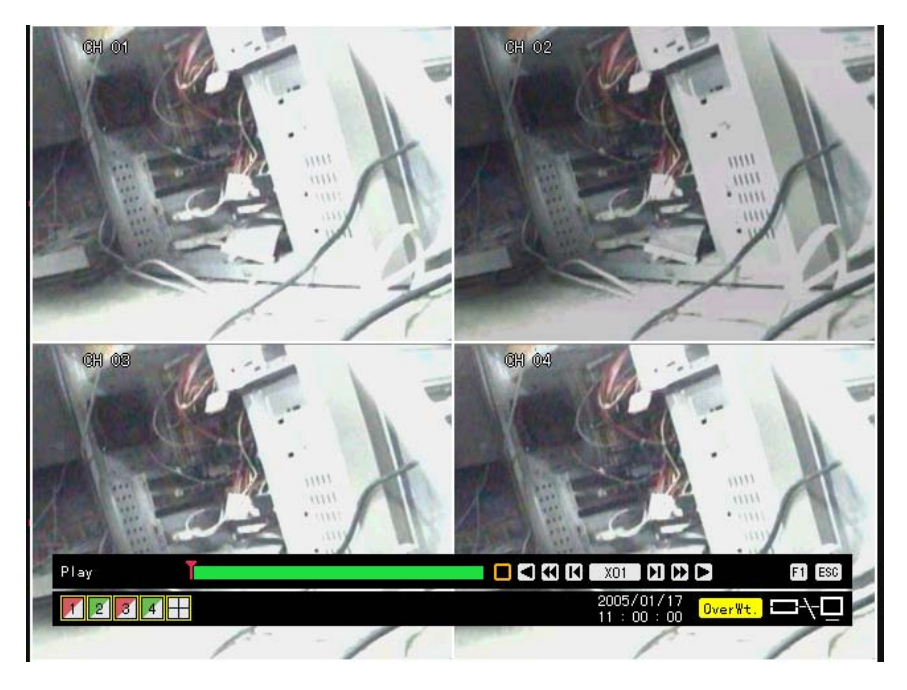

# **2) Multi-time**

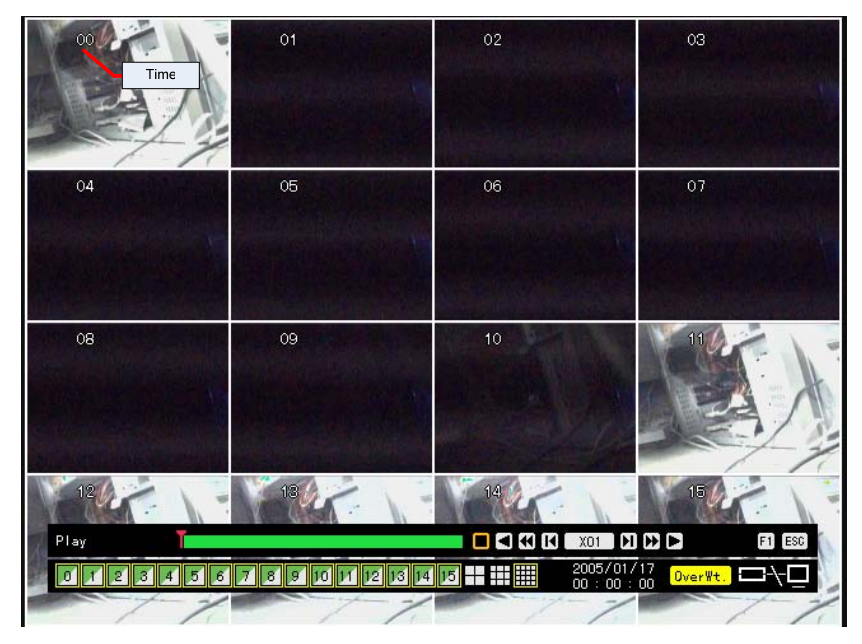

# **3) Multi-day**

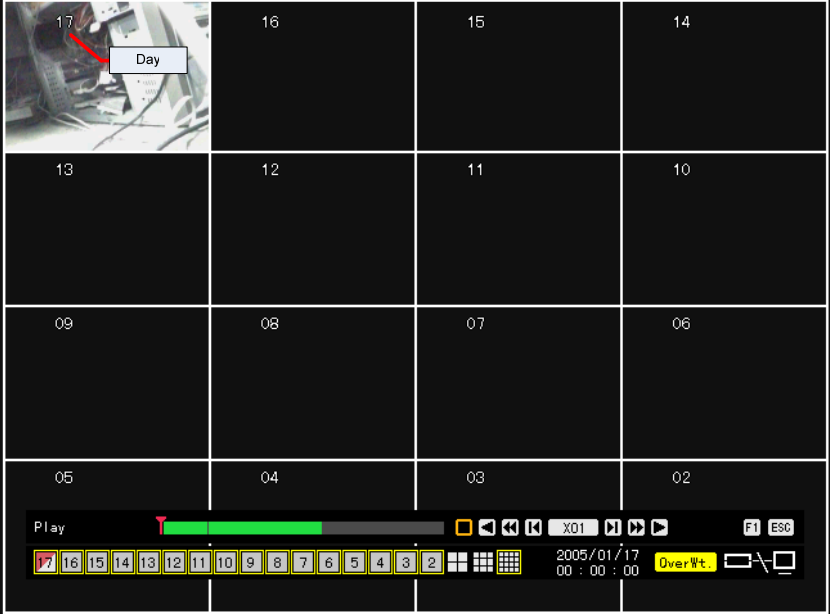

# **(2) Log**

 In **{Log}** mode, select the date and focus for playback and press the **[PLAY]** button on the remote control or the **[Playback]** button at the upper center of the **{Log}** mode screen.

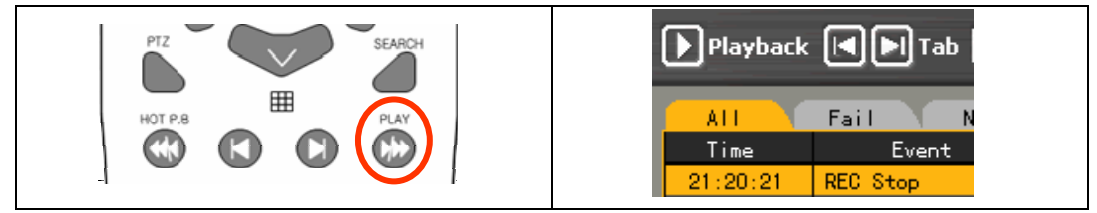

The initial playback screen of Multi-channel mode is then displayed.

# **(3) Playback (Hot PB)**

 Press the **[HOT PB]** button on the remote control or on the menu on the real-time monitoring screen.

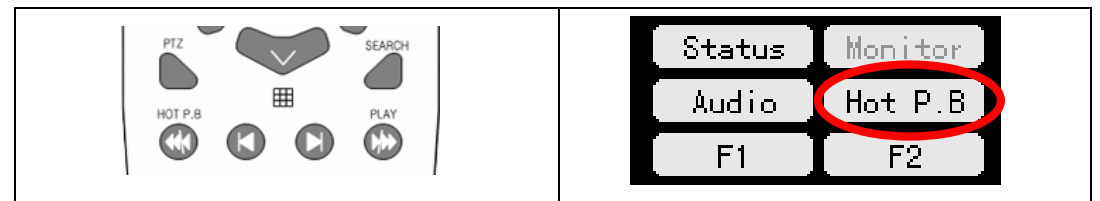

 Press the **[HOT PB]** button on the remote control or [**Play]** button on the menu to display the initial playback screen in Multi-channel mode.

The user cannot play the data recorded before the time change.

# **4-9-2. Playing and Controlling the Play Speed**

# **(1) Playing**

 In Play mode, press the Search button. The video is then played based on the features of each button.

Description of search buttons

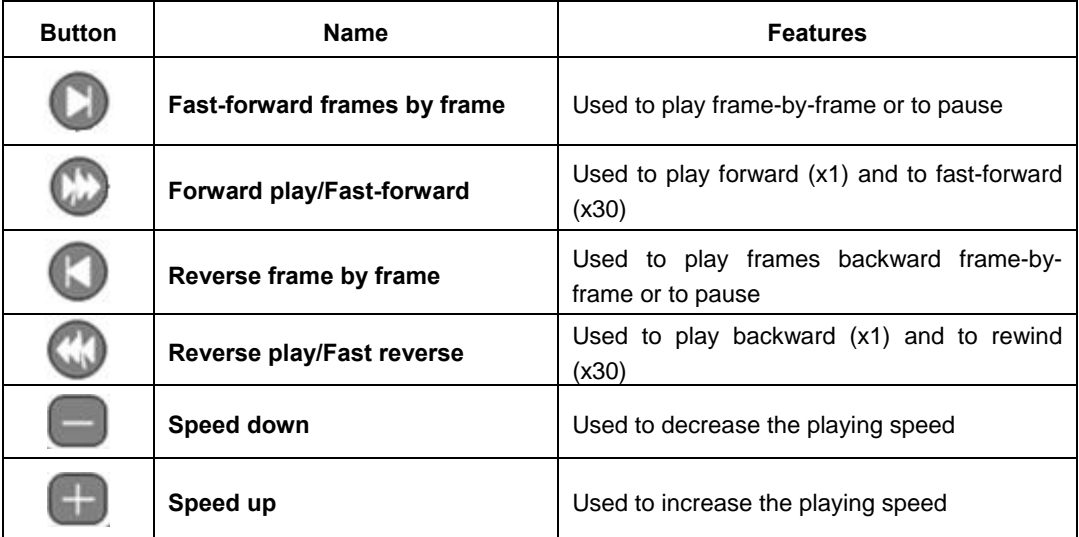

# **(2) Controlling the Play speed**

# **A) Increasing/Decreasing the speed by X1**

 To increase/decrease the speed by X1, press the **Speed (+/-)** button on the remote control. The user can play the video by x1 or X1~X29.

# **B) Increasing/Decreasing the speed by X30**

 To increase/decrease the speed by X1, press the **Speed (+/-)** button on the remote control. The user can play the video by X30 up to X300.

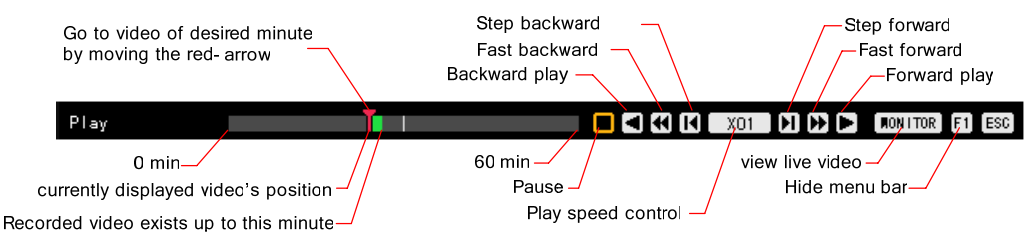

# **4-9-3. Playing on a Divided Screen**

In multi-channel mode, video can be played on full screen or 4-divided screen.

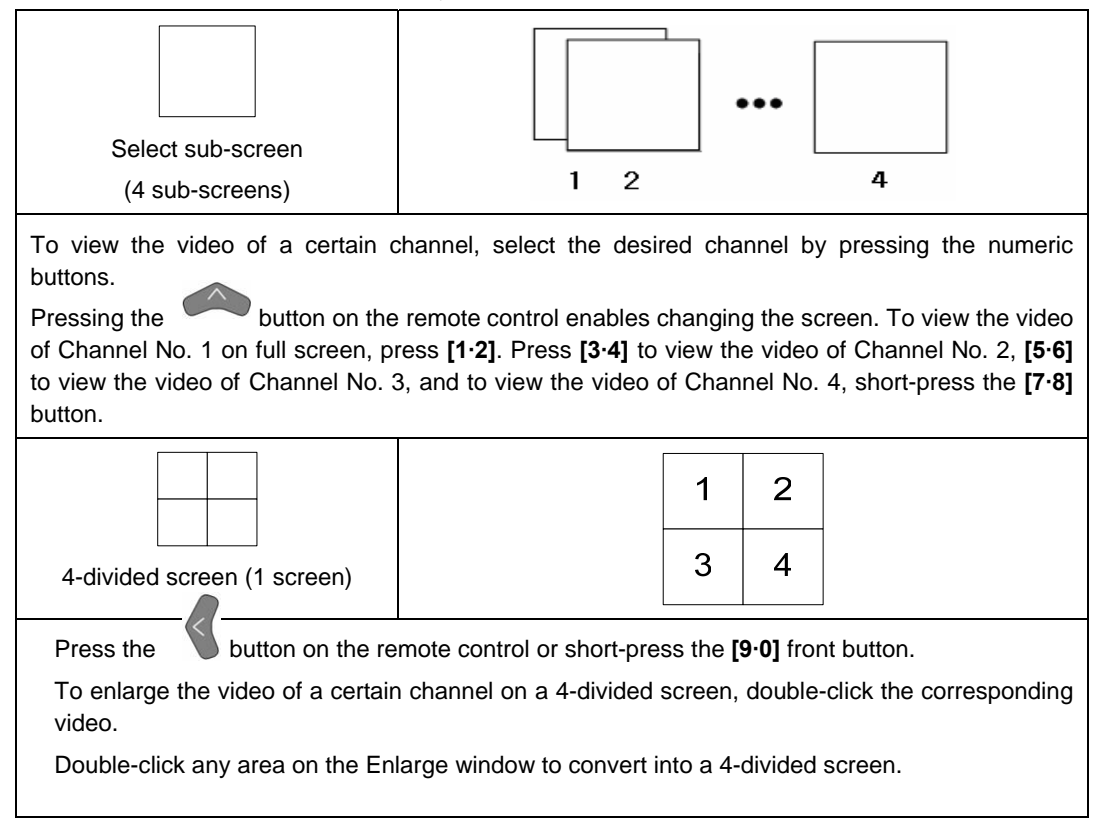

In multi-time or multi-day mode, video can be played on full screen or 4-divided, 9-divided, or 16 divided screen.

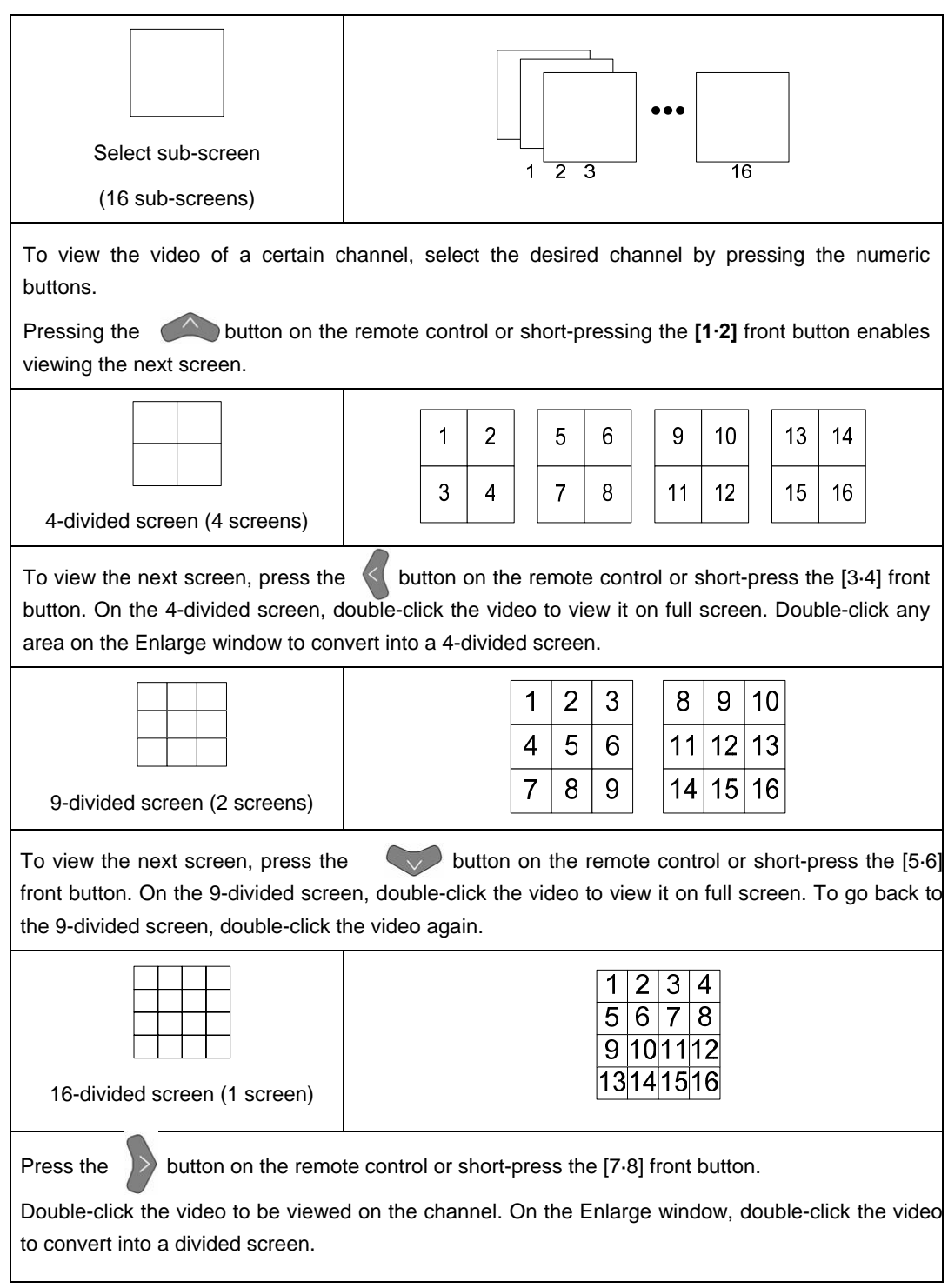

# **4-9-4. Changing the Audio Channel**

In Play mode, press the **[Audio]** button on the remote control.

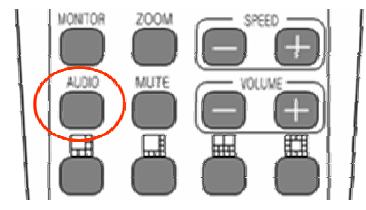

Drag the cursor to the **upper right** corner. On the popup menu, select the **[Audio]** button.

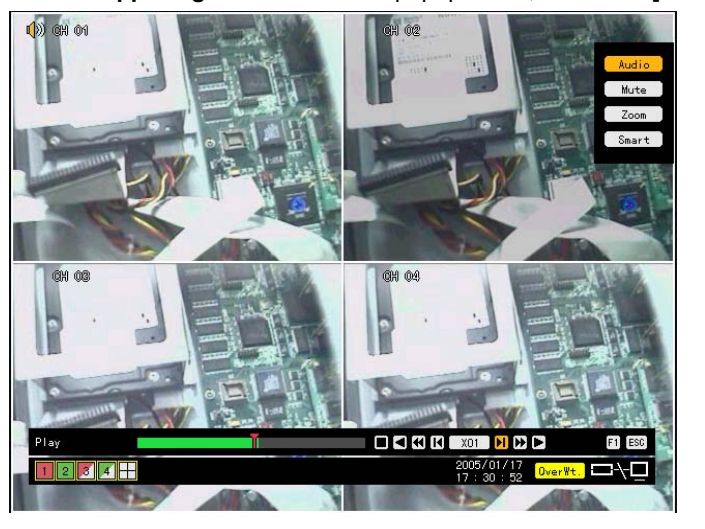

 The Audio symbol is then displayed for the channel with the voice recording set together with an orange-colored activation window.

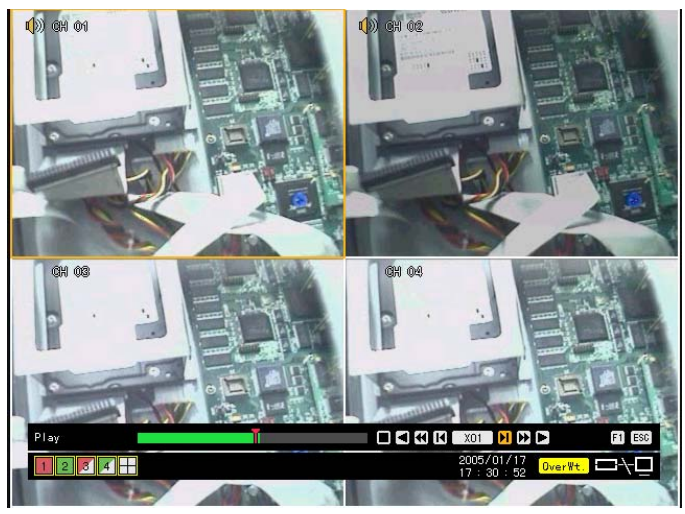

Go to another window using the **arrow (AV4)** buttons and press the **[Select]** Obutton. The recorded audio of the selected channel is then played.

# **4-9-5. Mute**

Use Mute to block the sound of the selected channel.

In Play mode, press the **[Mute]** button on the remote control.

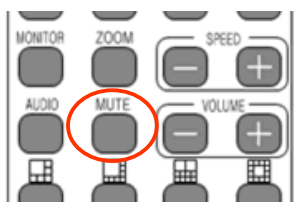

Drag the cursor to the upper right corner. On the popup menu, select **[Mute]**. An audio icon is then displayed on Channel No. 2.

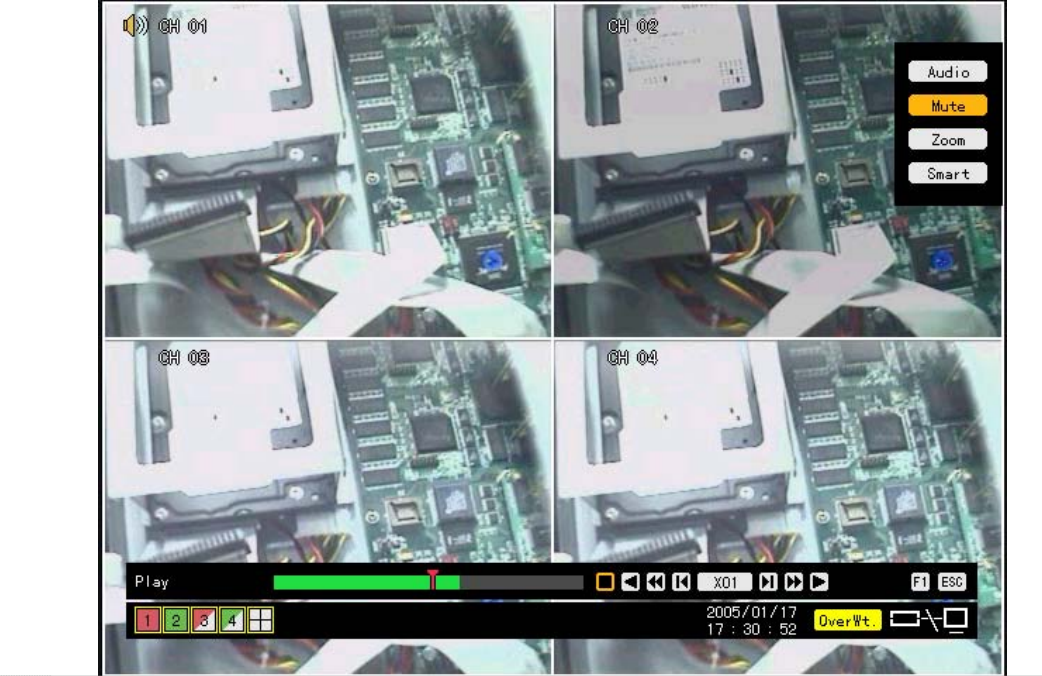

Press the **[Mute]** button. The Audio Output icon is then changed as shown below:

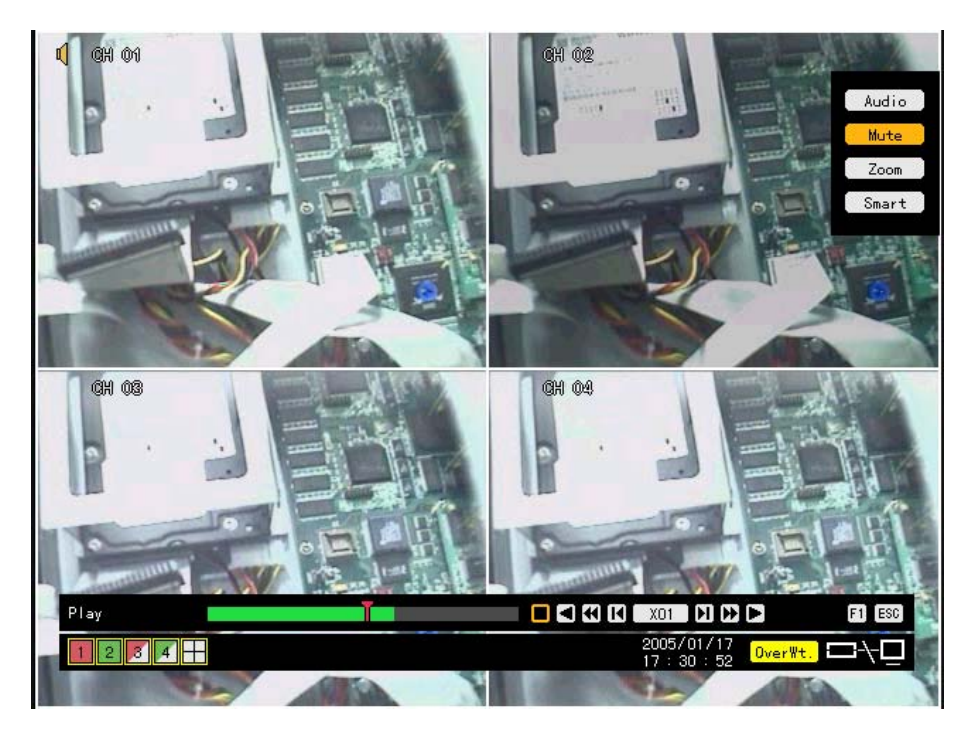

# **4-9-6. Smart Search**

Use Smart Search to search the motion of objects in a certain zone quickly.

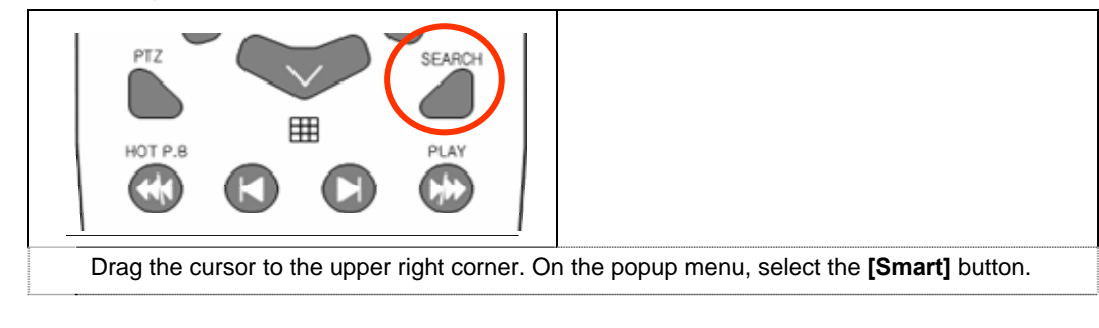

In Play mode, select the **[Search]** button.

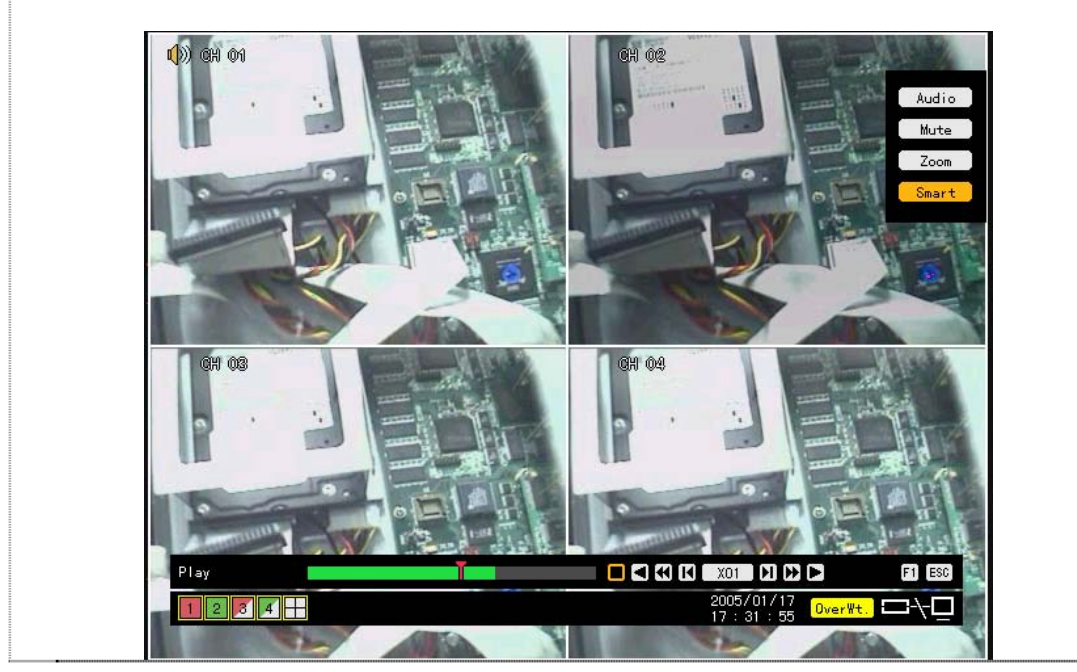

Select the channel to be searched.

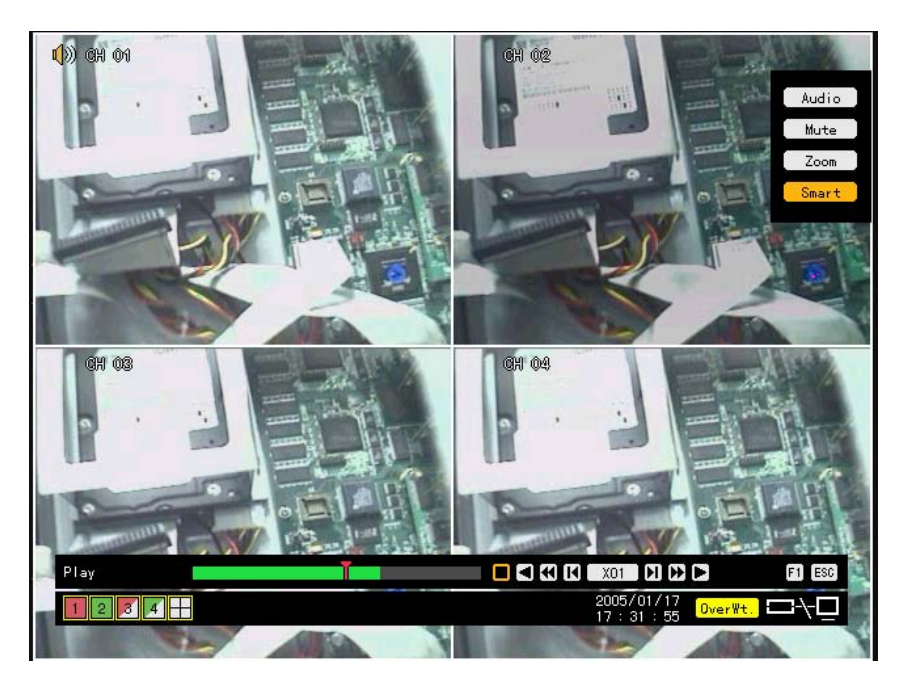

On the zone setting window, go to the desired zone using the **arrow (AV4)** buttons. To set the search zone, press **[Select]** Shifting the blue focus using the **arrow (AV4**) buttons causes the search zone to be displayed in green. After setting the search zone, press the **[Select]** button.

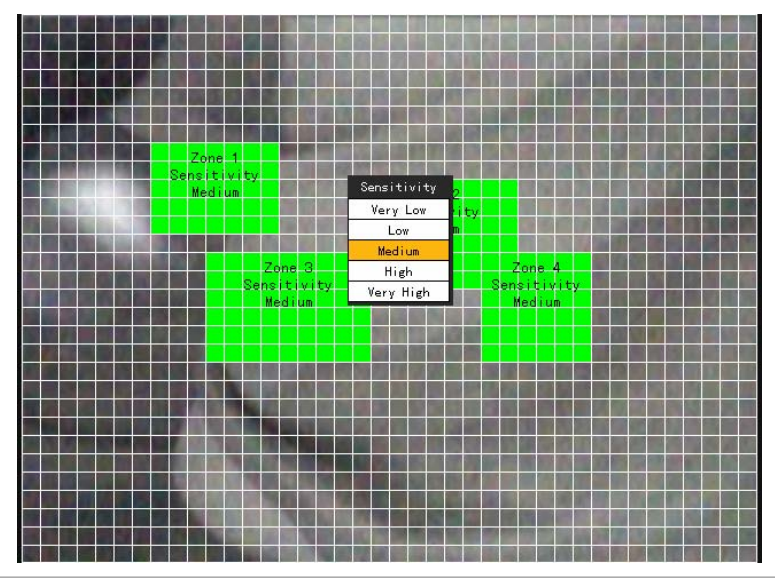

The user can set up to four search zones.

Right-click the green zone or press the **[Main Setup]** button on the remote control to set the motion degree. There are five motion degrees: Lowest, Low, Middle, High, and Highest. The default setting is Middle.

 After setting the search zone, press the **[Play]** button or go to the play control bar in Play mode. The play control bar is then displayed. Press the **[Play]** button to start Smart Search.

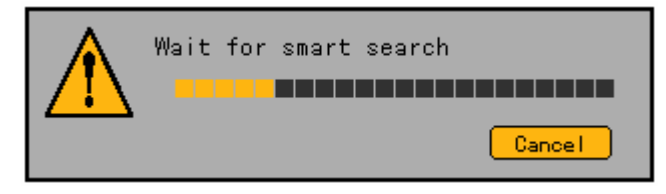

After Smart Search is completed, the following search window appears:

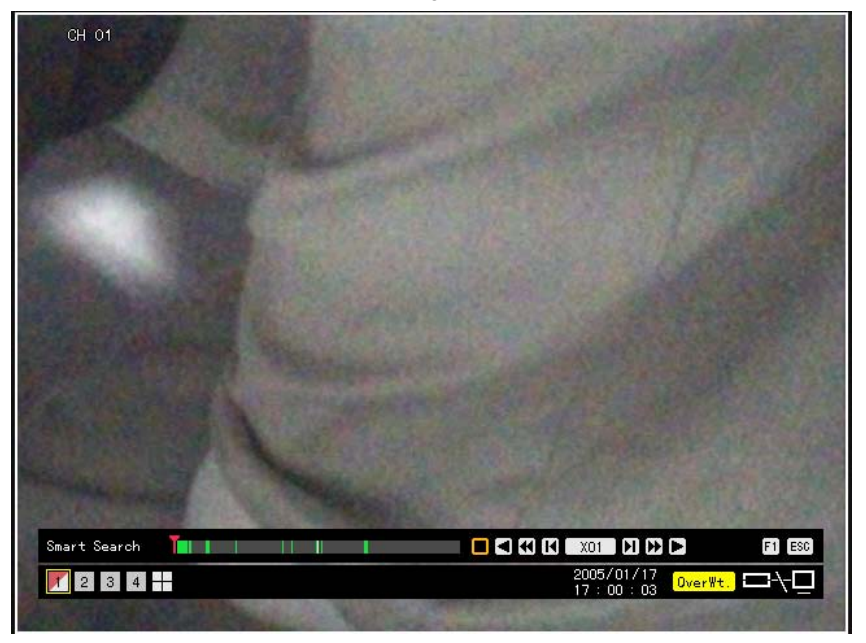

The search zone where motion is detected turns green.

The user can play the video searched via Smart Search using the following search buttons:

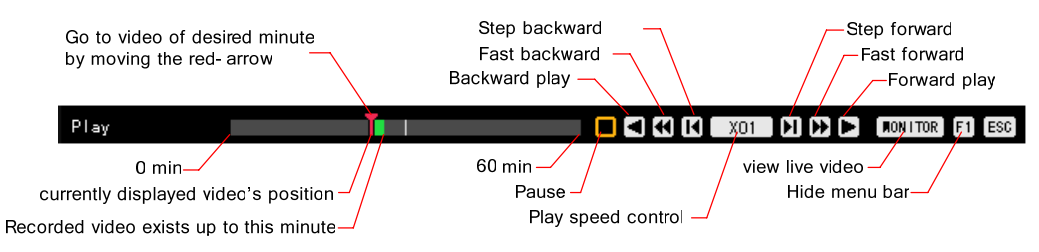

# **4-9-7. Digital Zoom-in**

The user can enlarge a certain part while playing the video.

In Play mode, press the **[Zoom]** button on the remote control.

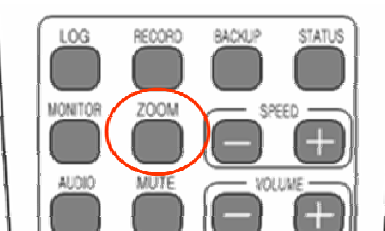

Drag the cursor to the upper right corner. On the popup menu, select the **[Zoom]** button.

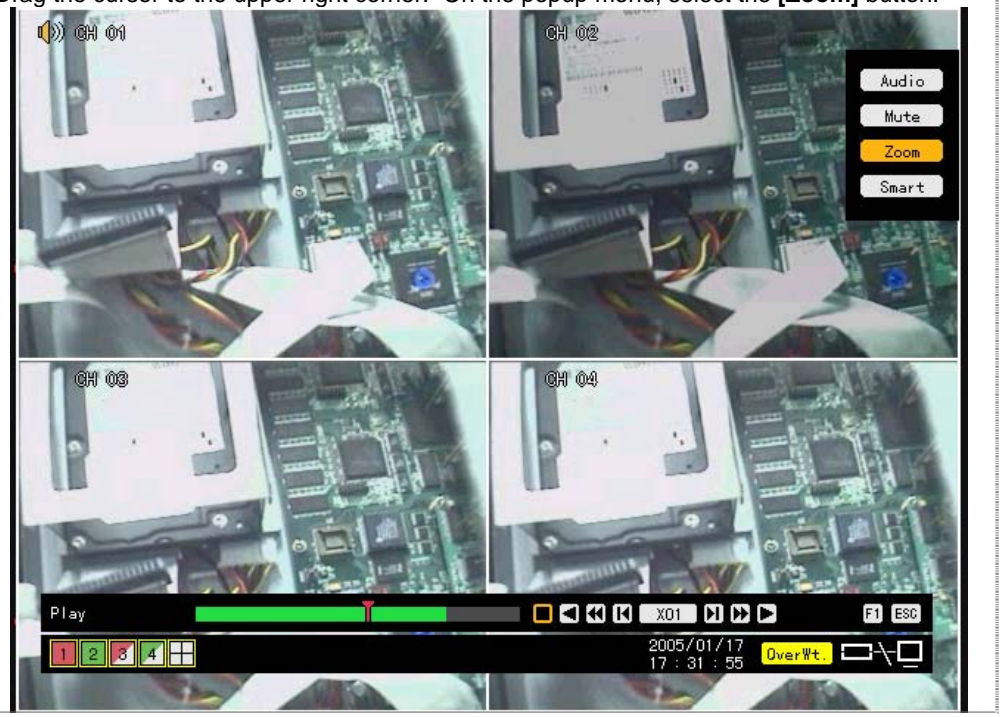

On the active window, select a channel using the **arrow (4)** buttons and press the [Select]  $\Theta$  button.

 Selecting the **[Zoom]** button to zoom in/out the video from X2, X3 up to X½ causes the selected channel to be displayed.

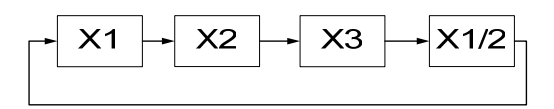

#### m  $[$  Monitor  $]$   $[$  F1  $]$   $[$  Esc  $]$ Zoom ш

The user can select another channel using the **arrow (AV4 >)** button on the zoom-in screen.

Clicking any point on the screen enables the user to change the direction.

# **4-10. Backup**

Workhorse 120-4 provides USB 2.0 and CD-RW/DVD-RW backup interfaces.

Before backing up the data, check whether the CD-RW/DVD-RW is installed or connect an external hard drive with USB2.0 interface, an external CD-RW/DVD-RW, or any other storage device to the USB2.0 port on the front side. Refer to the appendix for the list of supported external devices.

Select **{Search} – {Multi Channel} – {Minute}** as shown below:

For the search method, refer to Section **4-8 Search**.

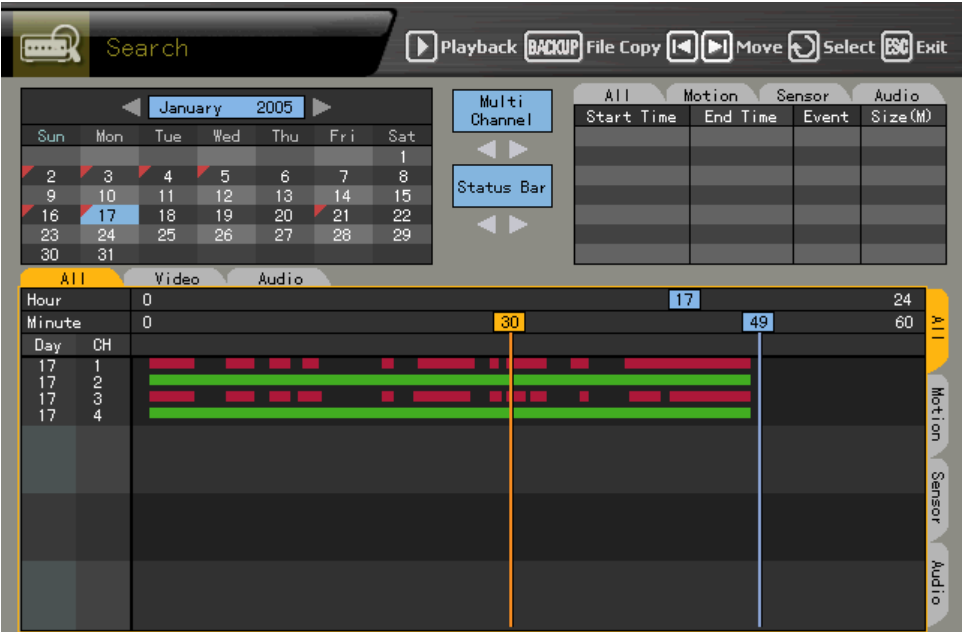

 Press the **[Backup]** button on the remote control or go to the **[Backup]** menu at the center of the **{Search}** mode screen.

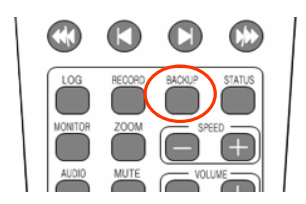

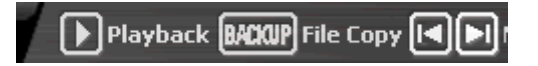

In the access device selection list, select one for the connected storage devices.

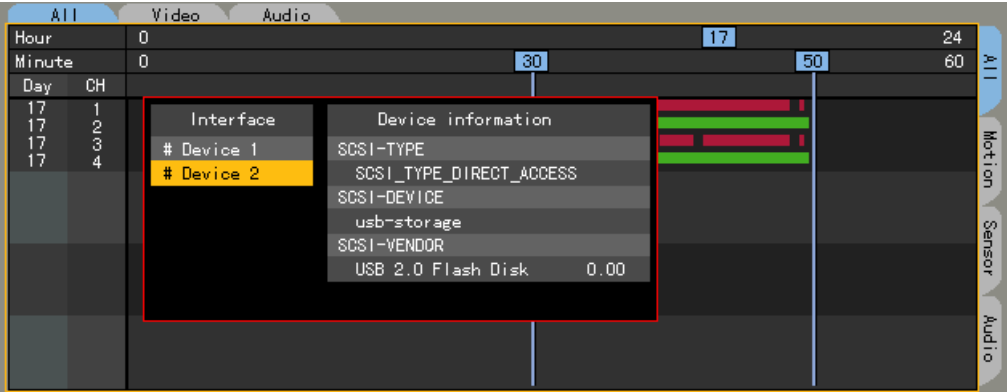

Check the backup capacity and adjust the available space by using the **arrow (▲▼**◆)

buttons or pressing the **[Select]** button.

To back up a channel or cancel backup, go to the backup channel by using the **arrow (▲▼)** buttons and pressing the **[Select]** button.

The backup channel is then displayed in red.

To change the backup time, go to the starting point of the backup time by selecting the **button and change the minute bar using the <b>arrow (** $\blacktriangle$ ) buttons.

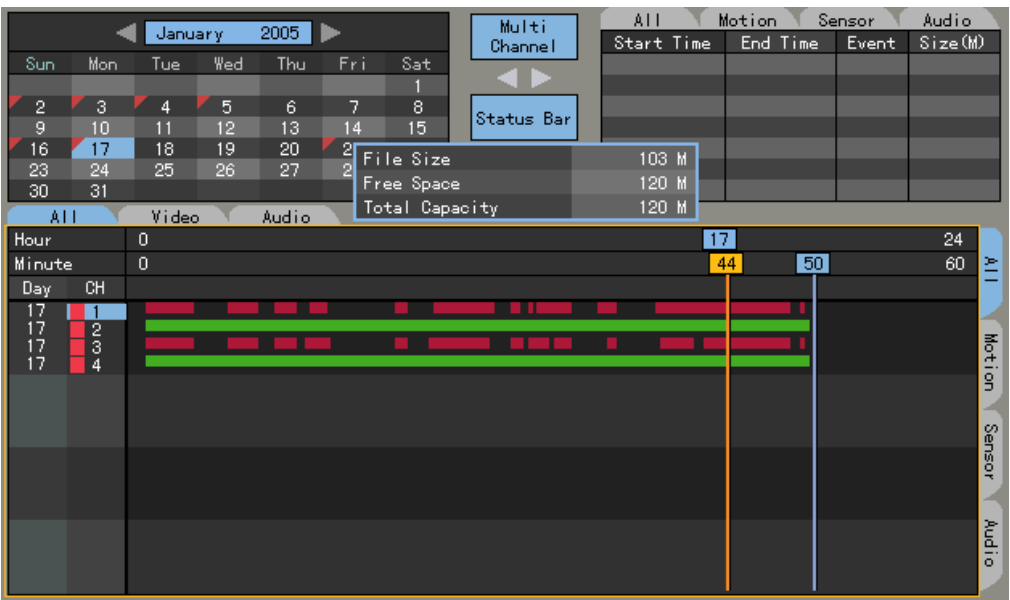

 Select the **[Backup]** button at the upper center on the **{Search}** mode screen. The corresponding backup information is then displayed. Check the backup information and click **[Yes]** on the message window as shown below:

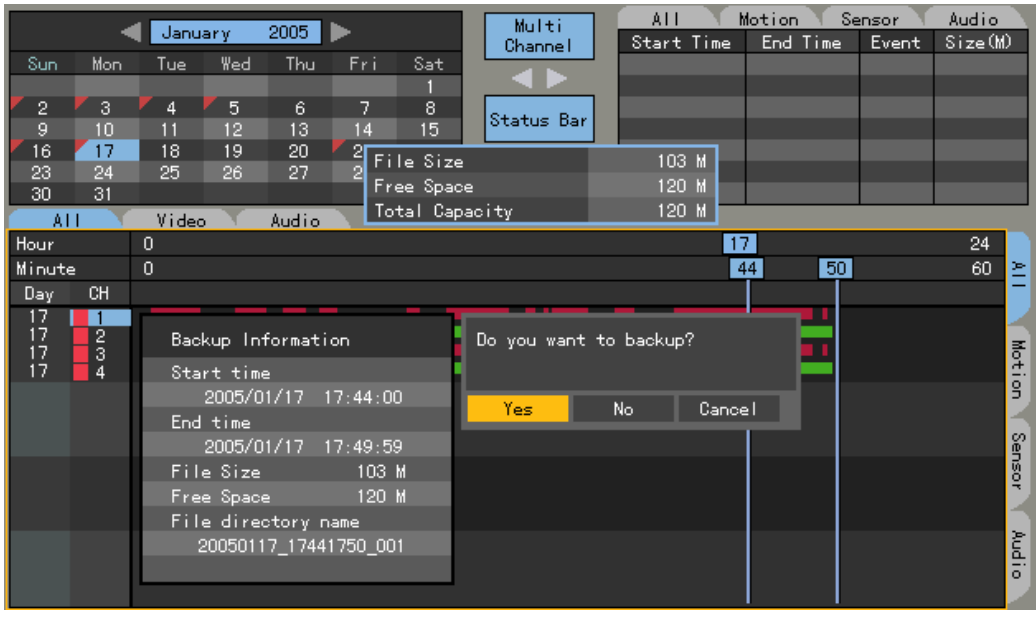

If the backup storage device has not been formatted, or in case the storage space is already in use, the following message appears:

To delete the data, select **[Yes]**.

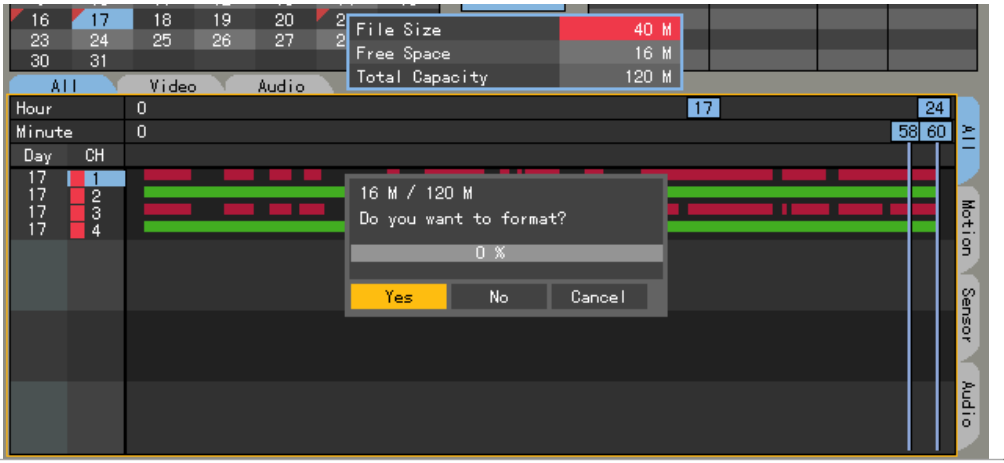

The backup process starts after the following message appears:

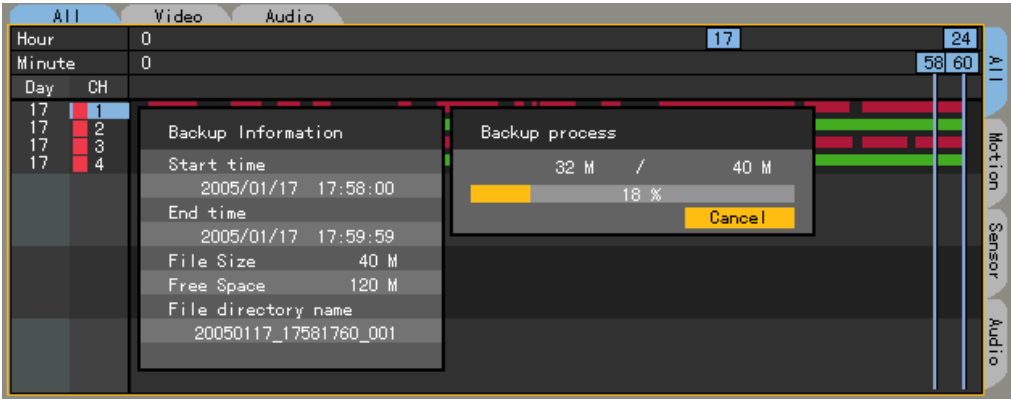

 After backup is completed, press the **[Select]** button on the message window as shown below:

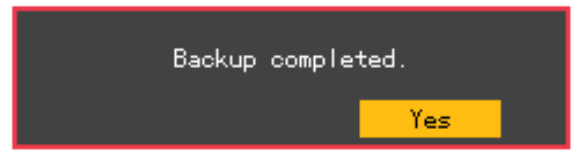

 Once the following message appears, separate the backup device from the USB 2.0 port on the front side of the system or remove the built-in CD-RW/DVD-RW:

You may remove the device

# **4-11. PTZ Camera Control**

# **4-11-1. Conditions for Using PTZ**

The PTZ camera must connect with the system.

 Select **{Additional Setup} -> {PTZ Setup}** and check whether the PTZ camera protocol is available.

For more information on PTZ camera setting, go to **{Additional Setup} -> {PTZ Setup}**.

# **4-11-2. Shifting to PTZ Mode**

In real-time monitoring mode, press the **[PTZ]** button on the remote control.

 An icon is then displayed on the channel with the PTZ camera, set together with the channel selection window as shown below:

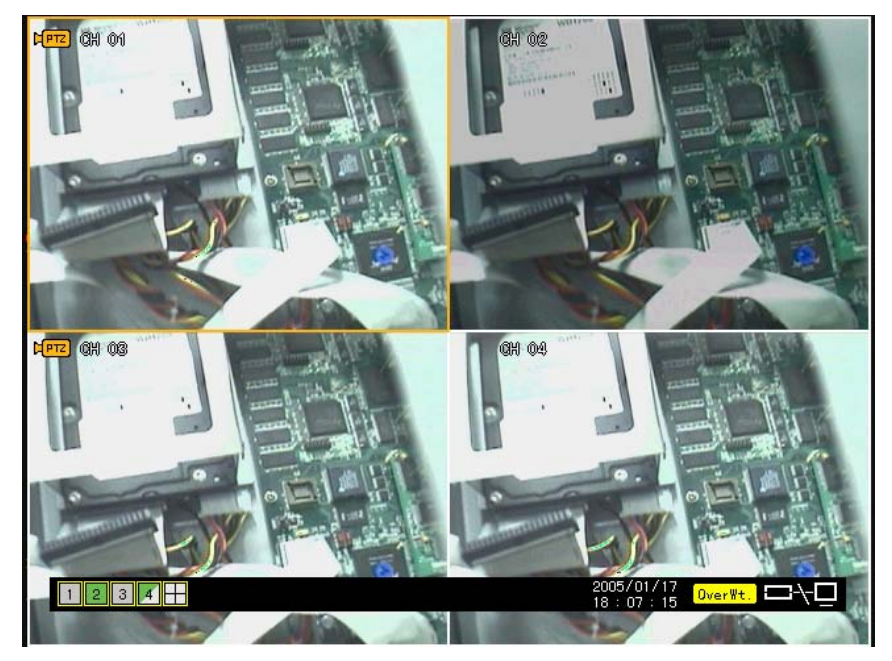

If the PTZ camera is not set for that channel, the following message window appears:

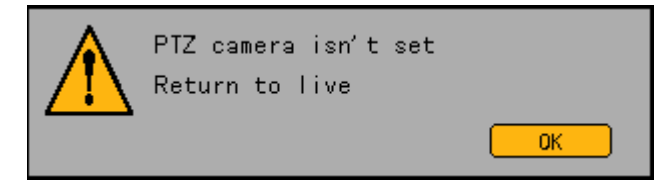

# **Channel selection window**

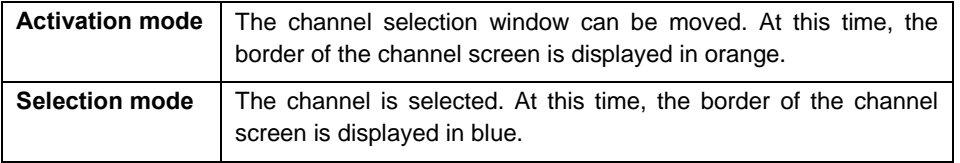

# **4-11-3. PTZ Control**

#### **(1) Horizontal/Vertical rotation**

 In **{PTZ}** mode, go to the channel selection window and select a channel from among those with the PTZ camera set.

 After a channel is selected, the horizontal/vertical rotation mode can be selected as shown below:

#### Pan/Tilt  $12345678$  $[9][0]$  $\bigcirc$   $\bigcirc$   $\bigcirc$   $\bigcirc$   $\bigcirc$   $\bigcirc$   $\bigcirc$   $\bigcirc$   $\bigcirc$   $\bigcirc$   $\bigcirc$   $\bigcirc$   $\bigcirc$   $\bigcirc$   $\bigcirc$   $\bigcirc$   $\bigcirc$  $PTZ$   $F1$   $ESC$

Adjust horizontally or vertically using the **arrow (AV4)** buttons.

 To select another screen in horizontal/vertical rotation mode, press the right/left **[TAB]**  button.

### **(2) Zoom in/Zoom out**

 In horizontal/vertical rotation mode, press the **[PTZ]** button on the remote control. A toolbar is then displayed as shown below:

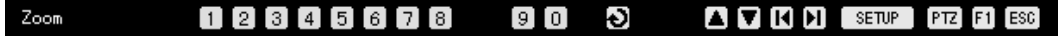

### **Zoom out (▲)** and **zoom in (▼)** using the **arrow (▲▼)** buttons.

To select another screen in zoom in/out mode, press the right/left **[TAB]** button.

### **(3) Focus control**

 In zoom in/out mode, press the **[PTZ]** button on the remote control. A toolbar is then displayed as shown below:

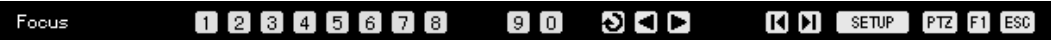

Adjust the camera focus using the **arrow (▲▼)** buttons.

To select another screen in focus control mode, press the right/left **[TAB]** button.

# **(4) Preset**

Use Preset to store the horizontal/vertical/zoom/focus settings of the PTZ camera.

In horizontal/vertical rotation, zoom, or focus control mode, press the [Select] Obutton.

Select a number using the numeric and **arrow (< > >**) buttons on the OSD menu and press the

**[Select]** button.

The preset numbers are between 1 and 8.

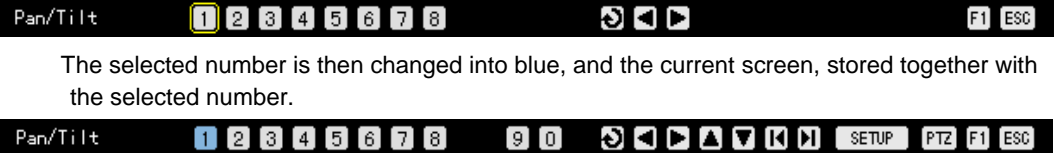

# **(5) Using the Preset feature**

 In horizontal/vertical rotation, zoom, or focus control mode, press any numeric button between 1 and 8 on the remote control.

The selected horizontal/vertical/zoom/focus setting of the PTZ camera is selected.

# **(6) Using the Tour feature**

Use Tour to select the preset settings sequence.

Use Preset to store the horizontal/vertical/zoom/focus settings of the PTZ camera.

For more information on setting the Tour feature, go to **{Additional Setup} -> {PTZ Setup} -> {Tour}**.

 Once the Tour feature is enabled, No. 9 or No. 0 on the OSD is displayed in blue in horizontal/vertical rotation, zoom, or focus control mode.

#### Pan/Tilt  $\odot$   $\blacksquare$   $\blacksquare$  $1$  2 3 4 5 6 7 8 9 0

 In horizontal/vertical rotation, zoom, or focus control mode, press the numeric buttons (9, 0) on the remote control.

The current screens are automatically changed according to the defined tour order.

Once the Tour feature is enabled, press the currently enabled Tour numbers (9 and 0).

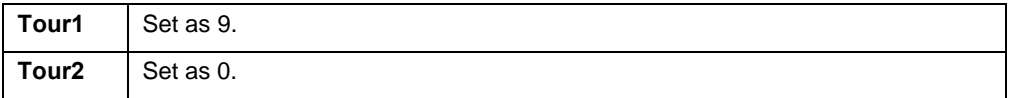

# **5. System Setup**

System setup includes **{Main Setup}** and **{Additional Setup}**:

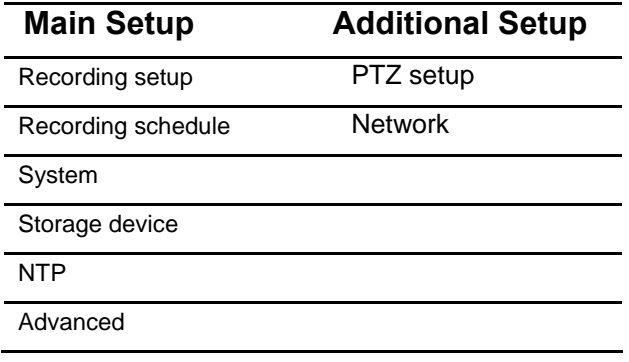

# **5-1. Main Setup**

Use **{Main Setup}** to set the recording and system environment and major features.

# **5-1-1. Starting the Main Setup**

 Press the **[Main Setup]** button on the remote control or go to the **[Main Setup]** menu on the real-time monitoring screen.

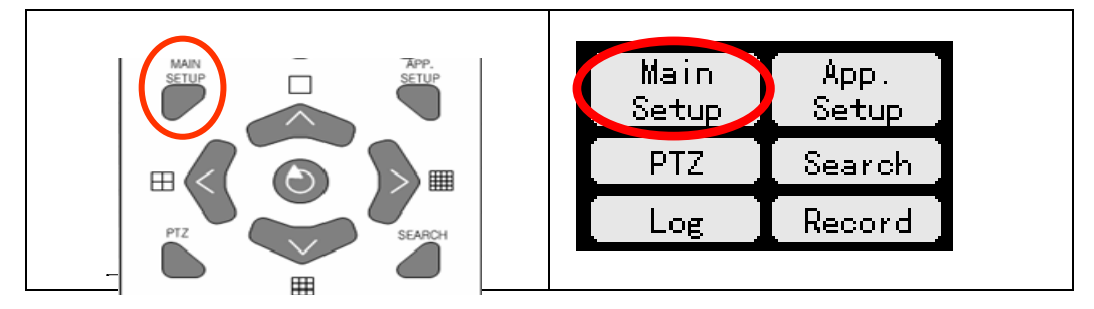

The login window is then displayed as shown below:

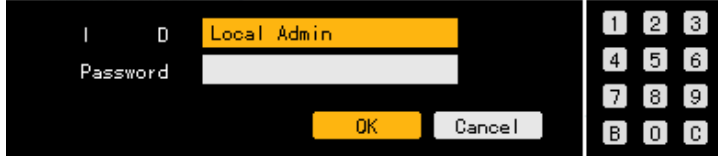

 Select the login account and input the password using the numeric buttons on the remote control or on the menu. Afterward, select **[OK]** or press the **[Select]** button on the remote control.

- (The default password of the local administrator is "00000.")
- In case the password contains less than five digits, click the **[OK]** button or press the **[Select]**  $\bullet$  button on the remote control.
- Go to the ID selection box and change the ID using the  $arrow (\triangle \blacktriangledown)$  buttons.

 Once the correct password is inputted, the initial screen of **{Main Setup}** is displayed as shown below:

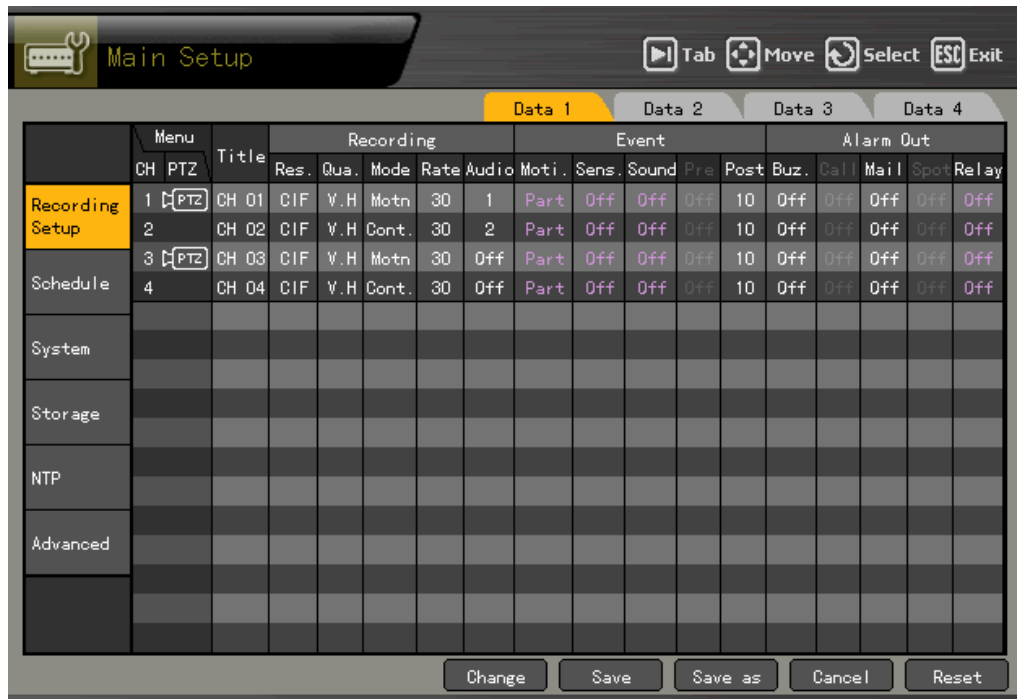

# **5-1-2. Recording Setup**

Used to set the recording and events

# **(1) Selecting the recording setup menu mode**

**{Recording Setup}** supports two modes: data mode and channel mode.

# **A) Selecting the menu method**

Navigate by pressing the **[TAB] Alter the arrow (4 X**) buttons on the remote control. Select

the **[Change]** button on the data mode menu and channel mode menu and press the **[Select]** 

# $\bigcirc$ button.

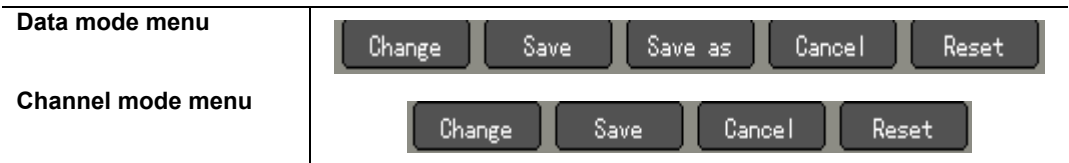
### ■ Data mode

The user can set the data for Channel Nos.  $1 \sim 4$  based on the data profile as shown below:

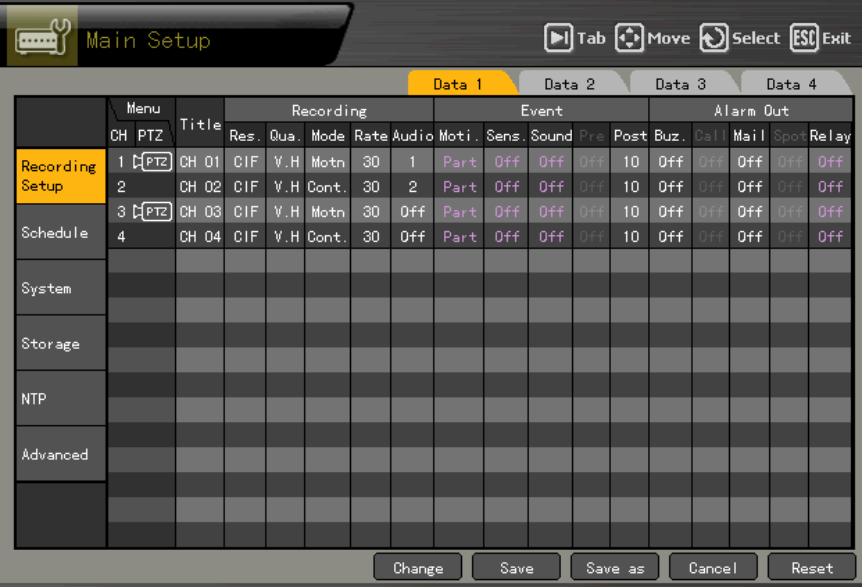

## Channel mode

The user can set the data of Channel Nos.  $1 \sim 4$  based on the four channel groups as shown below:

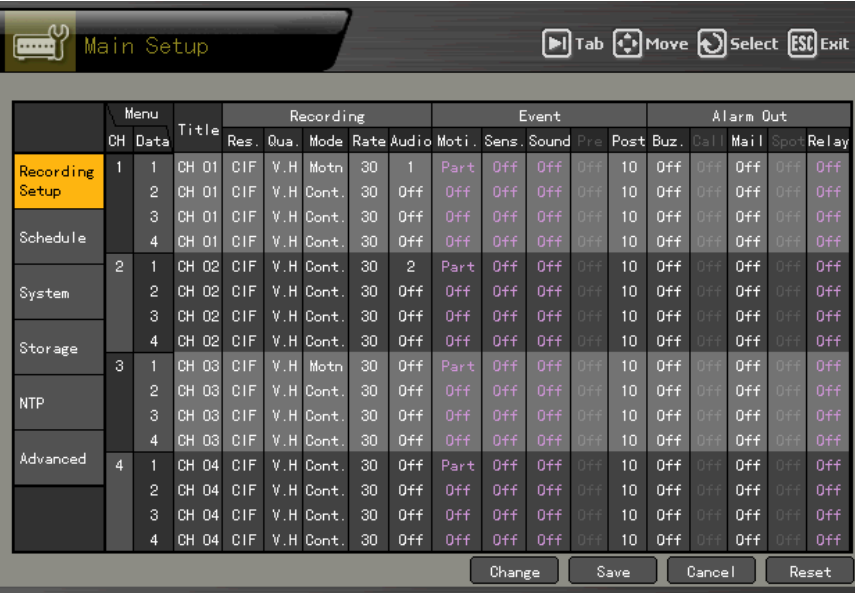

### **(2) Saving the recording setting**

Set each menu in **{Recording Setup}** and save the new setting before exiting the menu.

# **A) Save**

Select the **[Save]** button by pressing the **[TAB] and arrow (4**  $\blacktriangleright$ **)** buttons on the remote control and press the **[Select]** button.

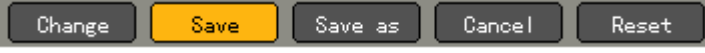

# **B) Save as**

Save the current setting as multiple data from Data 1 to Data 4.

Select the **[Save As]** button by pressing the **[TAB] and arrow (4)** buttons on the remote control and press the **[Select]** button.

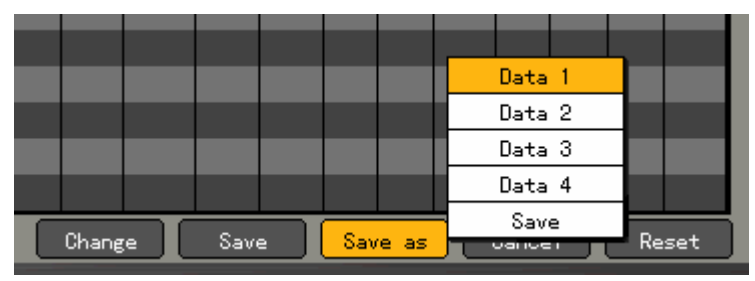

 The user can select multiple data from Data 1 to Data 4. The selected data are then displayed in green, and others, in blue.

### **C) Saving on the message window**

 Closing the window without saving the new recording setting causes a warning message to appear as shown below:

Select **[Yes]** to save the new setting.

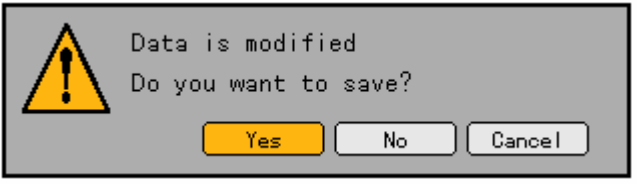

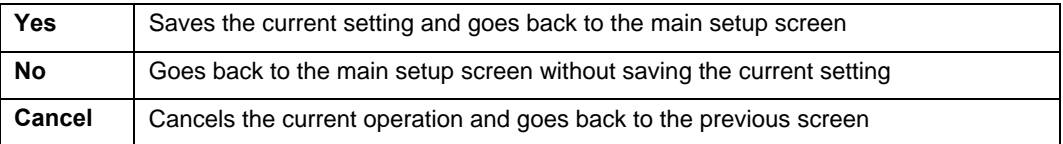

# **(3) Naming a channel**

Used to name each channel and to set camera input

On the {Recording Setup}→ {Data 1~4} → {Title} menu, go to the channel using the arrow **(▲▼◀▶)** buttons and press the **[Select]** © button.

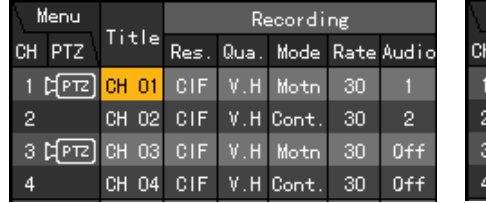

On the selection box, go to **{Title}** and press the **[Select]** button.

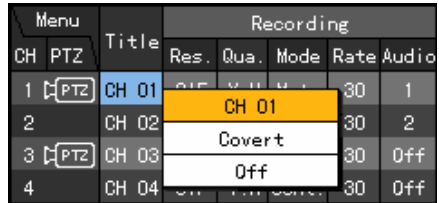

On the title input box, input the channel name using the **arrow (** $\blacktriangle V \blacktriangle V$ **)** buttons and press the **[Select]** button.

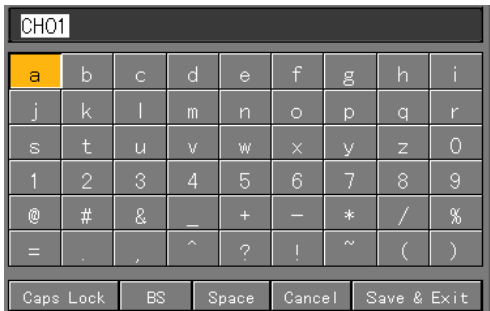

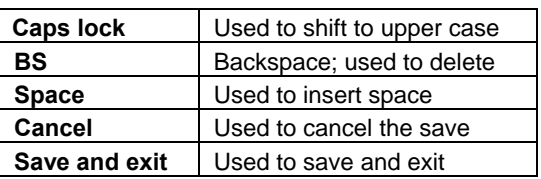

After inputting the data, go to **[Save and Exit]** using the **arrow (** $\blacktriangle \blacktriangledown \blacktriangle \blacktriangleright$ **)** or **[Tab]**  $\Box$ buttons and save the setting by pressing the **[Select]** button.

### **(4) Hiding a channel**

Hides the channel video on the real-time monitoring screen

On the {Recording Setup}→ {Data 1~4} → {Title} menu, go to the channel using the arrow **(AV4** ▶) buttons and press the **[Select] ●** button.

On the selection box, go to **[Covert]** and press the **[Select]** button.

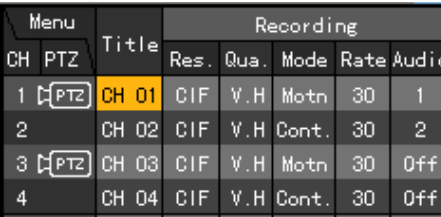

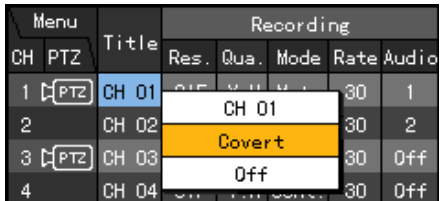

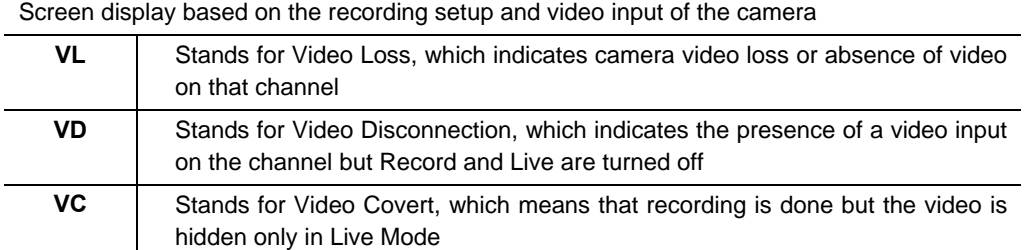

# **(5) Channel ON/OFF**

Used to connect the camera to each channel port and to set video input

**On the {Recording Setup}→ {Data 1~4} → {Title}** menu, go to the channel using the **arrow (AV4** ▶) buttons and press the **[Select] ●** button.

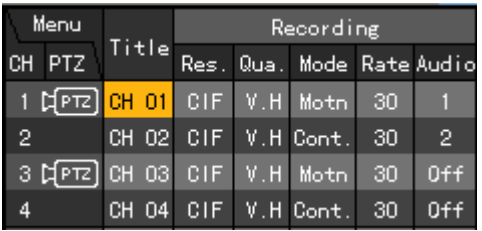

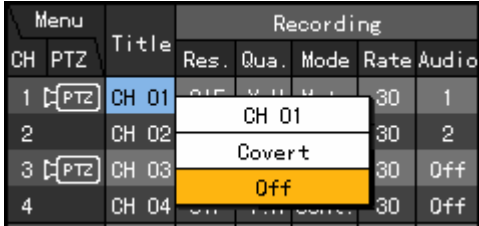

To set all channels at the same time, go to **{Title}** and press the **[Select]** button.

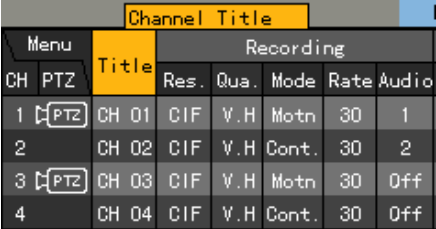

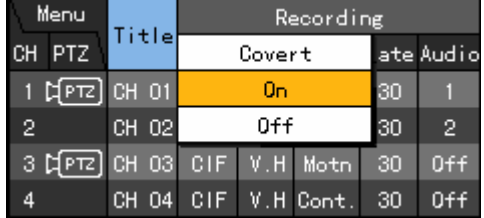

On the selection box, go to **[On]** or **[Off]** and press the **[Select]** button.

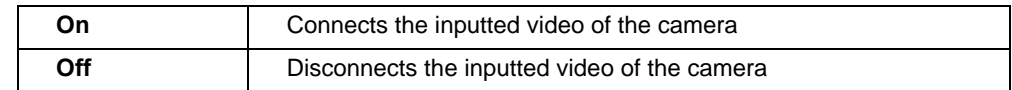

# **(6) Record**

Sets the resolution, recording quality, recording type, recording frame, and audio recording status

# **A) Resolution**

Sets the resolution of the recorded channel

On the {Recording Setup}→{Data 1~4}→{Recording}->{Resolution} menu, go to the channel and press the **[Select]** button.

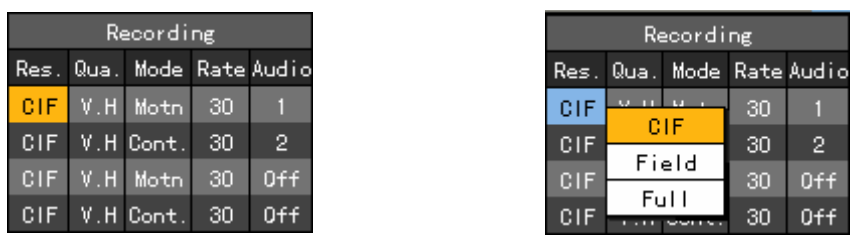

To set all channels at the same time, go to **(Resolution)** and press the **[Select]** button.

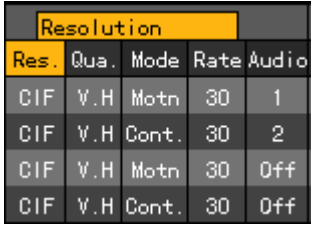

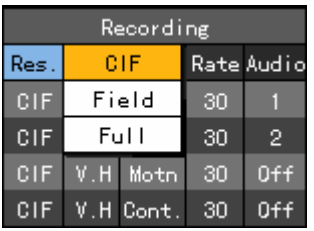

On the selection box, set the resolution using the **arrow (** $\blacktriangle$ **V)** and **[Select] O** buttons.

Resolution by video type

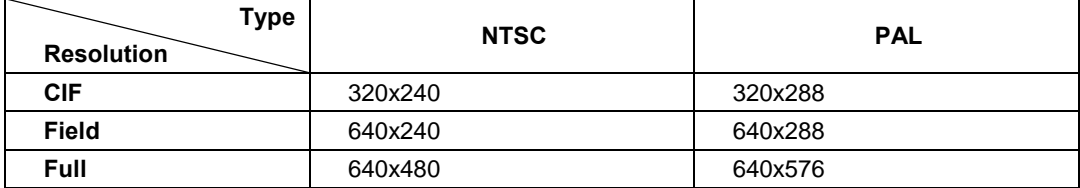

# **B) Recorded video quality**

Sets the quality of the recorded video

On the {Recording Setup}→{Data 1~4} →{Recording}→(Quality) menu, go to the channel and press the **[Select]** button.

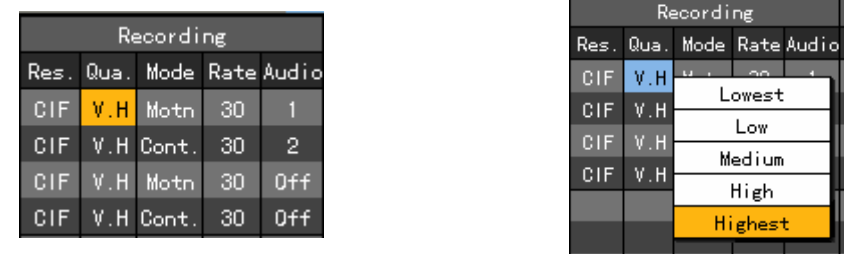

To set all channels at the same time, go to **(Quality)** and press the **[Select]** button.

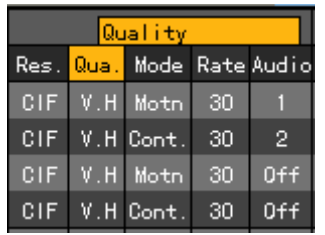

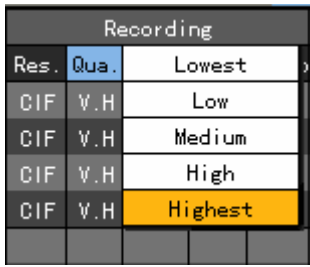

On the selection box, set the recorded video quality using the **arrow**  $(\triangle \blacktriangledown)$  and  $[\text{Select}]$ buttons.

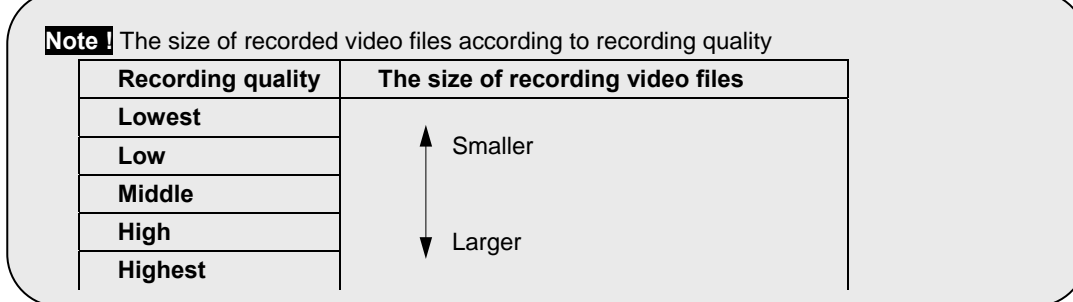

# **C) Recording type**

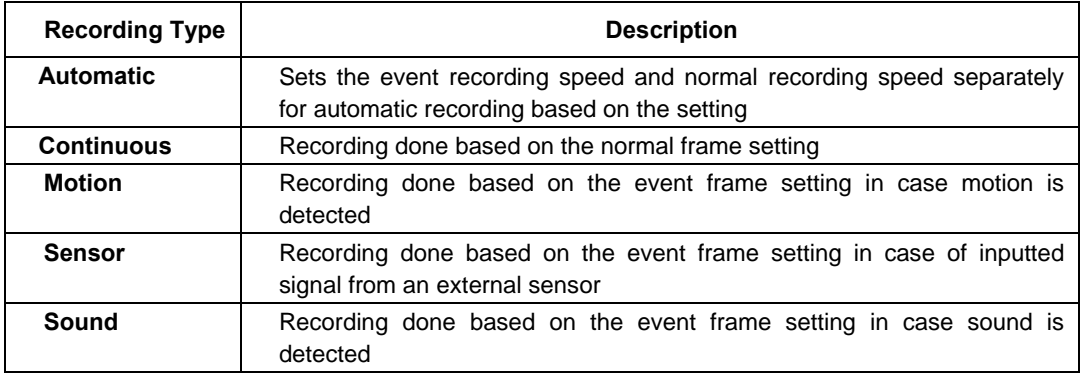

# Recording conditions

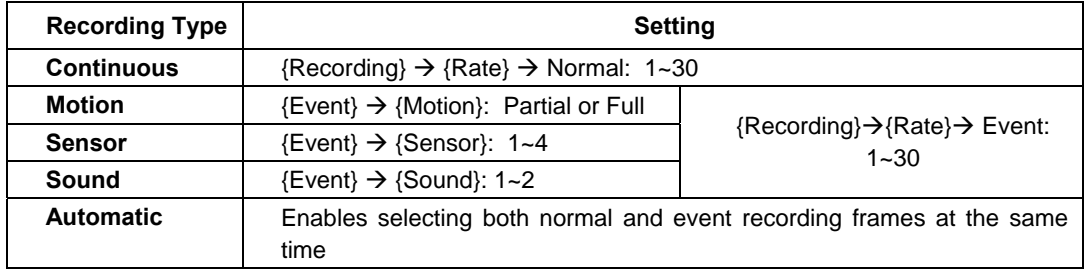

On the {Recording Setup}→{Data 1~4}→{Recording}→{Mode} menu, go to the channel using the **arrow (AV4**) buttons and press the **[Select]**  $\bullet$  button.

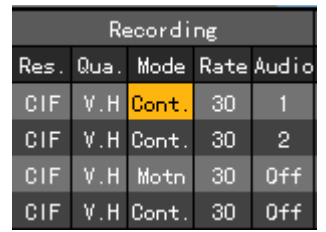

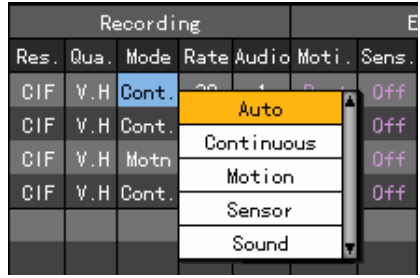

To set all channels at the same time, go to **(Mode)** and press the **[Select]** button.

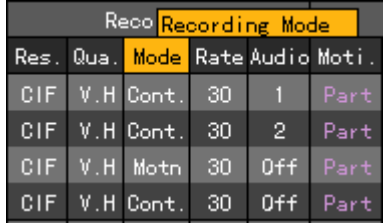

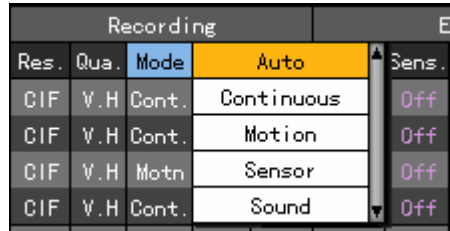

On the selection box, set the recording type using the **arrow (AV)** and **[Select]**  $\bullet$  buttons.

# **D) Recording frame**

Recording frames include the normal type and event type.

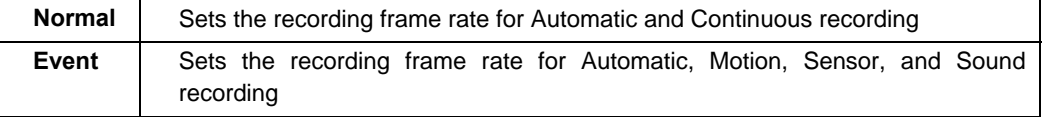

### **Note!** Maximum recording frame by resolution

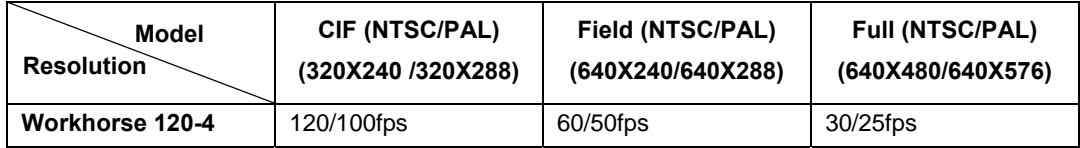

On the **{Recording Setup}→{Data 1~4}→{Recording}→{Rate}** menu, go to the channel using the **arrow (** $\blacktriangle \blacktriangledown \blacktriangle \blacktriangleright$ **)** buttons and press the **[Select]**  $\blacklozenge$  button.

On the selection box, set the recording frame using the **arrow (AV)** and **[Select]**  $\bullet$  buttons.

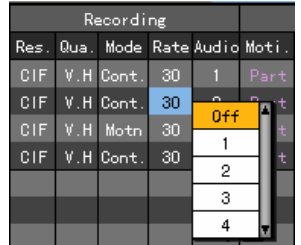

To set all channels at the same time, go to **{Rate}** and press the **[Select]** button.

# **E) Audio Recording/Live setting**

Sets the Recording/Live status for the audio input from an external device that is compatible with the system

On the {Recording Setup}->{Data 1~4}->{Recording}->{Audio} menu, go to the channel using the **arrow (** $\blacktriangle \blacktriangledown \blacktriangle \blacktriangleright$ **)** buttons and press the **[Select]** button.

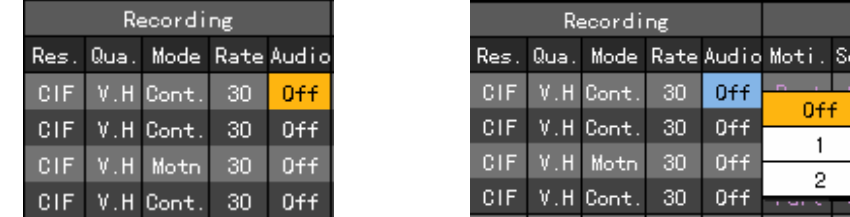

On the selection box, set the audio channel using the **arrow**  $(\triangle \blacktriangledown)$  and **[Select]**  $\heartsuit$  buttons.

# **(7) Event setup**

# **A) Motion**

Used to detect motion

Detection settings include Full, Partial, and OFF. The default setting is OFF.

The full video of a certain channel is displayed as shown below (blocks are used to separate the areas where motion is detected).

# **The blue block indicates the areas where motion is detected**.

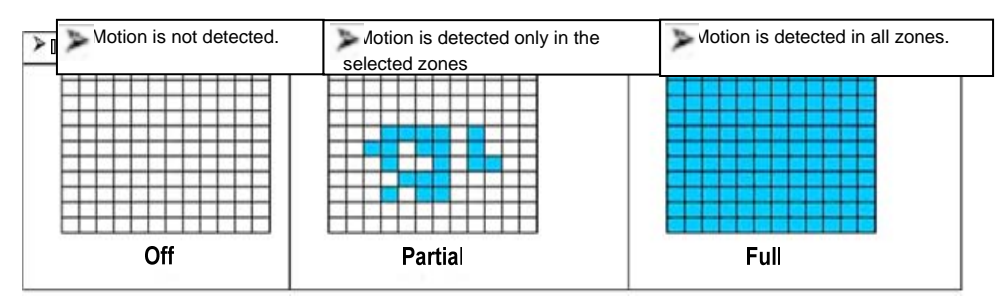

# **Full**

Used to detect motion in each zone

**On the {Recording Setup}→{Data 1~4}→{Event}→(Motion) menu, go to the channel using** the **arrow (** $\blacktriangle \blacktriangledown \blacktriangle \blacktriangleright$ **)** buttons and press the **[Select]**  $\blacktriangledown$  button.

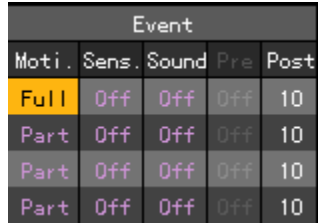

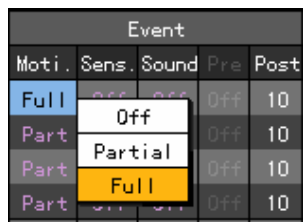

To set all channels at the same time, go to **{Motion}** and press the **[Select]** button.

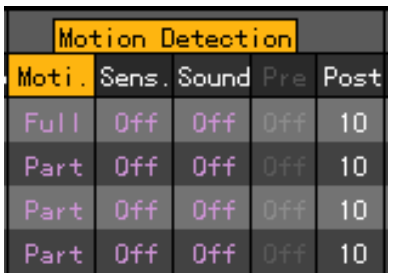

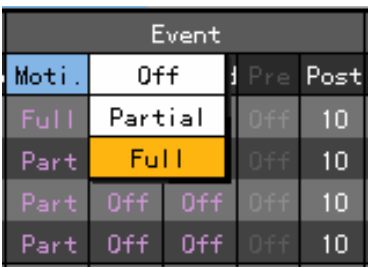

On the selection box, select **[Full]** using the **arrow (▲▼)** and **[Select]**  $\bullet$  buttons.

# **Partial**

Used to detect motion only in user-defined zones

On the {Recording Setup}→{Data 1~4}→{Event}→{Motion} menu, go to the channel using the **arrow (** $\blacktriangle \blacktriangledown \blacktriangle \blacktriangleright$ **)** buttons and press the **[Select]**  $\blacktriangledown$  button.

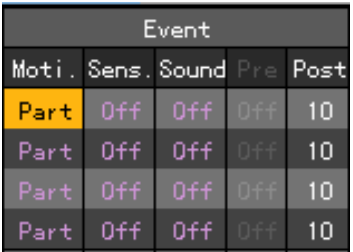

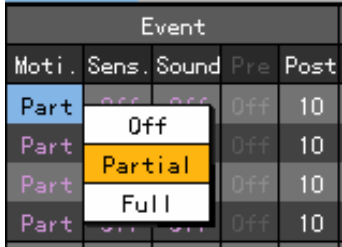

To set all channels at the same time, go to **{Motion}** and select the **[Main Setup]** button.

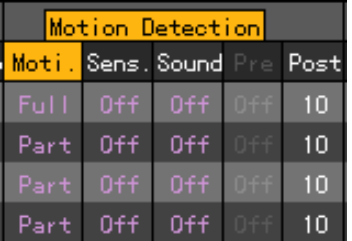

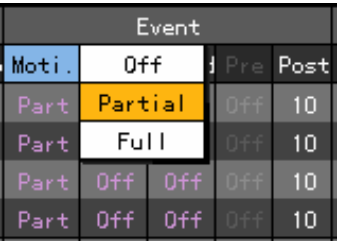

On the selection box, select **[Partial]** using the **arrow (AV)** and **[Select]**  $\bullet$  buttons.

The following figure then appears:

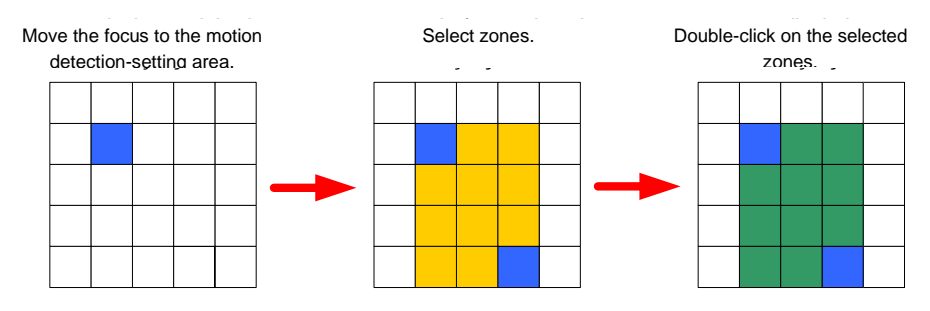

# Select the area where motion is detected using the **arrow (AV)** and **[Select]**  $\bullet$  buttons.

#### **The user can cancel the selected areas.**

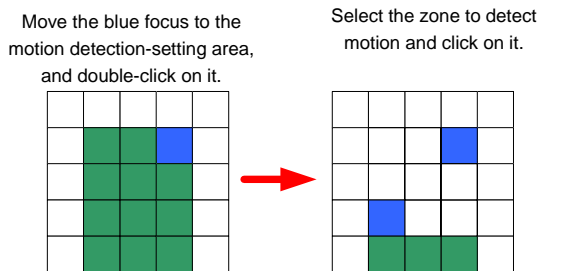

Select the zone and press the **[ESC]** button.

Selecting the zone

- **1)** To view the zone set in yellow, press the **[Select]** button.
- **2)** Set the zone using the **arrow** buttons and press the **[Select]** button.
- **3)** Once set, the **zone** is displayed in green.

The **[Select]** button may be used for toggling.

# **OFF**

Disables the detection of motions in the video

# ■ Setting the motion detection sensitivity

On the {Recording Setup}->{Data 1~4}->{Event}->{Motion} menu, go to the channel using the **arrow (AV4)** buttons and select the **[Main Setup]** button. Afterward, right-click **[Motion]**.

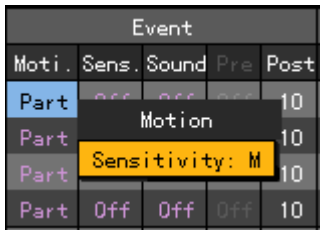

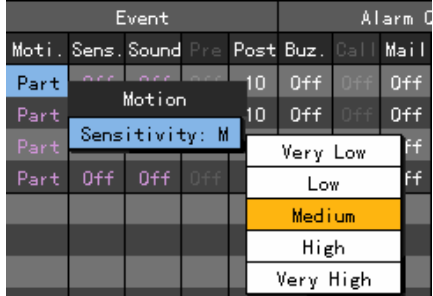

To set all channels at the same time, go to **{Motion}** and select the **[Main Setup]** button.

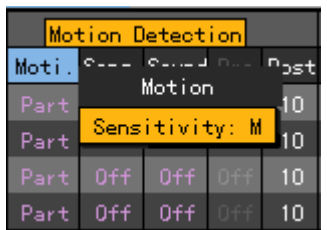

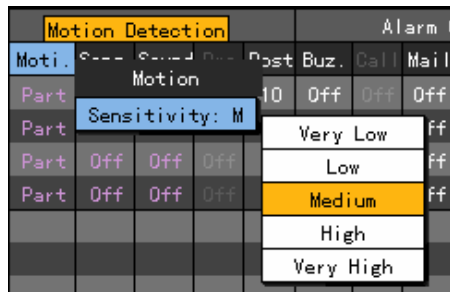

On the selection box, set the sensitivity using the **arrow (AV)** and **[Select]**  $\bullet$  buttons.

### **Setting the sensitivity**

Sensitivity levels include Lowest, Low, Middle, High, and Highest, indicating the proportion of pixels to the motions being detected. The higher the grade, the more accurate the detection of motion is.

#### **B) Sensor**

Defines the settings for detecting input from an external sensor compatible with the system The user can set up to four external sensors. Once signal input is detected, the video of the corresponding channel is recorded.

#### ■ Sensor setting

On the {Recording Setup}→{Data 1~4}→{Event}→{Sensor} menu, go to the channel using the **arrow (** $\blacktriangle \blacktriangledown \blacktriangle \blacktriangleright$ **)** buttons and press the **[Select]**  $\blacktriangledown$  button.

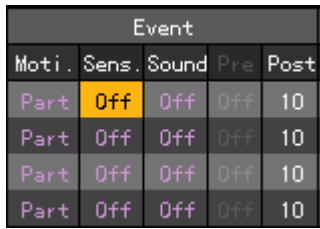

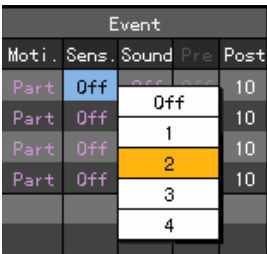

To set all channels at the same time, go to **{Sensor}** and press the **[Select]** button.

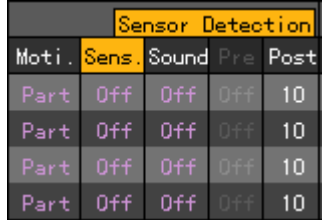

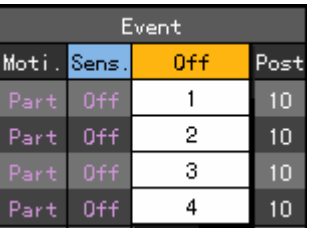

On the selection box, set the input port number for the external sensor using the **arrow (** $\blacktriangle$ ) and **[Select]** buttons.

# ■ Sensor type setting

On the **{Recording Setup}→{Data 1~4}→{Event}→{Sensor}** menu, go to the channel using the **arrow (** $\blacktriangle \blacktriangledown \blacktriangle \blacktriangleright$ **)** buttons and select the **[Main Setup]** button. Afterward, right-click **[Sensor].**

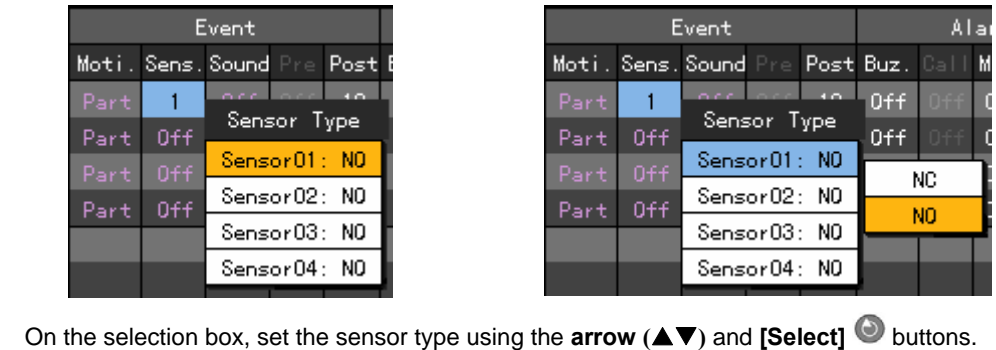

**Normal Close (NC)**: Opens in case of incoming signal when closed normally **Normal Open (NO):** Closes in case of incoming signal when opened normally

## **C) Sound**

Defines the settings for detecting audio input from an external device compatible with the system The user can set the audio input for two external devices compatible with the system. Once audio input is detected, the video of the corresponding channel is recorded. Each channel can detect audio from up to two devices.

On the **{Recording Setup}**→{Data 1~4}→{Event}→{Sound} menu, go to the channel using the **arrow (AV4D)** buttons and press the **[Select]**  $\bullet$  button.

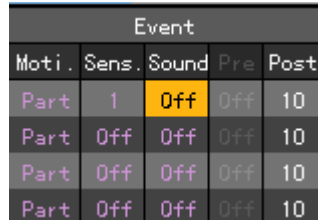

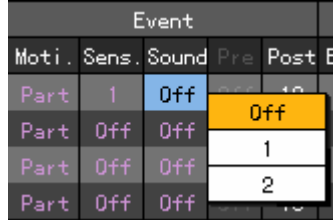

To set all channels at the same time, go to **{Sound}** and press the **[Select]** button.

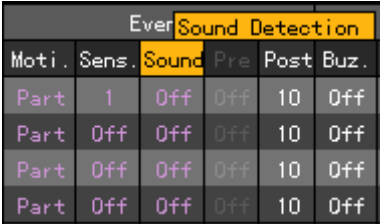

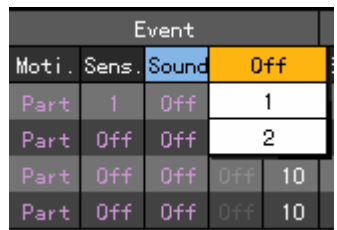

On the selection box, select the audio channel using the **arrow (AV)** and **[Select]**  $\bullet$  buttons. The user can detect audio input from multiple devices by defining the settings as follows:

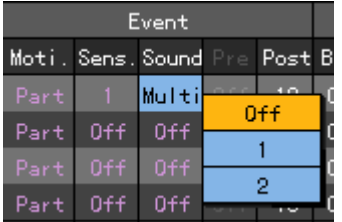

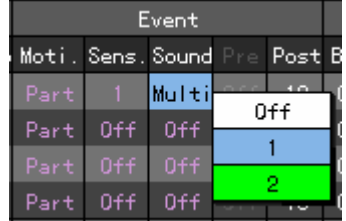

 To adjust the audio sensitivity of each channel, go to **{Sound}** and select the **[Main Setup]** button. Afterward, right-click **[Sound]**.

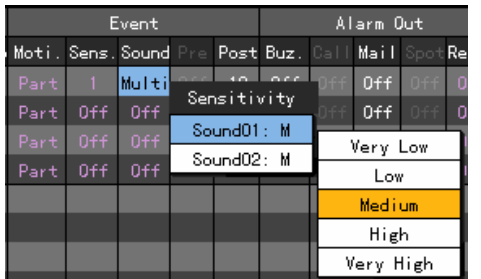

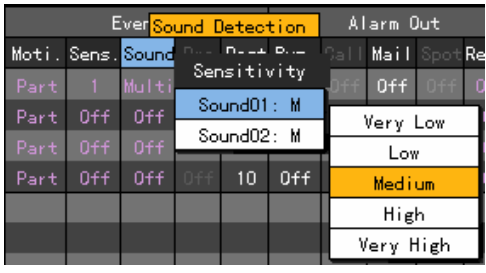

On the selection box, set the audio channel using the **arrow (AV)** and [Select]  $\bullet$  buttons.

# **D) Post (This DVR does not support Prerecord time)**

Sets the recording time upon the occurrence of an event

The unit is in seconds. Whenever an event is detected, recording is done for the defined time.

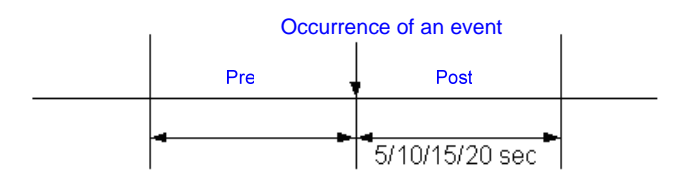

On the {Recording Setup}→{Data 1~4}→{Event}→{Post} menu, go to the channel using the **arrow (** $\blacktriangle \blacktriangledown \blacktriangle \blacktriangleright$ **)** buttons and press the **[Select]**  $\blacktriangledown$  button.

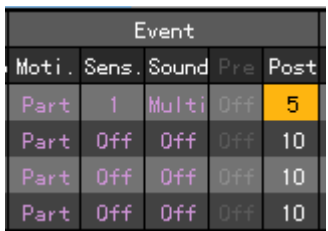

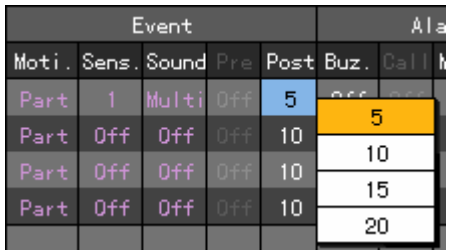

To set all channels at the same time, go to **{Post}** and press the **[Select]** button.

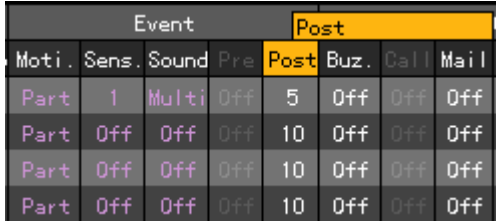

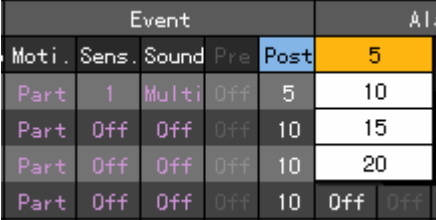

On the selection box, set the time using the **arrow (▲▼)** and **[Select]**  $\bullet$  buttons.

This DVR does not support the calling feature.

## **(8) Alarm generation**

Used to generate alarms through the buzzer, mail, or relay in case of an event

### **A) Buzzer**

Used to sound the buzzer in the system in case of an event

**On the {Recording Setup}→{Data 1~4}→{Generate Alarm}→{Buzzer} menu, go to the** channel and press the **[Select]** button.

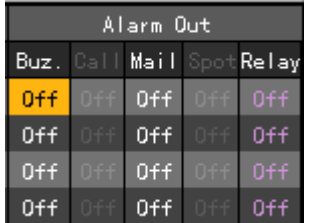

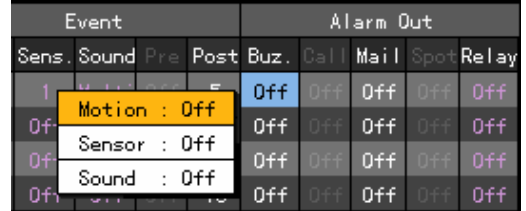

On the selection box, set an event to sound the buzzer using the **arrow (AV)** and [Select] buttons. Multiple events may be selected.

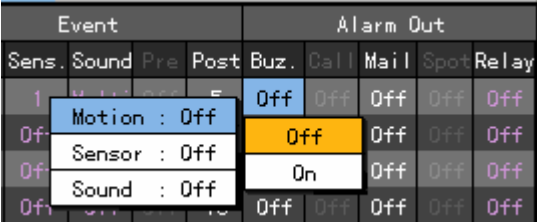

To set all channels at the same time, go to **{Buzzer}** and press the **[Select]** button.

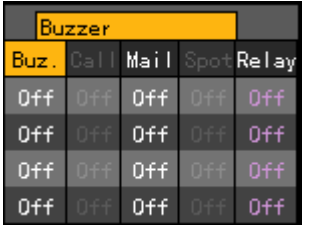

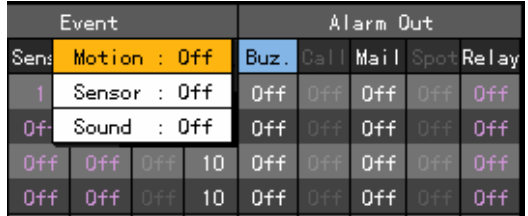

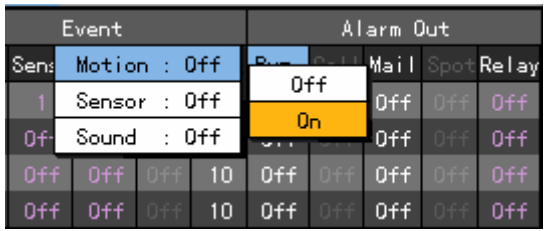

On the selection box, select ON or OFF using the **arrow (▲▼)** and **[Select]** buttons. The Call Feature and the Spot Monitor are disabled in the Workhorse120-4 DVRs.

## **B) Mail**

Used to send email to a predefined address in case of an alarm or an event

**On the {Recording Setup}→{Data 1~4}→{Generate Alarm}→{Mail} menu, go to the channel** using the **arrow (AV4)** buttons and press the **[Select]**  $\bullet$  button.

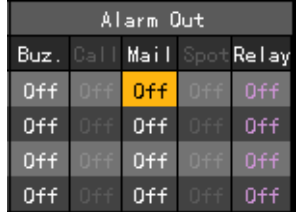

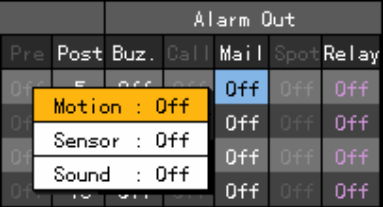

On the selection box, set an event to send an email using the **arrow (AV)** and **[Select]** buttons. Multiple events may be selected.

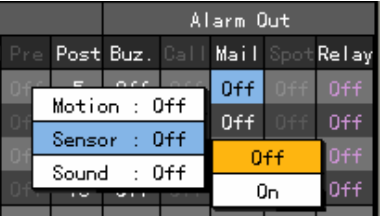

To set all channels at the same time, go to Mail and press the **[Select]** button.

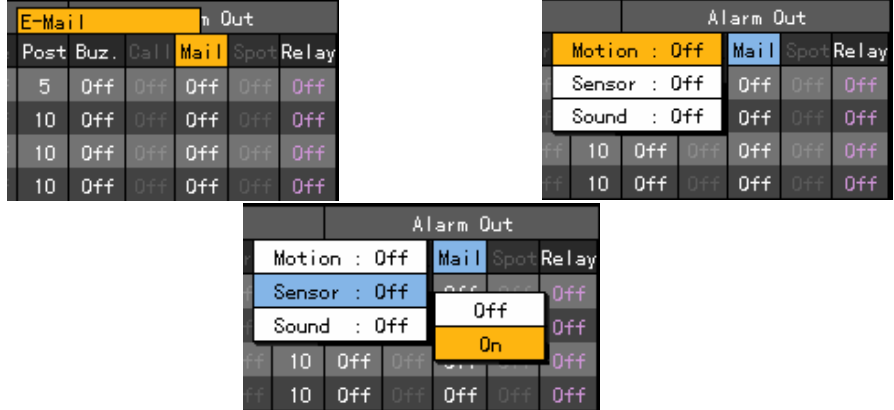

On the selection box, select ON or OFF using the **arrow (AV)** and [Select] **O** buttons.

# **C) Relay**

Runs the alarm device connected to the DIO (sensor/relay) extension module in case of an alarm or an event

### ■ Relay setting

On the {Recording Setup}→{Data 1~4}→{Generate Alarm}→{Relay} menu, go to the

channel using the **arrow (AV4)** buttons and press the **[Select]**  $\bullet$  button.

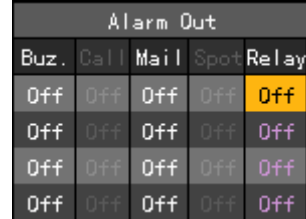

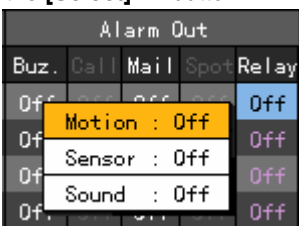

On the selection box, set an event to run the alarm device using the **arrow (AV)** and **[Select]** 

 $\bullet$  buttons. Multiple events may be selected.

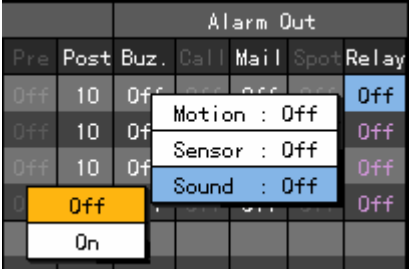

To set all channels at the same time, go to {Relay} and press the **[Select]** button.

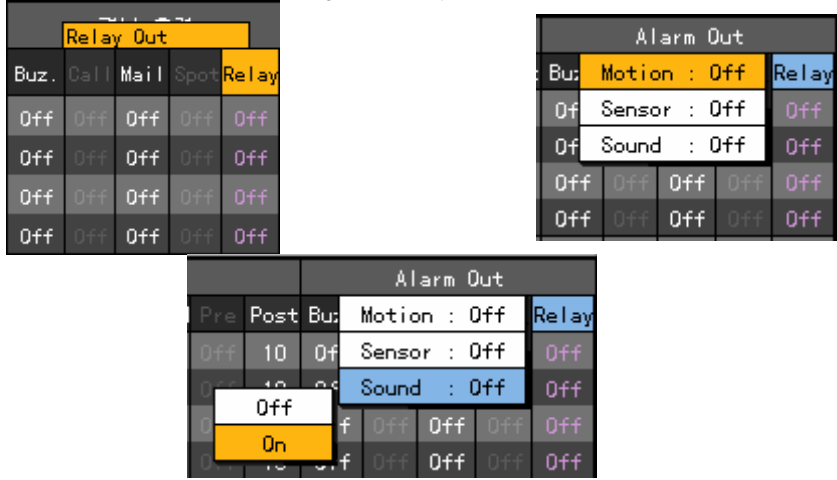

On the selection box, select ON or OFF using the **arrow (▲▼)** and **[Select] ●** buttons.

# **Relay type setting**

On the {Recording Setup}→{Data 1~4}→{Generate Alarm}→{Relay} menu, go to the channel using the **arrow (AV4)** buttons and select the **[Main Setup]** button. Afterward, right-click **[Relay]**.

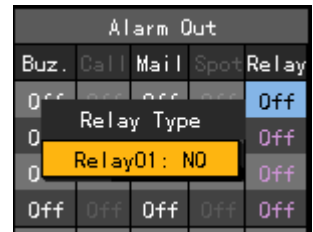

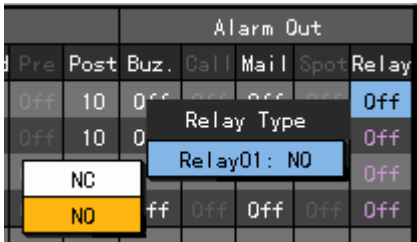

### **5-1-3. Recording Schedule**

**Use {Recording Schedule}** to save the system configuration as data from **Data 1 to Data 4** and to perform recording based on the system configuration for each day/time zone.

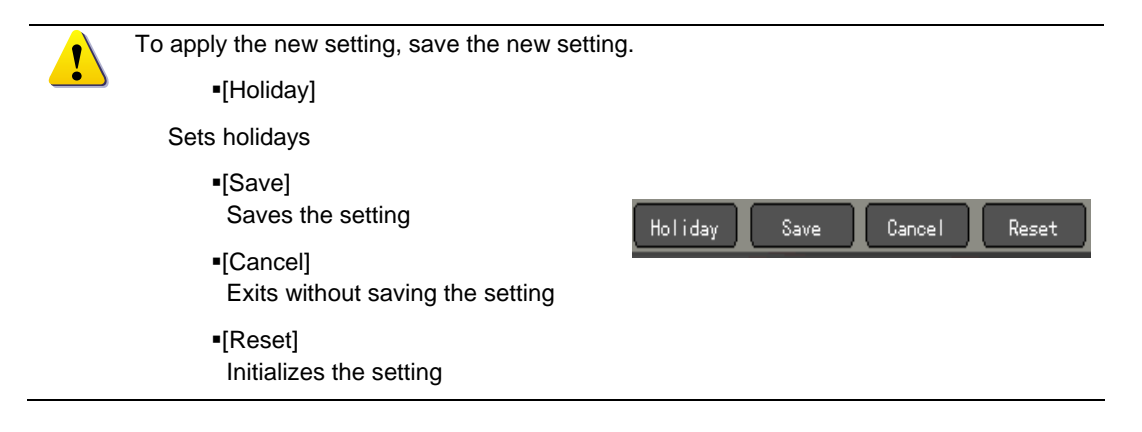

## **(1) Selecting the Recording Schedule menu**

In **{Main Setup}** mode, go to **{Recording Schedule}** and click the **[Select]** button.

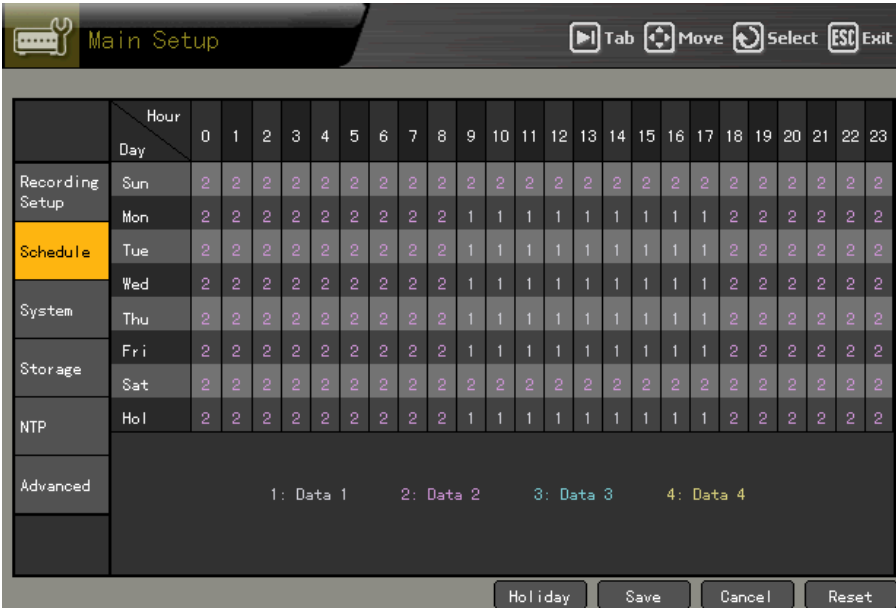

# **(2) Recording schedule setting**

### **A) Setting by row**

On the **{Recording Schedule}** menu, go to the date and time using the arrow ( $\blacktriangle \blacktriangledown \blacktriangle$ ) or numeric buttons on the remote control.

Input numbers that are less than 10 in two digits using the numeric buttons, e.g., 01 for 1 and 02 for 2. At this time, the time line is highlighted.

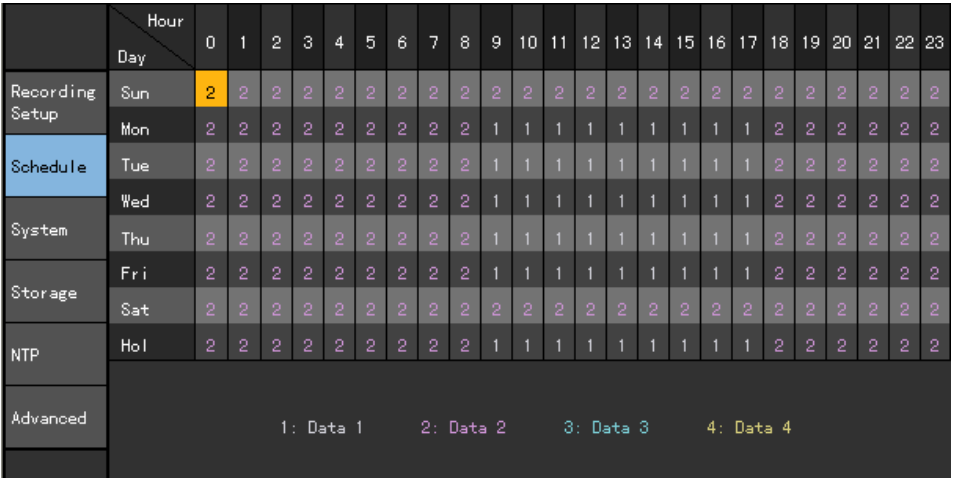

Select the time to set the data.

a) To set the selected time only, press the **[Main Setup]** button or right-click the corresponding button on the menu.

b) To set all rows after the selected time, press the **[Select]** button or double-click the corresponding button on the menu.

On the selection box, go to the data using the **arrow (AV)** buttons and press the [Select] button.

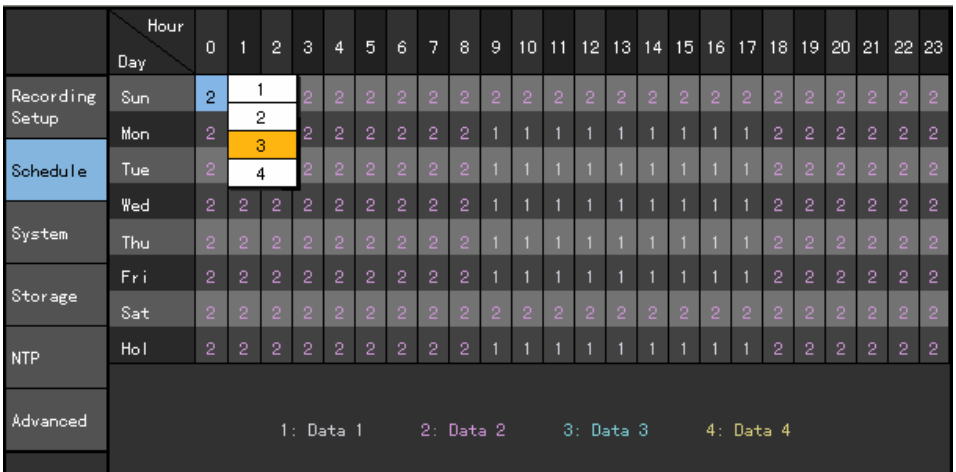

Data are set based on the buttons pressed during time selection.

a) Clicking the [Main Setup] button causes the data to be set only for the selected time.

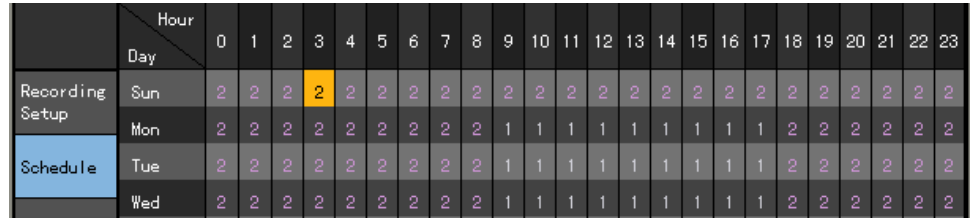

b) Clicking the **[Select]** button causes the data to be set for all times after the selected time.

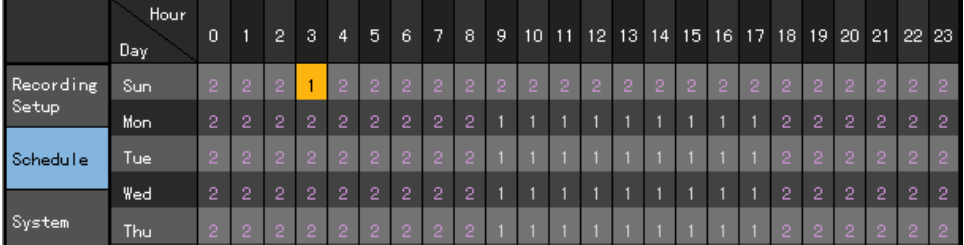

# **B) Setting by column**

On the schedule menu, go to the row using the **arrow**  $(\triangle \blacktriangledown)$  or numeric buttons on the remote control.

Input numbers that are less than 10 in two digits using the numeric buttons, e.g., 01 for 1 and 02 for 2.

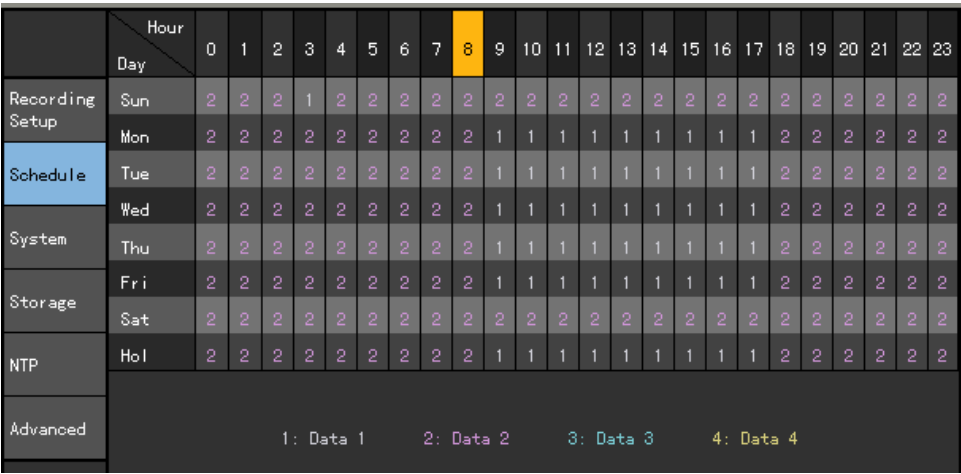

Select the time to set the data.

a) To set only one column of the selected time, press the **[Main Setup]** button on the remote control or right-click the corresponding button on the menu.

b) To set all rows and columns after the selected time at the same time, press the **[Select]**  $\bullet$  button or double-click the corresponding button on the menu.

On the selection box, go to the data using the **arrow** ( $\blacktriangle$ **V**) buttons and press the [Select] button.

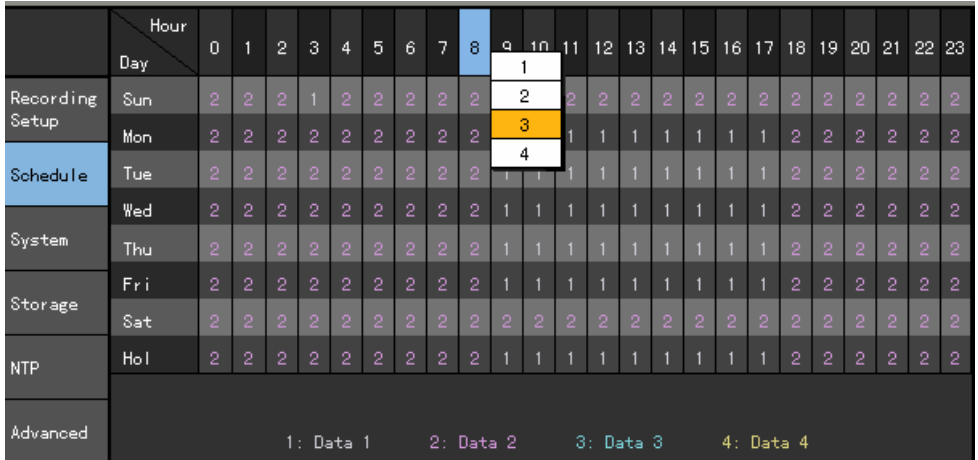

Data are set based on the buttons pressed during time selection.

a) Pressing the **[Main Setup]** button causes the data to be set only for the column with the selected time.

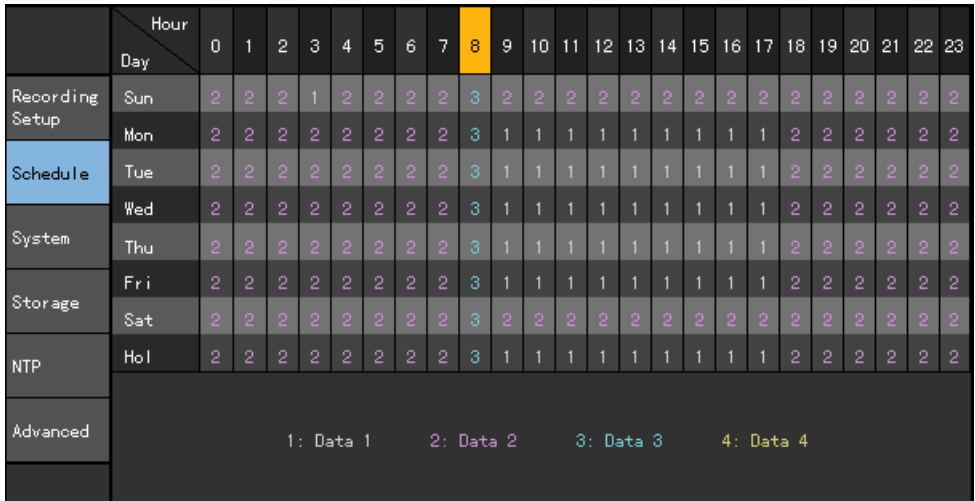

b) Clicking the **[Select]** button causes the data to be set for all rows and columns after the selected time.

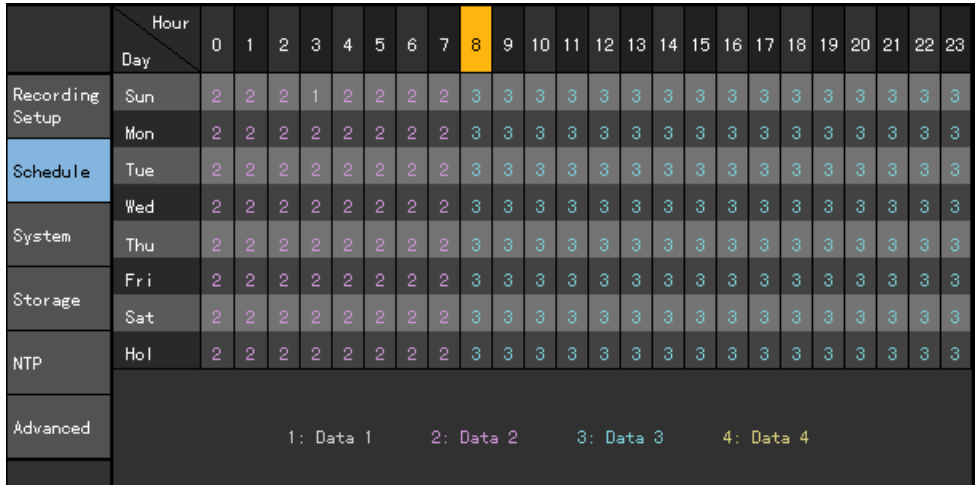

## **C) Holiday setting**

#### Enables the user to set holidays

If the holiday and the date are the same on the **{Recording Schedule}** menu, the holiday setting precedes the date setting.

- <sup>A</sup> Calendar
	- The defined holidays are marked with a red tag.
- **B** Holiday list
	- The list of all defined holidays is displayed.
	- **15 holidays are displayed on each page;** the rest is displayed on the next pages.

### ○ C Holiday information

- Detailed information of the selected date is displayed.
- **{Page}** shows the page count in case of more than 15 holidays. {Current page/Total page}
- **{Holiday No.}** denotes the holiday number based on the date.

{Number of selected holidays/Total number of holidays}

**{Date}** shows the date of the holiday.

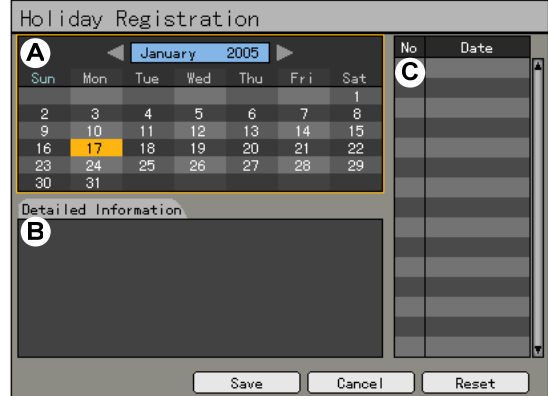

On the **{Recording Schedule}** menu, go to **{Holiday}** at the bottom using the **[Tab]** and

**arrow (** $\blacktriangleleft \blacktriangleright$ **)** buttons and press the **[Select]**  $\heartsuit$  button.

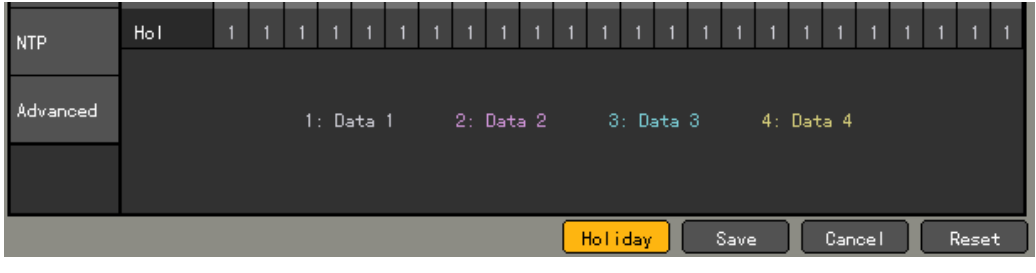

On the {Add Holiday} window, go to the date using the **arrow (AV4)** and [Select]

buttons and press the **[Select]** button.

After setting the holiday, press the **[ESC]** button followed by the **[Save]** button at the bottom of

the menu and press the **[Select]** button.

- [Save] Saves the setting [Cancel] Exits without saving the setting
- [Reset] Resets the setting

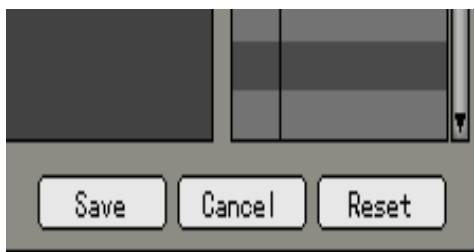

# **5-1-4. System**

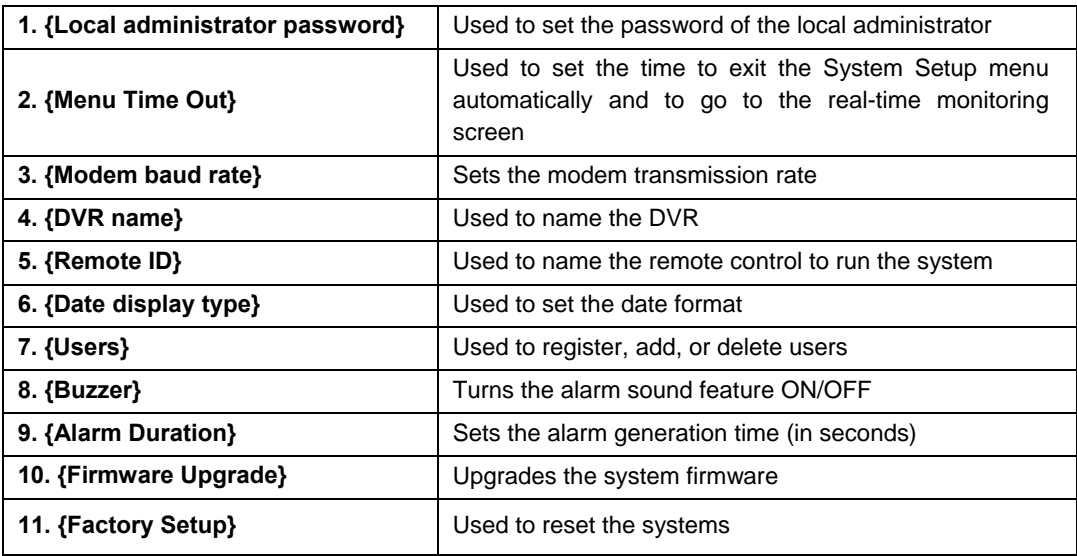

Use the **{System}** menu to set up the system and define its auxiliary features.

# **(1) Selecting the System menu**

On {Main Setup}, go to {System} and press the [Select]  $\bullet$  button.

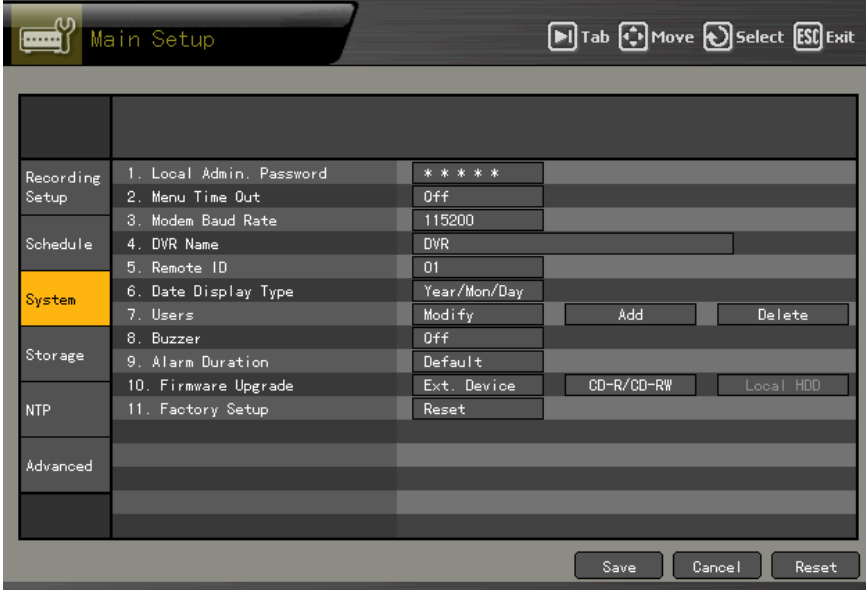

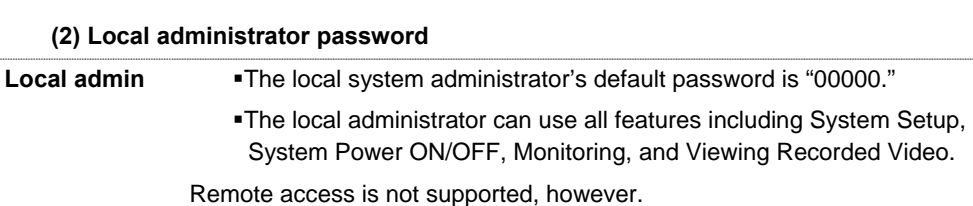

 On the {System} menu, go to the **{1. Local Administrator Password}** input field using the **arrow (** $\blacktriangle$ **V)** buttons and press the **[Select]** button.

```
*****
1. Local Admin. Password | |
```
 On the password input field, enter the password using the numeric buttons on the remote control or the **arrow (AV4D)** and **[Select]** buttons. The password may contain up to five digits.

00000 Ō Cancel Save & Exit

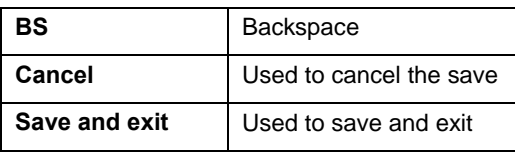

After inputting the data, go to **[Save and Exit]** using the **[Tab]**  $\bigcirc$  or **arrow**  $(\triangle \blacktriangledown)$  buttons and press the **[Select]** button.

# **(3) Menu Time Out**

If no input is made on the System Setup menu using the front buttons, remote control, or mouse, the system automatically shifts to real-time monitoring mode.

0ff

On the **{System}** menu, go to **{2. Menu Time Ou }** using the **arrow (AV)** buttons and press the **[Select]** button.

```
2. Menu Time Out
```
On the selection box, select the time to be set using the **arrow (AV)** and **[Select]**  $\bullet$  buttons.

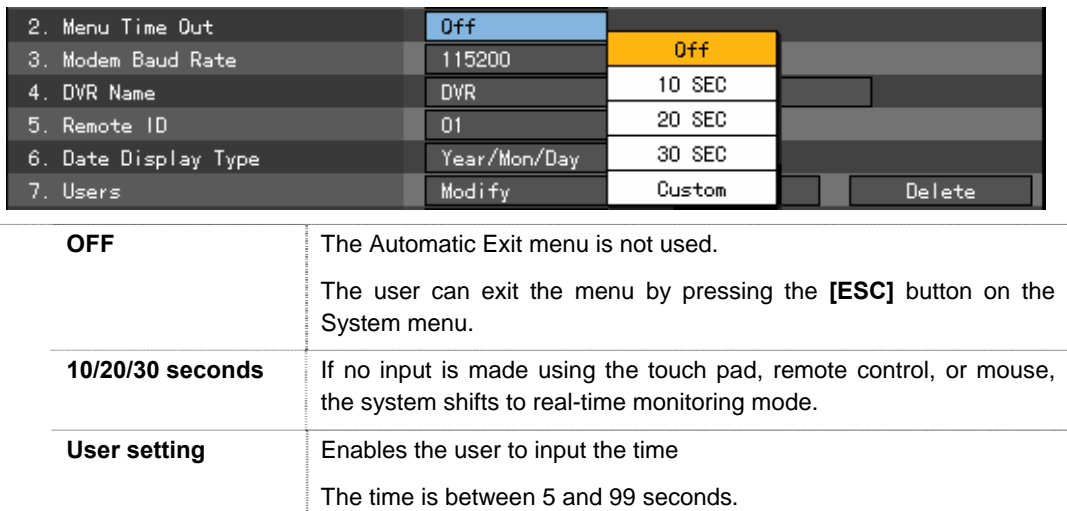

Selecting User setting causes the time input window to appear as shown below:

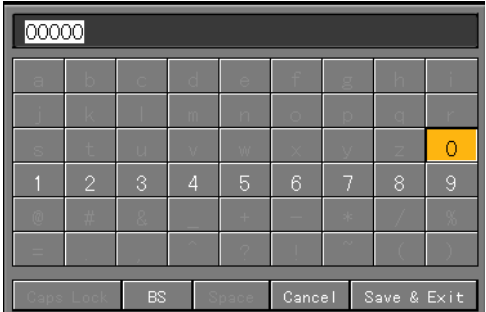

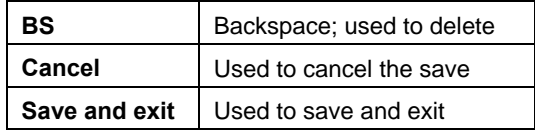

Enter the time using the **arrow (AV4)** and [Select]  $\bullet$  buttons or the numeric buttons on the remote control.

After inputting the data, go to **[Save and Exit]** using the **[Tab]**  $\bigcirc$  or **arrow (AV)** buttons and press the **[Select]** button.

### **(4) Modem Baud rate**

Sets the modem transmission rate

On the {System} menu, go to {3. Modem Baud Rate} using the arrow ( $\blacktriangle$ ) buttons and press the **[Select]** button.

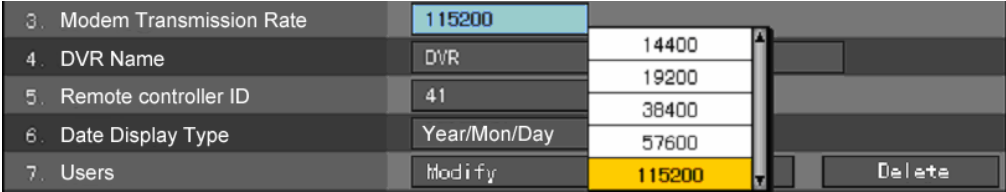

For the modem baud rate, refer to the modem manual.

On the selection box, set the modem baud rate using the **arrow (AV)** and **[Select]**  $\bullet$  buttons.

# **(5) Renaming the DVR**

On the {System} menu, go to **{4. DVR Name}** using the **arrow (△▼)** buttons and press the

**[Select]** button.

4. DVR Name

**DVR** 

On the name input field, enter the name using the numeric buttons on the remote control or the

 $\sim$ 

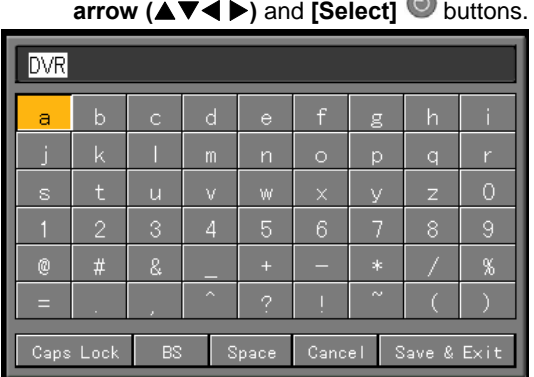

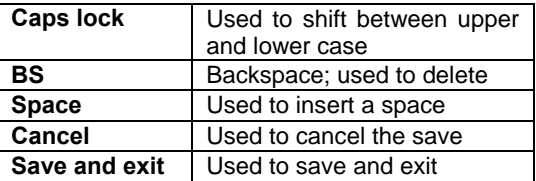

After inputting the data, go to **[Save and Exit]** using the **[Tab]**  $\bigcirc$  or **arrow** ( $\blacktriangle$   $\nabla$ ) buttons and

press the **[Select]** button.

The system name may contain up to 20 alphanumeric characters.

# **(6) Remote ID**

Sets the remote control ID when multiple devices are used

Input signals from the remote control are received only when the DVR ID and remote control ID match as shown below:

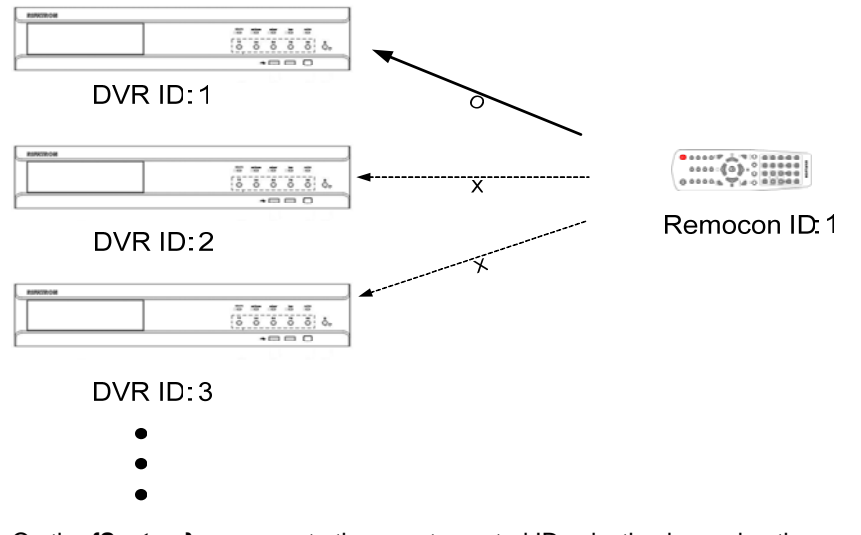

On the {System} menu, go to the remote control ID selection box using the arrow ( $\blacktriangle$ )

buttons and press the **[Select]** button.

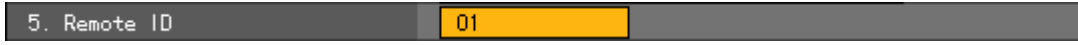

 On the ID input field, enter the ID using the numeric buttons on the remote control or the **arrow (AV**E) and **[Select]** ■ buttons.

The ID may be between 0 and 99.

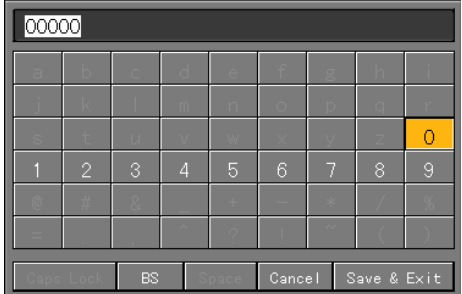

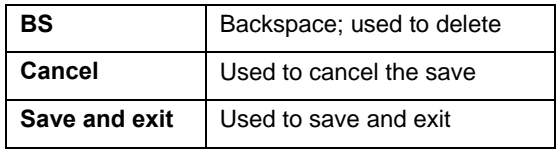

After inputting the data, go to **[Save and Exit]** using the **[Tab]**  $\bigcirc$  or **arrow (AV)** buttons and press the **[Select]** button.

After setting the remote control ID of the DVR, apply the new setting.

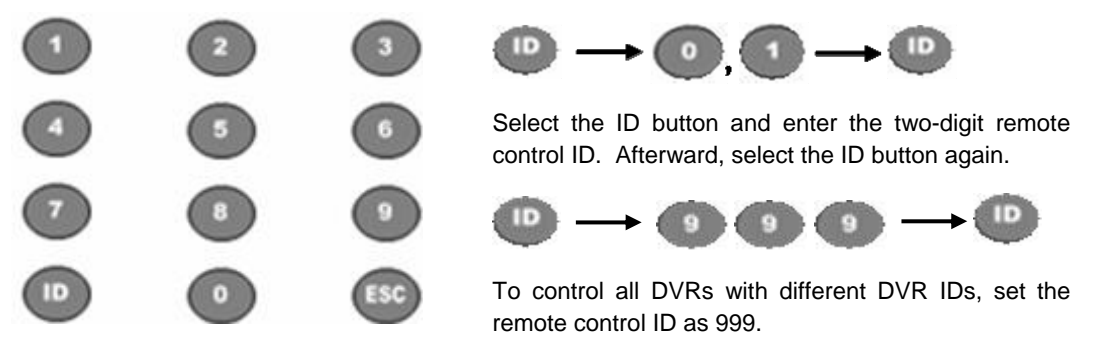

# **(7) Date Display Type**

On the {System} menu, go to {5. Date Display Type} using the arrow ( $\blacktriangle$   $\nabla$ ) buttons and press the **[Select]** button.

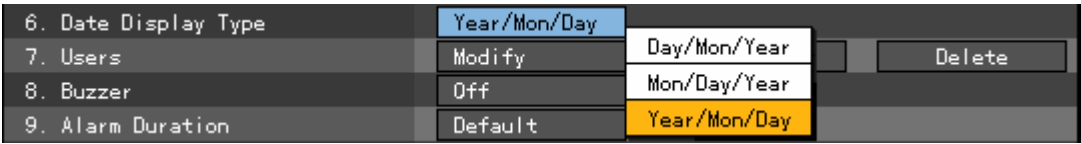

On the selection box, set the date display format using the **arrow**  $(\triangle \blacktriangledown)$  and **[Select]**  $\heartsuit$ buttons.

# **(8) User**

Used to add, modify, or delete system users

### System authority

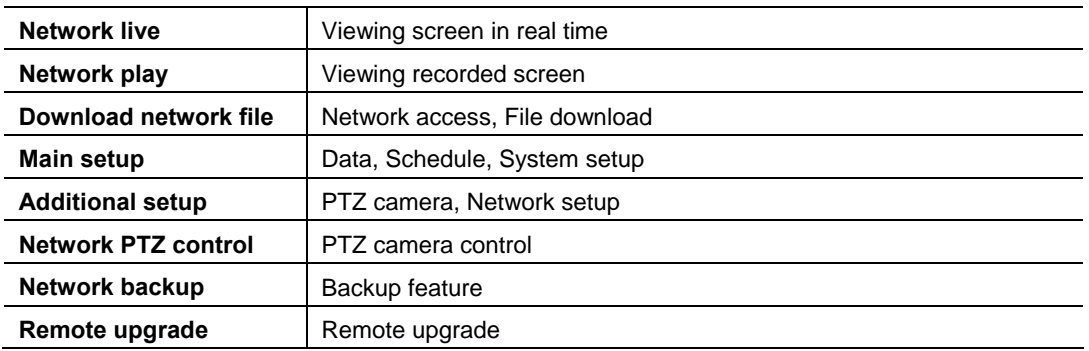

### **A) Modifying user information**

On the {System} menu, go to {6. User} ->{Modify} using the **arrow (▲▼)** buttons and press the **[Select]** button.

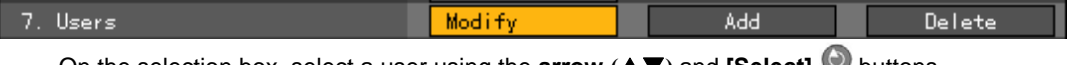

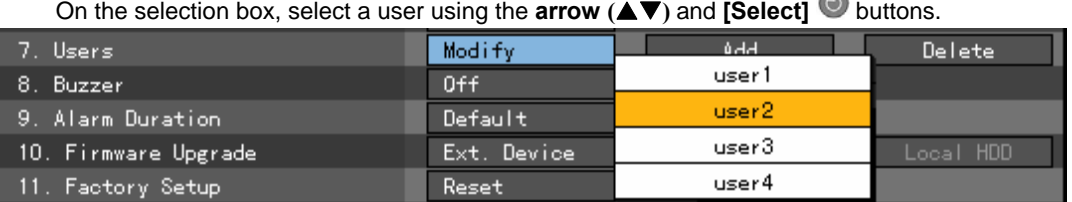

On the user authority setting window, set the user authorities using the **arrow (AV)** and **[Select]** buttons.

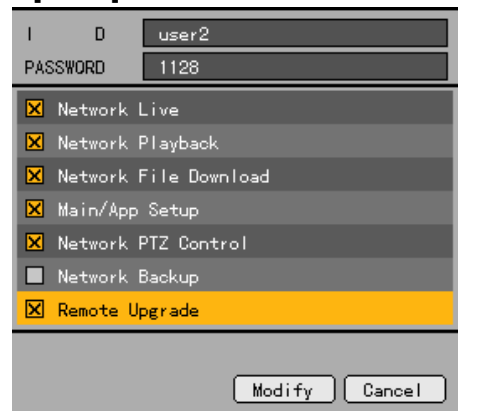

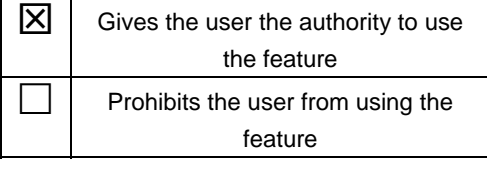

After inputting the data, go to **[Modify]** using the **[Tab] O** or **arrow** ( $\blacktriangle$  **V**) buttons and press the **[Select]** button.

## **B) Adding a user**

The user ID and password may contain up to 31 alphanumeric characters.

On the {System} menu, go to {6. User}->{Add} using the **arrow (** $\blacktriangle$ ) buttons and press the **[Select]** button.

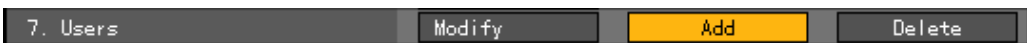

On the user registration window, go to the ID input field and press the **[Select]** button.

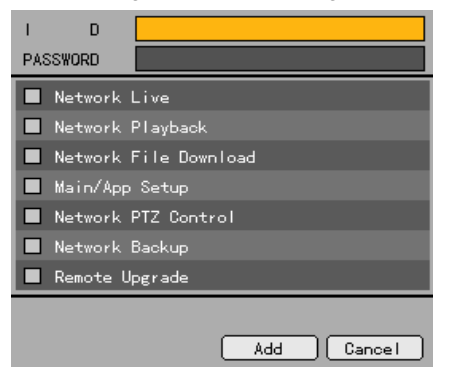

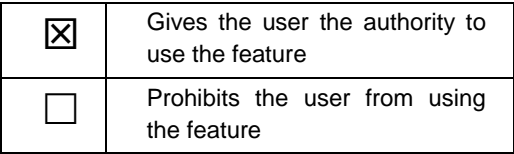

Up to four users can be registered. After four users are registered, the following message is displayed:

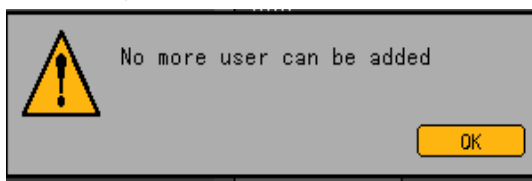

To go back to the previous menu, press the [Select] **button**.

 On the user ID input window, enter the user ID using the numeric buttons on the remote control or the **arrow (AV**E) and **[Select] ■** buttons.

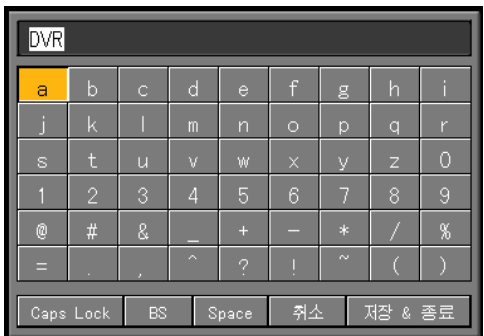

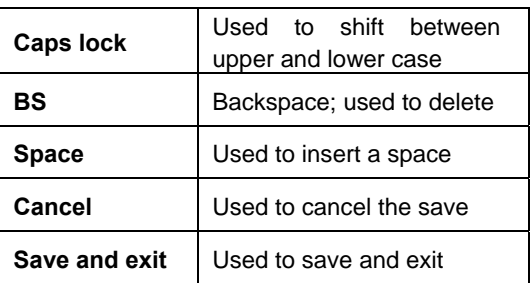

After inputting the data, go to [Save and Exit] using the [Tab]  $\bigcirc$  or arrow  $(\blacktriangle \blacktriangledown)$  buttons and press the **[Select]** button.

After setting the user ID, go to the password input field using the **arrow (** $\blacktriangle$ **)** buttons and press the **[Select]** button.

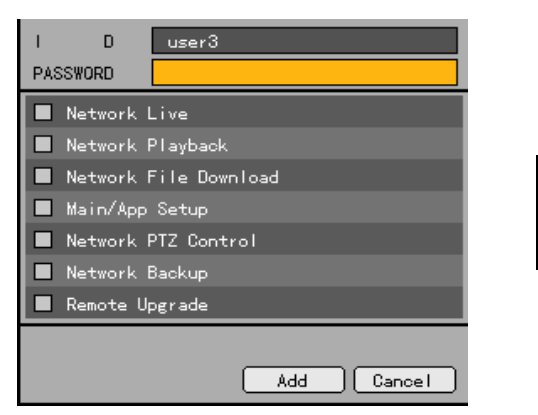

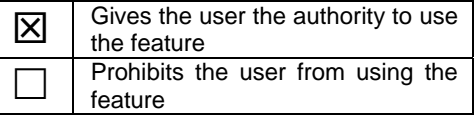

On the password input window, enter the password using the numeric buttons on the remote

control or the **arrow (AV4**) and **[Select]** buttons.

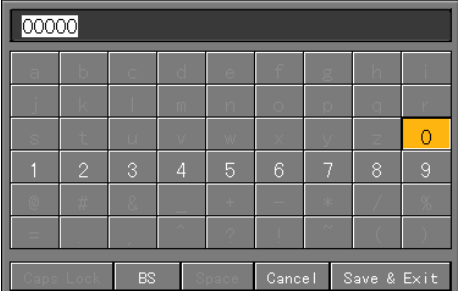

The password may contain up to **31** digits.

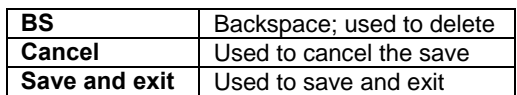

After inputting the data, go to **[Save and Exit]** using the **[Tab] or arrow (AV)** buttons and

press the **[Select]** button.

After setting the user ID and password, set the user authorities using the **arrow (AV)** and

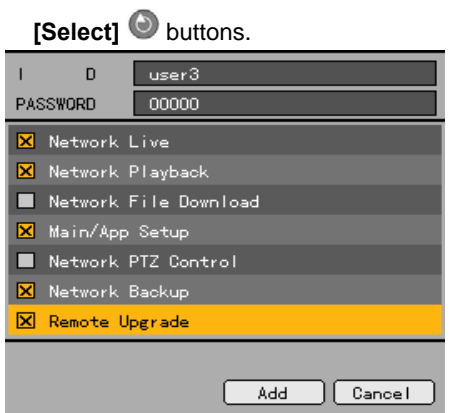

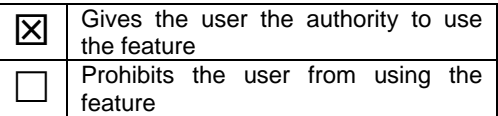

After defining the authority to use the feature, go to **[Add]** using the **[Tab] O** or **arrow**  $($ 

buttons and press the **[Select]** button.

# **C) Deleting a user**

On the **{System}** menu, go to **{6. User}->{Delete}** using the **arrow (** $\blacktriangle$ ) buttons and press the **[Select]** button.

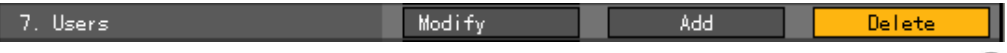

On the selection box, select the user to be deleted using the **arrow (AV)** and **[Select]** buttons.

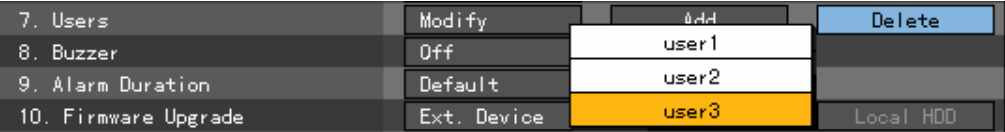

#### **(9) Buzzer**

On the **{System}** menu, go to **{7. Alarm Sound}** using the **arrow (** $\blacktriangle$ ) buttons and press the **[Select]** button.

On the selection box, select ON or OFF using the **arrow (AV)** and [Select] **buttons.** 

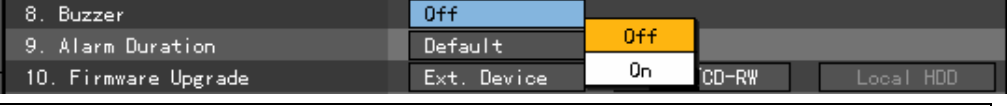

An alarm is sounded through the buzzer inside the system in case of HDD Failure, Backup Failure, Network Failure, Fan Failure, Power Failure, or Signal Loss.

### **(10) Alarm Duration**

Sets the alarm duration time

On the {System} menu, go to {8. Alarm Duration} using the arrow ( $\blacktriangle$ ) buttons and press the **[Select]** button.

9. Alarm Duration

Default

On the selection box, set the alarm duration time using the **arrow (AV)** and **[Select]** buttons.

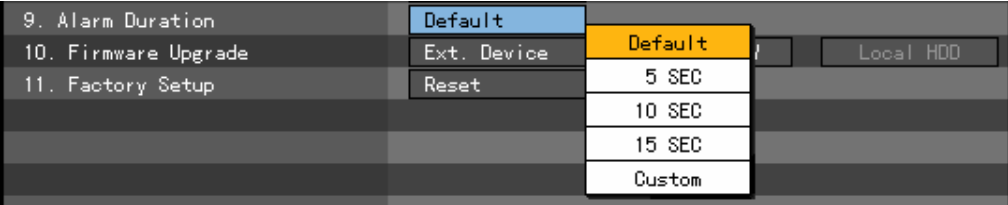

### **(11) Firmware Upgrade**

Workhorse 120-4 can be easily upgraded using an external storage device or a portable storage device with USB 2.0 port or built-in CD-RW/DVD-RW.

 Find the upgrade file and copy it to the highest folder in the external storage device or portable storage device.

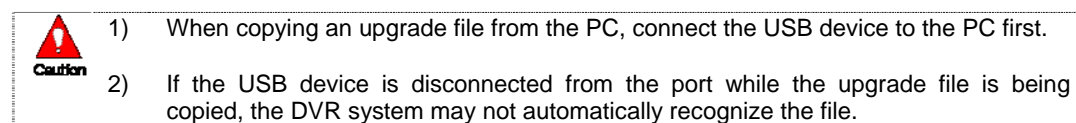

3) Upgrading cannot proceed if no HDD is installed.

Connect the storage device containing an upgrade file to the USB port on the DVR.

On the {System} menu, go to {10. Firmware Upgrade} using the arrow ( $\blacktriangle$ V) buttons.

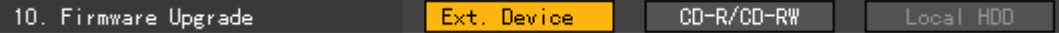

Press the **[Select]** button.

The upgrade information window then appears within 15 seconds as shown below:

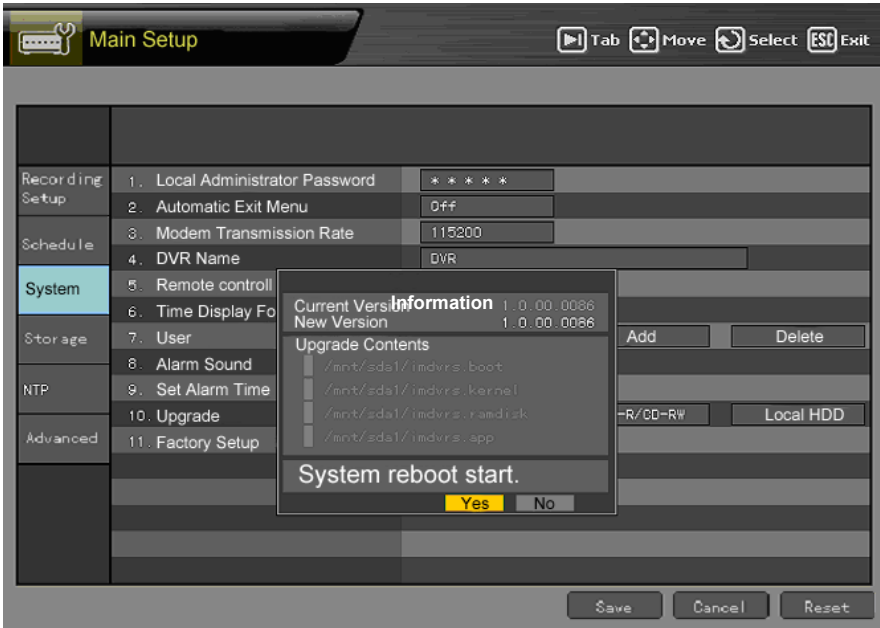

 After checking the information, select the **[Yes]** button. Upgrading then proceeds in the following order (selecting the **[No]** button causes the system to shift to **{System}** mode):

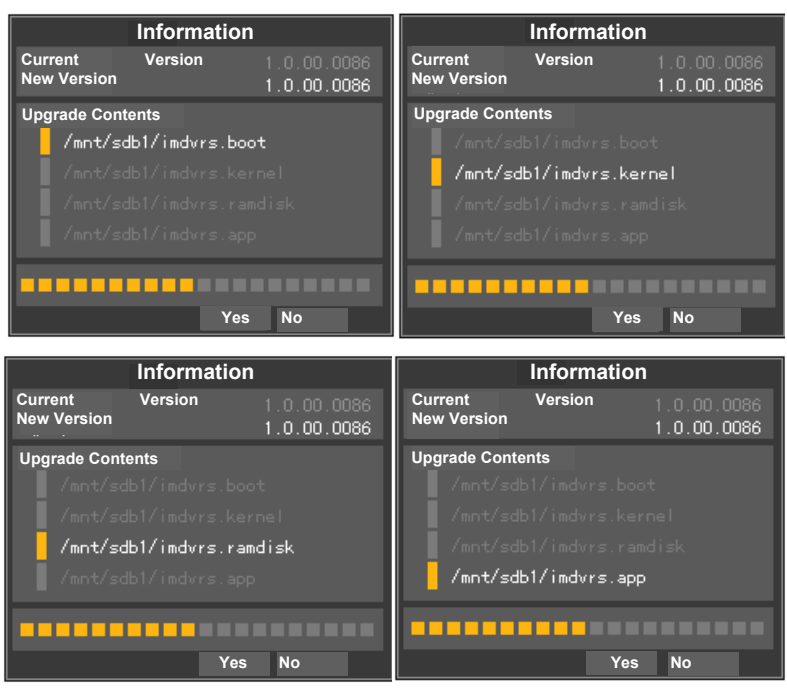

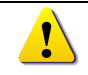

Once it starts, upgrading cannot be canceled.

After upgrading is completed, the system restarts.

The system automatically starts, and upgrading is completed.

```
 Select {Status} -> {Product Information} -> {3. Software Version}.
```
# **(12) Factory Setup**

On the {System} menu, go to {11. Factory Setup} using the arrow (▲▼) buttons and press the **[Select]** button.

```
11. Factory Setup
                                           Reset
      To reset, click the [Yes] button.
                                     Do you want to reset?
                                                         Yes
                                                                    No
 ۱
                            All settings except the network configuration are reset. 
Caution
```
Used to select the factory setting

# **(13) Saving the system configuration**

After changing the system configuration on the **{System}** menu, save the new configuration before exiting the menu.

 After completing the system configuration, go to **[Save]** by selecting the **[Tab]** button and press the **[Select]** button.

# **[Save]**

Saves the new configuration

#### **[Cancel]**

Exits without saving the new configuration

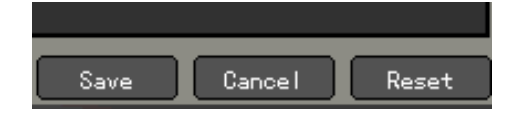

**[Reset]** Resets the configuration

# **5-1-5.Storage Device**

**(1) Selecting the Storage Device menu** 

Select **{Main Setup}** and **{Storage Device}**.

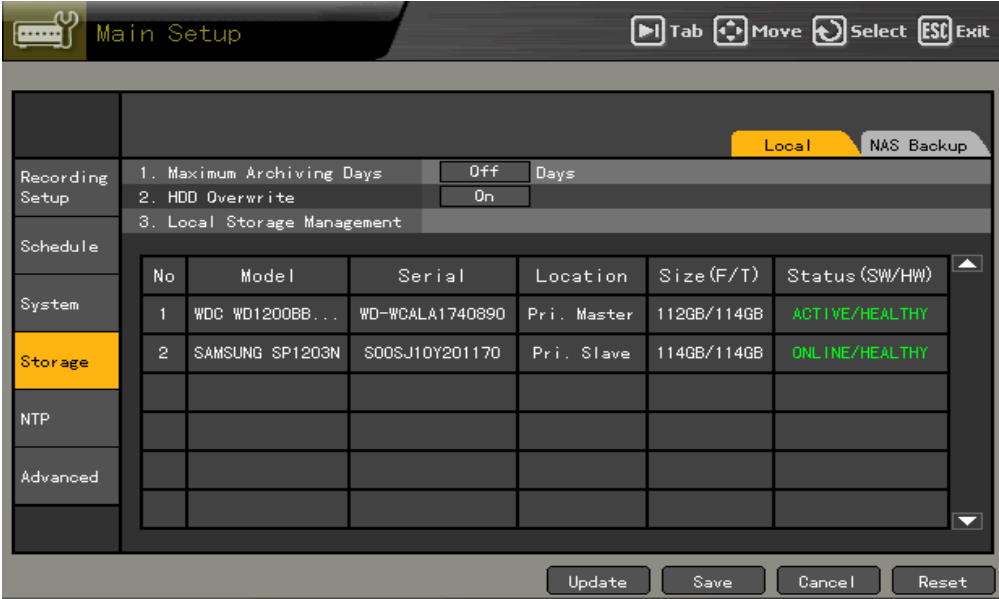

### **A) Local**

# **(1) Selecting the Local menu**

On the **{Storage Device}** menu, go to the **{Local}** tab using the **arrow (<)** and **[Select]**  $\bullet$  buttons.

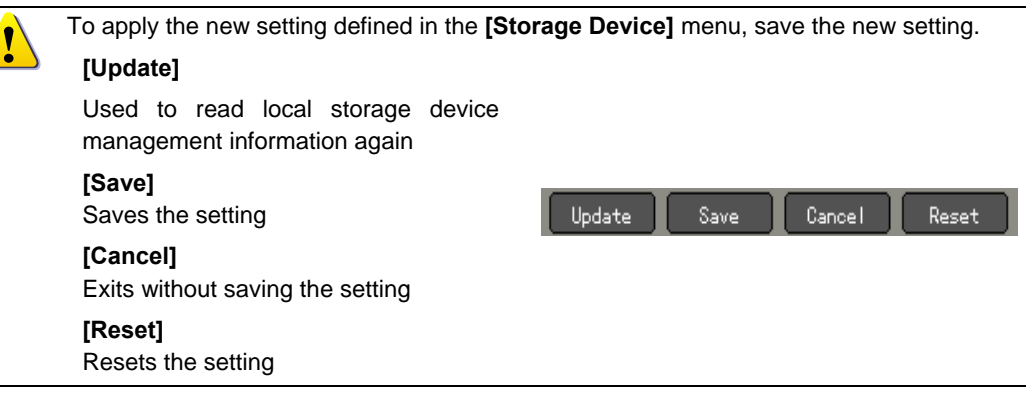

### **(2) Maximum Archiving days**

Limits the recording days

On the {Storage Device} menu, go to {1. Maximum Archiving Days} using the arrow (▲▼) buttons and press the **[Select]** button.

1. Maximum Archiving Days  $0ff$ Days
On the input window, enter the recording date using the numeric buttons on the remote control or the **arrow (AV4D)** and **[Select]** buttons.

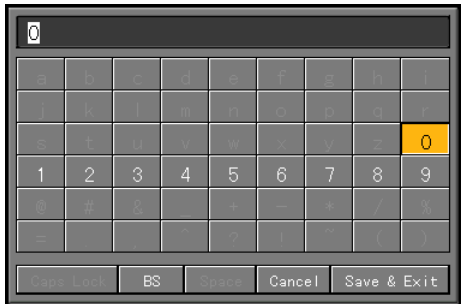

Only numbers between 1 and 31 are recognized; each number denotes a date.

In case a number higher than 32 is entered, the following warning message appears:

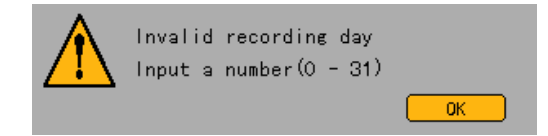

# **(3) HDD Overwrite**

Used to enable/disable overwrite HDD

 On the **{Storage Device}** menu, go to **{2. HDD Overwrite}** using the **arrow (**ST**)** buttons and press the **[Select]** button.

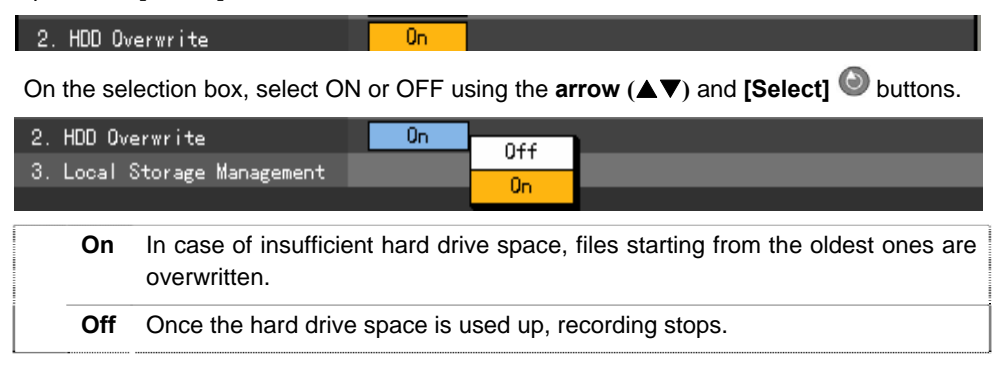

#### **(4) Selecting the Local Storage Management menu**

 On the **{Storage Device}** menu, go to **{3. Manage Local Storage Device}** using the **arrow (▲▼)** buttons.

#### **(5) Management of the local storage device**

Similar to a hard drive, a local storage device saves data in real time. It supports the following features:

- **{Initialize}**: Sets the selected storage device as a recording storage device
- **{Online}**: Makes the selected storage device available online
- **{Offline}**: Disconnects the selected storage device from the DVR
- **{Format}**: Formats the selected storage device

In Healthy and Warning states, the commands described above are executed; in Fault state, however, no command is executed.

# **(6) Configuration of the local storage device**

**{Model}**: Storage device model

**{Serial}**: Serial number of the storage device

**{Location}**: Physical location of the storage device

**{Capacity (F/T)}**: Capacity of the storage device (T: Total; F: Free)

**{Status (HW/SW)}**: Status of the storage device (HW/SW; SW: Software; HW: Hardware)

Three software status types

- **Active**: Connected to the DVR; the storage device is currently recording
- **Online**: Connected to the DVR, but the storage device is not recording
- **Offline**: Not connected to the DVR

Three hardware status types

**- Healthy**: Connected to the DVR; the storage device is recording normally

**- Warning**: Connected to the DVR, but an error has occurred; in this state, recording may

fail (for more information, see the warning below)

**- Fault**: Not connected to the DVR, possible hardware damage; in this state, the storage

device cannot operate

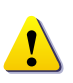

1. **Fault state**: The storage device is damaged and unable to function properly. Fault state is not related to DVR troubles. The DVR detects errors in the storage device and stops recording.

- 2. **Warning state**: The storage device has a physical error that can be corrected by the storage device or DVR. Failure to repair the error may damage the storage device (and cause it to shift to fault state). In this case, backing up the data in the corresponding storage device and replacing the device with a normal one is strongly recommended.
- 3. If the active storage device is in warning or fault state, an alarm message is displayed on the upper left hand corner of the screen. After the user views the alarm message on the **{Log}** menu, however, the alarm message is deleted.

# **(7) After adding a local storage device**

Open the DVR body, connect the drive to the IDE cable, and connect the power cord.

Supply power to the DVR and boot the system.

 Select **the [Main Setup]** button and enter the password. On the **{Storage Device}** menu, go to {Storage Device}->{Local} using the **arrow (▲▼)** buttons.

The following window is then displayed together with information on the newly installed drive :

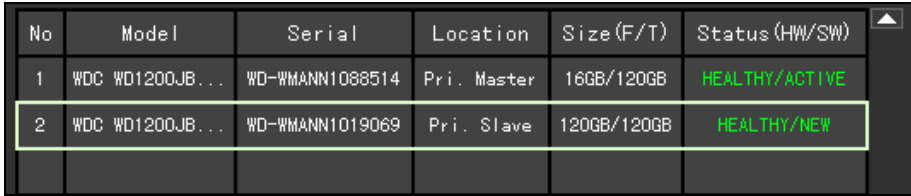

Select a model using the **arrow (AV) and [Select] buttons** as shown below and reset the selected model:

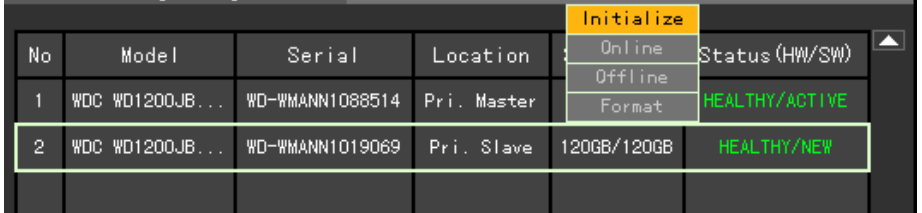

Selecting a menu using the **[Select]** button causes a confirmation message to appear as shown below:

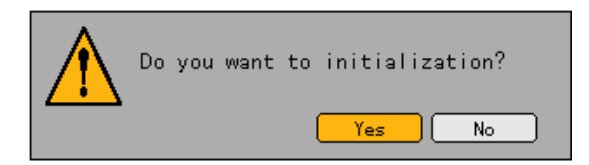

Select **[Yes]**. Drive is in offline state are then displayed as shown below:

 To make a model available online, select the desired model using the **[Select]** button followed by the Online menu.

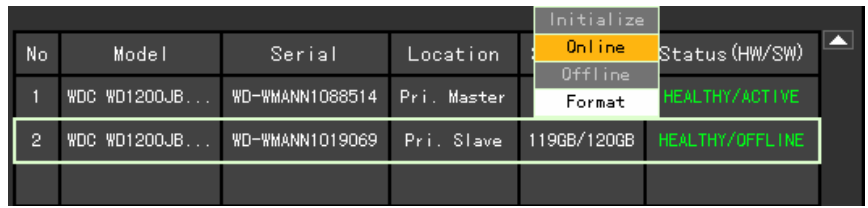

 Selecting a menu using the **[Select]** button causes a confirmation message to appear as shown below:

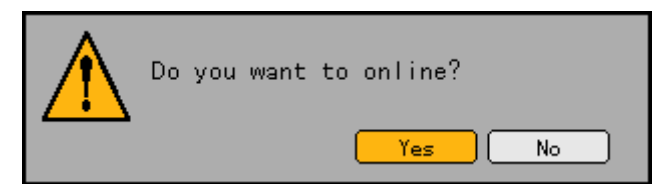

Select **[Yes]**. Drive s in online state are then displayed as shown below:

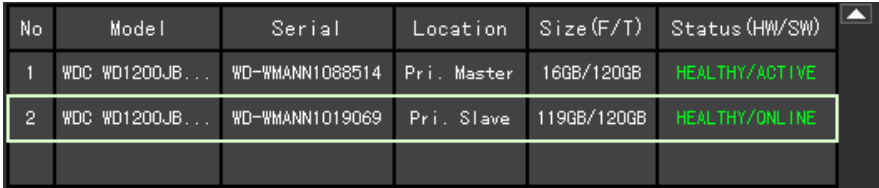

### **(8) Operation of the local storage device**

The user can select any valid storage device using the **arrow (** $\blacktriangle$ ) buttons.

Select a storage device using the **[Select]** button. A popup menu is then displayed as shown below:

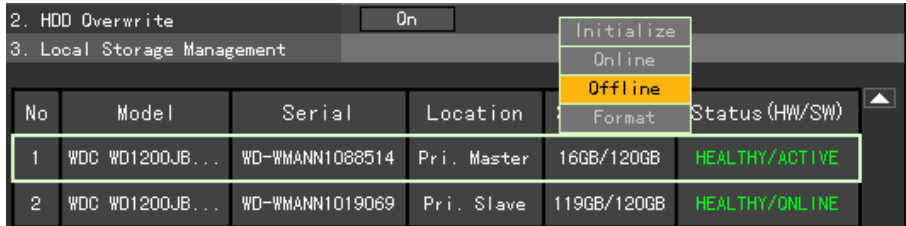

Select and execute the corresponding menu using the **arrow (AV)** and **[Select]**  $\bullet$  buttons.

The system confirms the execution of every command as shown below:

![](_page_111_Picture_12.jpeg)

Click **[OK]** to execute the corresponding command.

### **B) NAS backup**

# **(1) Selecting the NAS Backup menu**

# Select **{Main Setup}**, **{Storage Device} -> {NAS Backup}.**

![](_page_112_Picture_115.jpeg)

# **(2) NAS Use**

On the {Storage} menu, go to {NAS Backup} -> {1. Use NAS} using the arrow ( $\blacktriangle$  V) buttons and press the **[Select]** button.

![](_page_112_Picture_116.jpeg)

![](_page_112_Picture_7.jpeg)

**(3) ID** 

Go to the  $\{2.1D\}$  menu using the **arrow**  $(\triangle \blacktriangledown)$  buttons and press the **[Select]**  $\bigodot$  button. On the input window, enter the ID using the **arrow (AV4)** and [Select]  $\bullet$  buttons.

![](_page_113_Picture_159.jpeg)

![](_page_113_Picture_160.jpeg)

After inputting the data, go to **[Save and Exit]** using the **arrow (** $\blacktriangle$ **V)** or **[Tab]** buttons and save the setting by pressing the **[Select]** button.

#### **(4) Password**

Go to the {3. Password} menu using the arrow ( $\blacktriangle$ **V**) buttons and press the [Select]  $\blacklozenge$ button.

On the input window, enter the password using the **arrow (** $\blacktriangle$ **V** $\blacktriangle$ ) and **[Select]**  $\blacktriangleright$  buttons.

![](_page_113_Picture_161.jpeg)

![](_page_113_Picture_162.jpeg)

After inputting the data, go to **[Save and Exit]** using the **arrow (** $\blacktriangle \blacktriangledown \blacktriangle \blacktriangleright$ **)** or **[Tab] buttons** and save the setting by pressing the **[Select]** button.

# **(5) IP**

Go to the **{4. IP}** menu using the **arrow (** $\blacktriangle$ ) buttons and press the **[Select]**  $\odot$  button. On the input window, enter the IP using the **arrow (AV4)** and **[Select] buttons**.

![](_page_114_Picture_220.jpeg)

![](_page_114_Picture_221.jpeg)

#### **(6) Directory**

Go to the {5. Directory} menu using the **arrow (AV)** buttons and press the [Select] button.

On the input window, enter the directory using the **arrow (AV4)** and **[Select]**  $\bullet$  buttons.

![](_page_114_Picture_222.jpeg)

![](_page_114_Picture_223.jpeg)

After inputting the data, go to **[Save and Exit]** using the **arrow (AV4)** or **[Tab]** buttons and save the setting by pressing the **[Select]** button.

#### **(7) Execution time**

Go to the {6. Execution Time (Hourly)} menu using the arrow ( $\blacktriangle$   $\nabla$ ) buttons and press the **[Select]** button.

On the input window, enter the execution time using the **arrow**  $(\blacktriangle\blacktriangledown\blacktriangle\blacktriangleright)$  and **[Select]** buttons.

![](_page_115_Picture_162.jpeg)

Only numbers between 0 and 59 are recognized; each number denotes a minute.

Beyond 59 minutes, the following warning message appears:

![](_page_115_Picture_3.jpeg)

#### **(8) Maximum Save time**

 On the **{Storage Device}** menu, go to **{NAS Backup} -> {7. Maximum Save Time}** using the **arrow (▲▼)** buttons and press the **[Select]** ■ button.

![](_page_115_Picture_163.jpeg)

On the selection box, enable or disable the field using the **arrow**  $(\triangle \blacktriangledown)$  and **[Select]** buttons.

![](_page_115_Picture_164.jpeg)

#### **(9) Min Spare Space**

Go to the {8. Min Spare Space} menu using the arrow ( $\blacktriangle$   $\blacktriangledown$ ) buttons and press the [Select]  $\bullet$  button.

On the input window, enter the minimum space using the **arrow (** $\blacktriangle \blacktriangledown \blacktriangle \blacktriangleright$ **)** and **[Select]** buttons.

![](_page_115_Picture_165.jpeg)

Only numbers between 10 and 100 are recognized; each number denotes the space in GB (gigabyte).

If the number is more than 100GB, the following warning message is displayed:

![](_page_115_Picture_166.jpeg)

#### **(10) Overwrite**

Turns NAS overwriting ON/OFF

On the {Storage Device} menu, go to {NAS Backup}->{9. Overwrite} using the arrow (▲▼) buttons and press the **[Select]** button.

![](_page_115_Picture_167.jpeg)

On the selection box, select ON or OFF using the **arrow (AV)** and [Select]  $\bullet$  buttons.

![](_page_116_Picture_22.jpeg)

# **5-1-6. NTP**

Protocol for synchronizing the time between devices connected through the network

Description of features

#### **1. Time synchronization**

1) Synchronization with the NTP server

Time is synchronized with the NTP server by the hour.

A. Automatic setting

Connection with the server nearest to the user-defined zone is attempted or the next nearest server if connection fails.

#### B. User setting

The user sets the URL or IP of the NTP server. If connection is not established, a message is sent to the user, and the corresponding logs, saved.

If synchronization with the NTP server fails, synchronization with the RTC ensues.

2) Synchronization with the DVR Time Server

The DTS server runs in Workhorse 120-4; time is synchronized by the hour. Workhorse 120-4 DTS clients referring to the DTS synchronize the time of the DVR system.

Any change in the DTS time or zone is reflected on the Workhorse 120-4 of the network (synchronization signals are broadcast without passing through the router or gateway; the DVR time server does not support automatic connection).

#### **2. Daylight saving time (DST) setting**

The DST is automatically processed depending on the zone, i.e., whether the NTP server or the DST server is used as a reference.

#### **3. User time setting**

The user can set the time.

For NTP client setting, however, the user can only read the time but not change it.

# **(1) Selecting the NTP menu**

Select **{Main Setup}** and **{NTP}.**

![](_page_118_Picture_108.jpeg)

# **(2) NTP mode**

On the **{NTP}** menu, go to **{1. NTP Mode}** using the **arrow (▲▼)** buttons and press the **[Select]** button.

![](_page_118_Picture_109.jpeg)

On the selection box, shift to NTP mode using the **arrow (AV)** and [Select] **buttons.** 

![](_page_118_Picture_110.jpeg)

![](_page_118_Picture_111.jpeg)

# **B) Server type**

Settings may be defined in client **{NTP Mode}**. Select either the NTP server or DVR time server.

On the NTP menu, go to {1.1. Server type} using the **arrow (AV)** buttons and press the **[Select]** button.

![](_page_118_Picture_112.jpeg)

On the selection box, set the audio channel using the **arrow (AV)** and **[Select]**  $\bullet$  buttons.

![](_page_119_Picture_121.jpeg)

# **C) Server URL**

Settings may be defined only in client NTP mode. Set the address of the NTP server or DVR time server.

On the **{NTP}** menu, go to **{1.2. Server URL}** using the **arrow (** $\blacktriangle$ **)** buttons and press the **[Select]** button.

![](_page_119_Picture_122.jpeg)

On the selection box, set the server URL using the **arrow (** $\blacktriangle$ **)** and **[Select]**  $\odot$  buttons.

![](_page_119_Picture_123.jpeg)

 The user can input the IP only when the server type is DVR. For the NTP server, Automatic, IP, or URL should be selected.

#### ■ Automatic

Attempts to connect to the server nearest to the user-defined zone or the next nearest server if connection fails

#### IP

On the numeric data input window, enter the IP of the server to synchronize the time.

![](_page_119_Picture_124.jpeg)

# **URL**

On the text input window, enter the URL of the server to synchronize the time.

![](_page_119_Picture_125.jpeg)

#### **(3) Changing the system date and time**

The system date and time can be changed only in NTP Server or OFF mode.

The system date and time format is Year/Month/Day Hour/Minute/Second. To set the display format, select **{Main Setup}->{System}->{6. Date & Time}**.

On the {NTP} menu, go to {2. Date and Time} using the arrow ( $\blacktriangle$   $\nabla$ ) buttons and press the **[Select]** button.

Go to the field to be changed using the **arrow (4 F)** buttons and press the **[Select]** button.

After changing the date and time using the **arrow (AV)** buttons, press **[Select]**  $\bullet$ .

![](_page_120_Picture_152.jpeg)

The following message is then displayed, and the system time, changed:

![](_page_120_Picture_8.jpeg)

# **(4) Time zone**

Used to set the standard time

![](_page_120_Picture_153.jpeg)

#### **A) Daylight savings time**

Used to apply the daylight savings time system

This field may be selected only when the corresponding region supports the DST.

On the {NTP} menu, go to {3.1. DST} using the arrow ( $\blacktriangle$ **V**) buttons and press the [Select]  $\bullet$  button.

![](_page_120_Picture_154.jpeg)

After the DST is selected, existing data are displayed as "OLD\_" in the search and log list.

Before changing the date and time, set the standard time first.

# **5-1-7. Advanced**

Sets the picture quality more specifically per channel

### **(1) Selecting the Advanced menu**

# Select **{Main Setup}** and **{Advanced}**.

#### Advanced menu configuration

The user can set each channel in detail as shown below (data may be set for each channel, e.g., from Channel No. 1 to Channel No. 4):

![](_page_121_Picture_60.jpeg)

# **(2) Advanced option setting per channel**

# **A) Filter**

On the **{Filter}** menu, press the **[Select]** button.

![](_page_121_Picture_61.jpeg)

#### **B) Average filter**

![](_page_122_Picture_99.jpeg)

On the **{Average Filter}** menu as shown below, press the **[Select]** button:

# **C) Maximum bit rate**

Enter the bit rate using the **arrow (AV4)** and **[Select]** buttons as shown below:

![](_page_122_Picture_100.jpeg)

![](_page_122_Picture_101.jpeg)

After inputting the data, go to **[Save and Exit]** using the **arrow (AV4)** or **[Tab]** buttons and save the setting by pressing the **[Select]** button.

# **D) H anti-aliasing**

On the **{H Anti-aliasing}** menu as shown below, press the **[Select]** button:

![](_page_122_Picture_102.jpeg)

# **E) V anti-aliasing**

![](_page_123_Picture_60.jpeg)

On the **{V Anti-aliasing}** menu as shown below, press the **[Select]** button:

# **F) Peaking**

On the **{Peaking}** menu as shown below, press the **[Select]** button:

![](_page_123_Picture_61.jpeg)

# **G) C/Y cording**

On the **{C/Y Cording}** menu as shown below, press the **[Select]** button:

![](_page_123_Picture_62.jpeg)

# **(3) Description of advanced options**

![](_page_124_Picture_88.jpeg)

# **5-2. Additional Setup**

**Use {Additional Setup}** to set the PTZ and network features.

![](_page_125_Picture_2.jpeg)

After changing the setting on the {Additional Setup} menu, save the setting before exiting the menu.

**[Save]** Saves the setting

**[Cancel]** Exits without saving the setting

**[Reset]** Resets the setting

# **5-2-1. Selecting Additional Setup**

On the real-time monitoring screen, select the **[Additional Setup]** button on the remote control.

The login window is then displayed as shown below:

![](_page_125_Picture_106.jpeg)

 Select the login account, enter the password using the numeric buttons on the remote control, and click **[OK]**.

- (The default password of the local administrator is "00000.")
- To change the user ID, go to the ID selection box and select the **arrow (** $\blacktriangle$ ) buttons.

 Once the correct password is inputted, the initial **{Additional Setup}** menu is displayed as shown below:

![](_page_125_Picture_107.jpeg)

Cancel

Save

Reset

# **5-2-2.PTZ Setup**

![](_page_126_Picture_92.jpeg)

Sets the PTZ camera connected to the system

![](_page_126_Picture_93.jpeg)

# **(1) PTZ protocol setting**

The PTZ protocol is used for communicating with the PTZ camera.

 On the **{PTZ Setup}** menu, select the **{PTZ Protocol}** sub-menu and go to the channel using the **arrow (** $\blacktriangle \blacktriangledown \blacktriangle \blacktriangleright$ **)** buttons. Afterward, press the **[Select]**  $\blacktriangleright$  button.

On the selection box, set the protocol using the **arrow**  $(\blacktriangle$  $\blacktriangledown)$  and **[Select]**  $\heartsuit$  buttons.

![](_page_127_Picture_119.jpeg)

# **(2) Camera ID setting**

Camera ID refers to the address used to communicate with the PTZ camera.

- The camera ID must be the same as the address set in the PTZ camera.
- Different methods are used to set the address of the PTZ camera depending on the camera manufacturer or model. See the camera manual for reference.

 On the **{PTZ Setup}** menu, select the **{Camera ID}** sub-menu and go to the channel using the **arrow (** $\blacktriangle \blacktriangledown \blacktriangle \blacktriangleright$ **)** buttons. Afterward, press the **[Select]**  $\blacktriangledown$  button.

On the selection box, set the camera ID using the **arrow (AV)** and **[Select]**  $\bullet$  buttons.

![](_page_127_Figure_8.jpeg)

![](_page_127_Picture_120.jpeg)

#### **(3) Setting the transmission type**

The transmission type pertains to the type of interface used to communicate with the PTZ camera. In Workhorse 120-4, the transmission type is RS-485.

**RS-485** Standard interface for multi-point communication line as approved by TIA/EIA

#### **(4) Setting the transmission rate**

The transmission rate denotes the speed of communication with the PTZ camera.

- The transmission rate must be the same as the communication speed of the PTZ camera.
- Different methods are used to set the address of the PTZ camera depending on the camera manufacturer or model. See the camera manual for reference.

 On the **{PTZ Setup}** menu, select the **{Transmission Rate}** sub-menu and go to the channel using the **arrow (AV4**  $\blacktriangleright$ ) buttons. Afterward, press the **[Select]**  $\blacktriangleright$  button.

On the selection box, set the baud rate using the **arrow (AV)** and **[Select]** Obuttons.

![](_page_128_Picture_161.jpeg)

![](_page_128_Picture_162.jpeg)

#### **(5) Preset time setting**

![](_page_128_Picture_163.jpeg)

 On the **{PTZ Setup}** menu, select the **{Preset Maintenance Time}** sub-menu and go to the channel using the **arrow (AV4D)** buttons. Afterward, press the **[Select]** button.

On the selection box, select the preset maintenance time using the **arrow (AV)** and [Select]  $\bullet$  buttons.

![](_page_128_Picture_164.jpeg)

![](_page_128_Figure_13.jpeg)

# **(6) Tour setting**

![](_page_129_Picture_144.jpeg)

■ When 9 is pressed in PTZ mode: Numbers are selected in the following order:  $1 > 7 > 5 > 6$ . Selecting 9 again disables the feature.

Tour1 Tour2 1 3 7 2 5 4 6 8

When 0 is pressed in PTZ mode: Numbers are selected in the following order:  $3 > 2 > 4 > 8$ . Selecting 0 again disables the feature.

On the **{PTZ Setup}** menu, select the **{Tour}** sub-menu and go to the channel using the **arrow** 

**(▲▼◀▶)** buttons. Afterward, press the **[Select]**  $\bullet$  button.

On the selection box, enable the Tour feature using the **arrow (AV)** and **[Select]** buttons.

![](_page_129_Picture_145.jpeg)

![](_page_129_Picture_146.jpeg)

# **5-2-3. Network Setup**

- **(1) Selecting the Network Setup menu**
- In **{Additional Setup}** mode, go to **{Network}** and press the **[Select]** button.

![](_page_130_Picture_70.jpeg)

# **(2) Ethernet**

Uses a fixed IP in the local area network environment

On the **{Network Setup}** menu, go to **{Ethernet}** using the **arrow (4**) buttons and press the

**[Select]** button.

![](_page_130_Picture_71.jpeg)

To select 1, 2, or 3, use the **[Tab]** button. For others, use the **arrow (4**) buttons.

![](_page_131_Picture_1.jpeg)

![](_page_131_Figure_2.jpeg)

 $\triangleright$  On the LAN Setup menu, set the LAN field.

![](_page_131_Picture_124.jpeg)

### **B) IP address setup**

On the **{Ethernet Setup}** menu, go to the IP address input field using the **arrow (** $\blacktriangle$ **)** 

**buttons** and press the **[Select]** button.

![](_page_131_Picture_125.jpeg)

 On the input window, enter the IP address using the numeric buttons on the remote control or the **arrow (AV**I) and **[Select]** ■ buttons.

![](_page_132_Picture_155.jpeg)

![](_page_132_Picture_156.jpeg)

After inputting the data, go to **[Save and Exit]** using the **[Tab]**  $\bigcirc$  or **arrow (AV)** buttons and press the **[Select]** button.

# **C) Subnet mask setting**

On the **{Ethernet Setup}** menu, go to the subnet mask input field using the **arrow (AV)** buttons and press the **[Select]** button.

![](_page_132_Picture_157.jpeg)

 On the input window, enter the subnet mask using the numeric buttons on the remote control or the **arrow (AV4)** and **[Select]** buttons.

![](_page_132_Picture_158.jpeg)

![](_page_132_Picture_159.jpeg)

After inputting the data, go to **[Save and Exit]** using the **[Tab]**  $\bigcirc$  or **arrow (AV)** buttons and press the **[Select]** button.

#### **D) Default gateway setting**

On the **{Ethernet Setup}** menu, go to the default gateway input field using the **arrow (AV)** 

buttons and press the **[Select]** button.

![](_page_133_Picture_125.jpeg)

On the input window, enter the default gateway using the numeric buttons on the remote

# control or the **arrow (AV4D)** and **[Select]**  $\bullet$  buttons.

![](_page_133_Picture_126.jpeg)

![](_page_133_Picture_127.jpeg)

After inputting the data, go to **[Save and Exit]** using the **[Tab]**  $\bigcirc$  or **arrow (AV)** buttons and

press the **[Select]** button.

#### **E) Default DNS setting**

On the {Ethernet Setup} menu, go to the default DNS input field using the arrow ( $\blacktriangle$  \,

buttons and press the **[Select]** button.

![](_page_133_Picture_128.jpeg)

On the input window, enter the default DNS using the numeric buttons on the remote control or

 $\sim$ 

![](_page_134_Picture_158.jpeg)

![](_page_134_Picture_159.jpeg)

After inputting the data, go to **[Save and Exit]** using the **[Tab] or arrow (AV)** buttons and press the **[Select]** button.

# **F) Auxiliary DNS setting**

On the {Ethernet Setup} menu, go to the auxiliary DNS input field using the arrow ( $\blacktriangle$ **V**)

buttons and press the **[Select]** button.

![](_page_134_Picture_160.jpeg)

On the input window, enter the auxiliary DNS using the numeric buttons on the remote control

# or the **arrow (AV4)** and **[Select]** buttons. Ю  $\circ$ Cancel Save & Exit **BS**

![](_page_134_Picture_161.jpeg)

After inputting the data, go to [Save and Exit] using the [Tab]  $\bigcirc$  or **arrow** ( $\blacktriangle$   $\blacktriangledown$ ) buttons and press the **[Select]** button.

# **(3) PSTN/ISDN**

Sets the PSTN/ISDN modem

# **A) PSTN/ISDN 1:1**

Used when the remote access software is connected to the DVR at a ratio of 1:1

On the Network Setup menu, go to {PSTN} using the **arrow (<>>>** >>>>>>>>>
buttons and press the

**[Select]** button.

To select 1,2, or3, use the **[Tab] button.** For others, use the **arrow (4**) buttons.

![](_page_135_Picture_7.jpeg)

![](_page_135_Picture_8.jpeg)

![](_page_135_Picture_67.jpeg)

# **B) PSTN/ISDN ISP**

Used in the ISP-provided communication environment

On the **{Network Setup}** menu, go to **{PSTN}** using the **arrow (4)** buttons and press the

**[Select]** button.

Use the **[Tab]**  $\bigcirc$  or **arrow (< > >** > ) buttons to navigate between items.

![](_page_136_Picture_5.jpeg)

![](_page_136_Figure_6.jpeg)

![](_page_136_Picture_71.jpeg)

# **(4) Cable**

Uses the automatic ADSL access or a dynamic IP

On the **{Network Setup}** menu, go to **{Cable}** using the **arrow (4)** buttons and press the

**[Select]** button.

![](_page_137_Picture_80.jpeg)

To select 1,2 or 3, use the **[Tab] button.** For others, use the **arrow** ( $\blacktriangle$  ) buttons. Select Cable Modem DHCP.

![](_page_137_Figure_6.jpeg)

# **(5) ADSL**

Used only in the user authentication-type ADSL environment

On the **{Network Setup}** menu, go to **{ADSL}** using the **arrow (<)** buttons and press the

**[Select]** button.

![](_page_138_Picture_77.jpeg)

To select 1, 2, or 3, use the **[Tab] button.** For others, use the **arrow (4**) buttons. Enter the user ID and password and save them.

![](_page_138_Figure_6.jpeg)

# **(6) Alarm**

Fixed phone or mail alarm output setting for the event

To use this feature, select {Main Setup} → {Data Setup} and enable Call or Mail Alarm.

On the **{Network Setup}** menu, go to **{Alarm}** using the **arrow (4)** buttons and press the

![](_page_139_Picture_79.jpeg)

 To select 1, 2, or 3, use the **[Tab]** button. For others, use the **arrow (**W X**)** button. Set the telephone number and the sending/receiving email addresses.

![](_page_139_Figure_6.jpeg)

![](_page_139_Figure_7.jpeg)

# **(7) Port**

Sets the user for the network port

The default is between 2000 and 2007; a randomly chosen value may be used depending on the network environment, e.g., firewall.

On the **{Network Setup}** menu, go to **{Port}** using the **arrow (4)** buttons and press the

![](_page_140_Picture_75.jpeg)

![](_page_140_Picture_76.jpeg)

Set the port number using the [Tab] **and arrow (4**) buttons.

![](_page_140_Figure_7.jpeg)

![](_page_140_Figure_8.jpeg)

#### **(8) DDNS**

As part of the DNS system, the Dynamic Domain Name System (DDNS) service dynamically updates the IP addresses of the host names and allocates fixed domain names to systems connected with dynamic IP addresses. This way, the DDNS service ensures the user's access to the network using the same DNS name regardless of the changes in the IP address.

Workhorse/Premier Series provide a dynamic DNS to ensure URL access in a dynamic IP environment. Its built-in web server feature enables remotely monitoring images through the Internet anytime.

Go to **{DDNS}** using the **{Network Setup}** menu and **arrow (<>A**) buttons and press the **[Select]** button.

![](_page_141_Picture_89.jpeg)

Enable/Disable the use of DDNS using the **arrow (4**) buttons as shown below:

![](_page_141_Picture_90.jpeg)

Register the domain name registered in the DNS server.

After accessing the DDNS server, register the domain name and enter a unique URL.

For more information on adding a domain please contact tech support at 866-301-2288

![](_page_142_Picture_38.jpeg)

dvr001.ddns.net

Enter the DDNS access password registered in the DDNS server.

![](_page_142_Picture_39.jpeg)

Enter the IP address of the DDNS server.

The default IP address of the DDNS server is 211.117.45.25.

Server<sub>IP</sub>

 $000,000,000,000$ 

Set the default port of the DDNS server.

The default port of the DDNS server is 9100.

![](_page_142_Picture_40.jpeg)

**USER'S GUIDE** 

# **Rugged Vision viewer/ Quick viewer**

English

Operating Instructions & User's Guide

![](_page_143_Picture_4.jpeg)
## **1. Rugged Vision Viewer(Web monitoring)**

## **1-1. Access**

The user can access the DVR system through the web.

Enter the IP of the DVR system on the address field of the web browser.

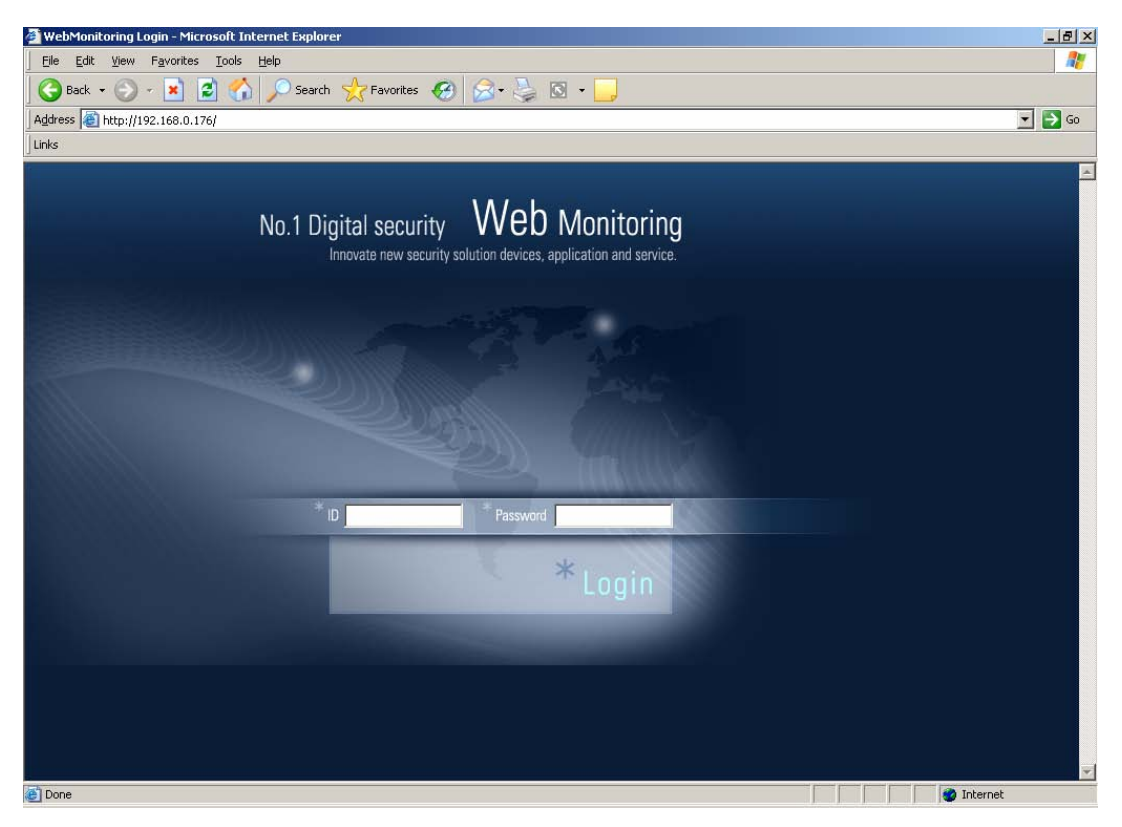

 The ID and password are the same as those of the user account set in the DVR system. After logging in to the system, install ActiveX for Windows XP SP2 or higher.

Click [Install] on the window as shown below:

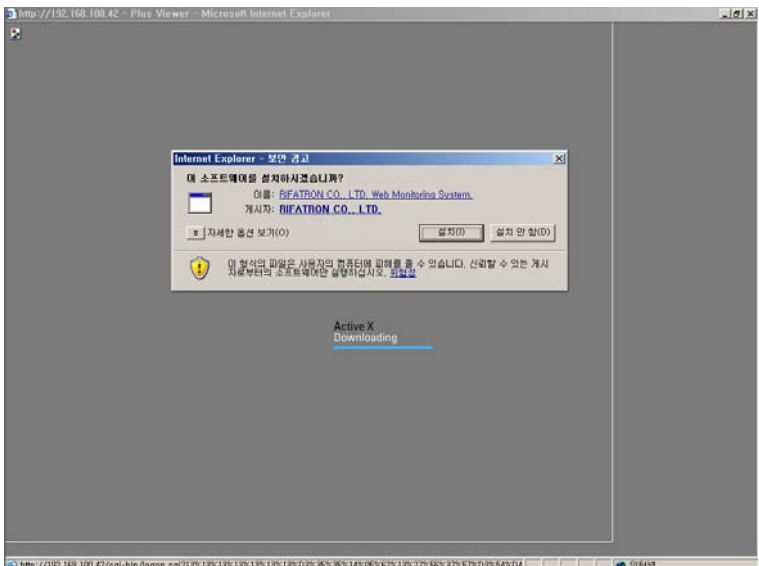

After installing ActiveX, the user can use Plus Viewer on the web browser.

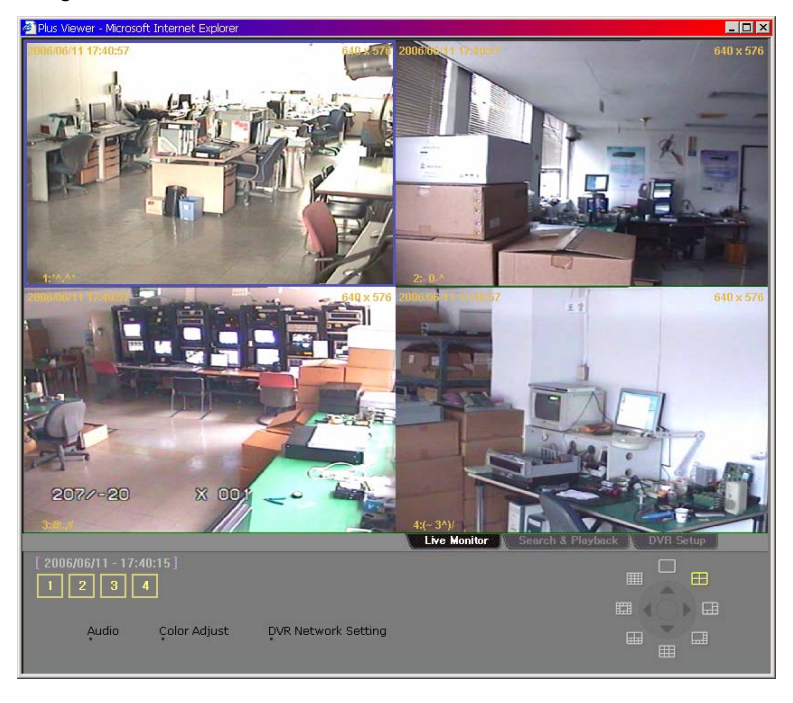

## **1-2. Description of the Basic Features**

The user can view the channel on full screen by clicking any of the following numbers:

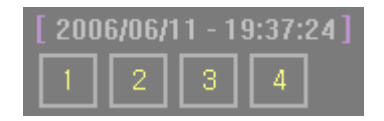

Zoomed-in view of Channel No. 2

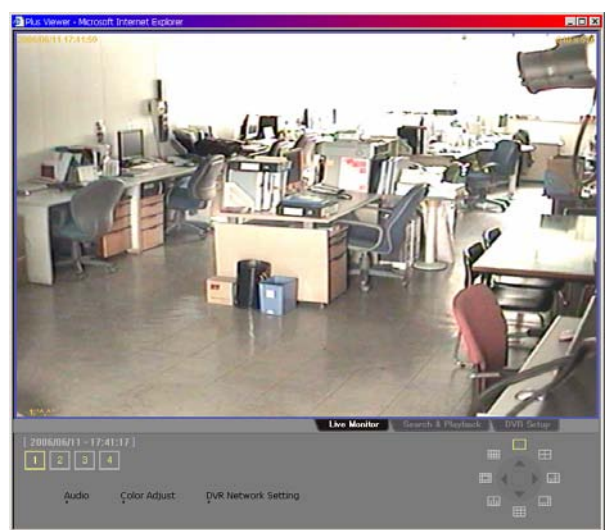

 Clicking Live screen causes the channel to be selected and the border of the corresponding screen to be displayed in a different color (the figure above shows the case where in Channel No. 1 is selected).

The user can also view the channel on full screen by double-clicking the channel.

### **1-3. Audio**

Click the Audio button to control the volume.

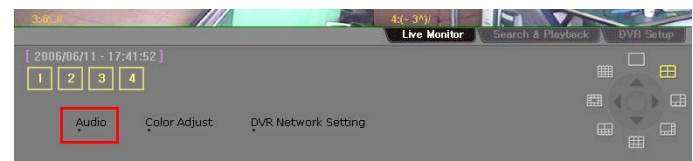

After adjusting the volume, click the Close button to exit the menu.

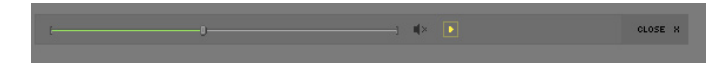

## **1-4. Color Adjust**

Click Color Adjust to adjust the display colors.

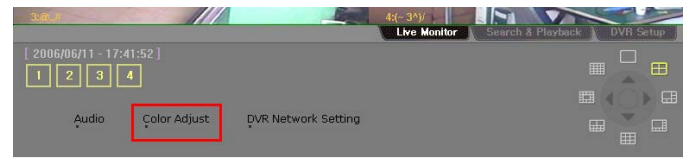

After adjusting the display colors, click Close to save the setting and close the window.

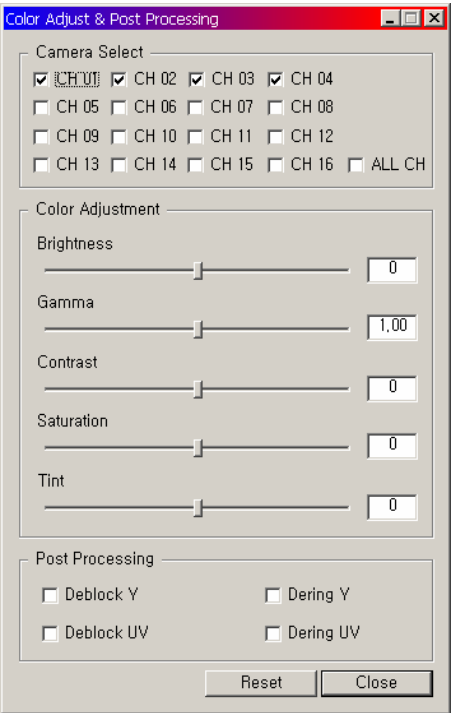

## **1-5. DVR Network Setting**

To view the DVR setting, click DVR Network Setting.

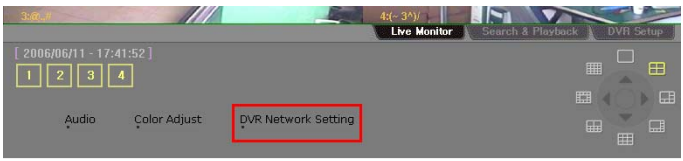

#### Product information

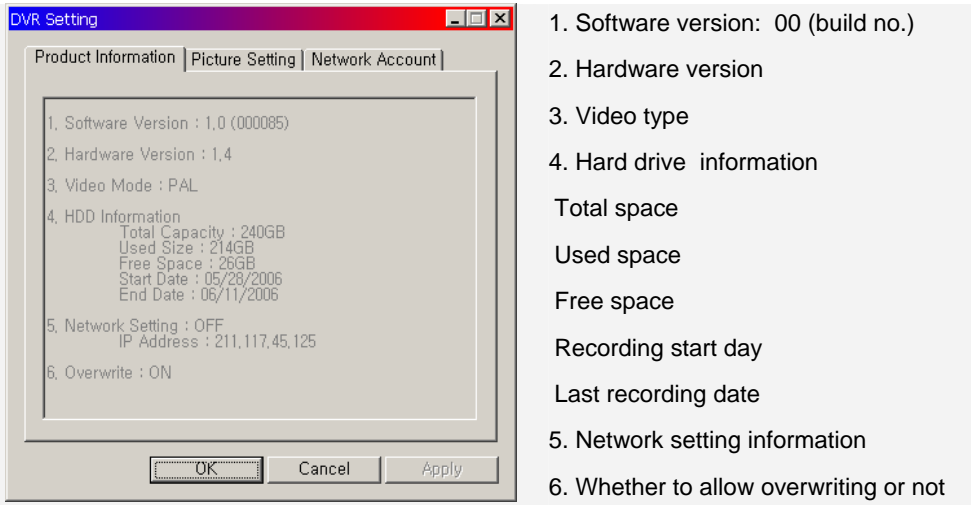

Use Picture Setting to set the resolution, video quality, and frame speed.

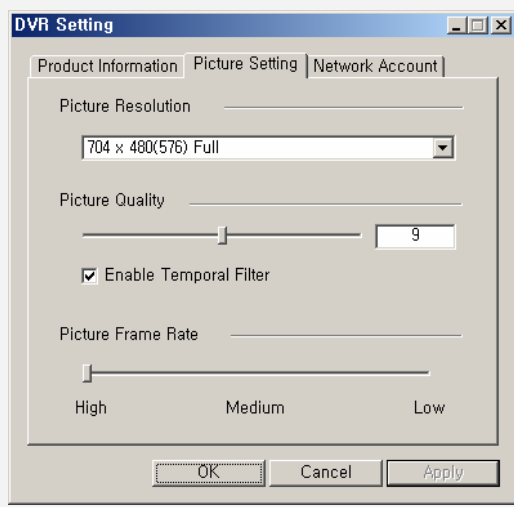

#### **Picture resolution**

Used to adjust the resolution; the lower the resolution, the higher the transmission speed (CIF > Field > Full)

#### **Picture quality**

Used to adjust the picture quality; the higher the picture quality, the higher the compression rate (in case of low picture quality, the network transmission rate increases)

#### **Enable temporal filter**

Removes any noise in the image to eliminate unnecessary data and enhance the network transmission speed

#### **Picture frame rate**

Controls the frame rate; the following are the frame rates for 30 frames:

High: 30; Medium: 15; Low: 7.5

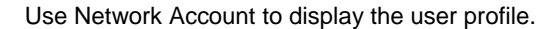

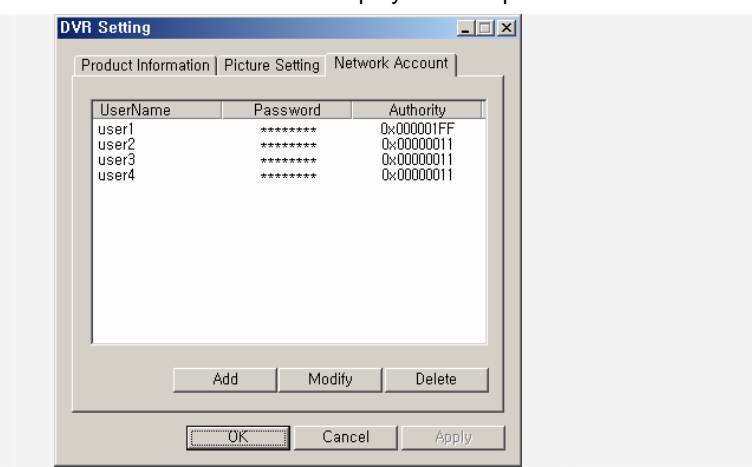

### **1-6. Viewing a Divided Screen**

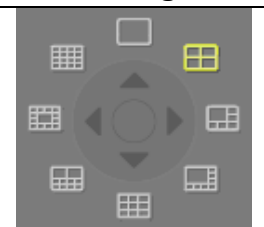

After the channel video is displayed on the monitoring window, the user can view the divided screen by clicking the Division Mode button.

To view one channel on full screen, double-click the channel. To return to division mode, double-click any area on the screen.

Example - Selecting 4-division mode

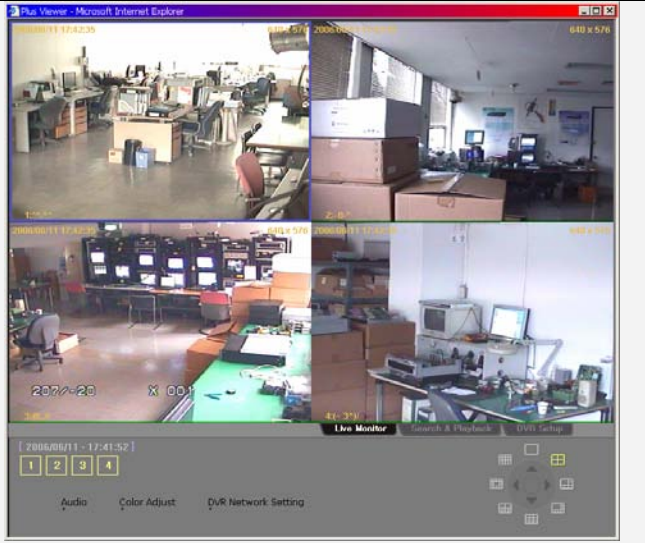

**4-division mode**

## **1-7.Search and Playback**

Searches and plays the video recorded in a remote DVR in real time.

Click the Search and Playback tab at the bottom.

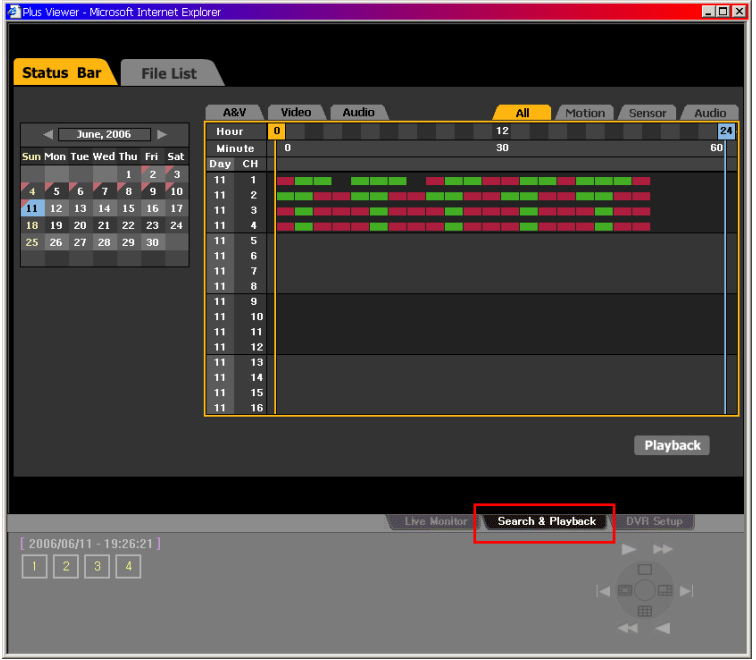

#### **1-7-2. Search Method**

**Status Bar** Search –Displays the recorded video in the form of an hour/minute bar graph **File List** Search –Displays the recorded video in the form of a file list

#### **1-7-3. Search and Play**

On the search window, click the **Status Bar** or **File List** button and select the search method.

Select a date from the calendar. The date when a video was recorded video is marked.

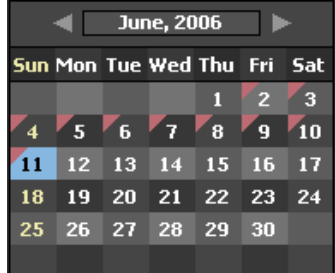

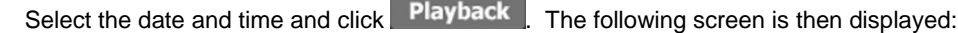

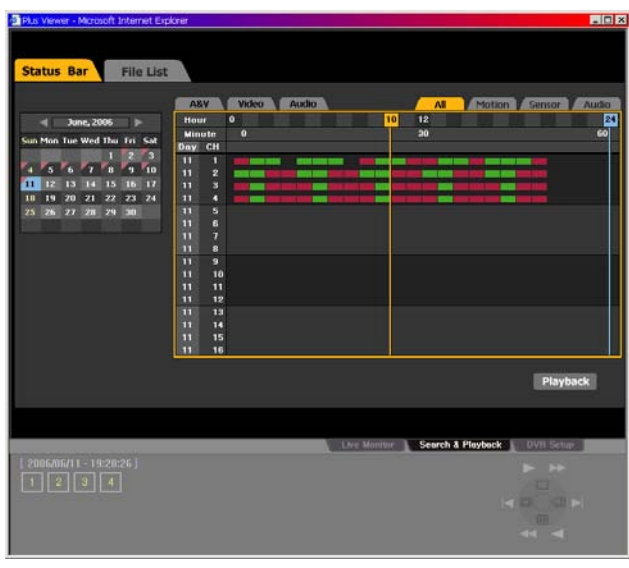

Select the minute and click Playback . The video is then played. To go back to the previous screen, click **Cancel** 

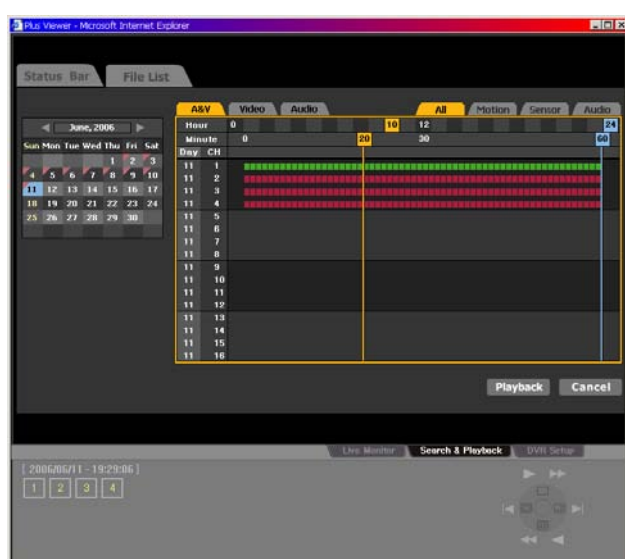

Below is the playback screen:

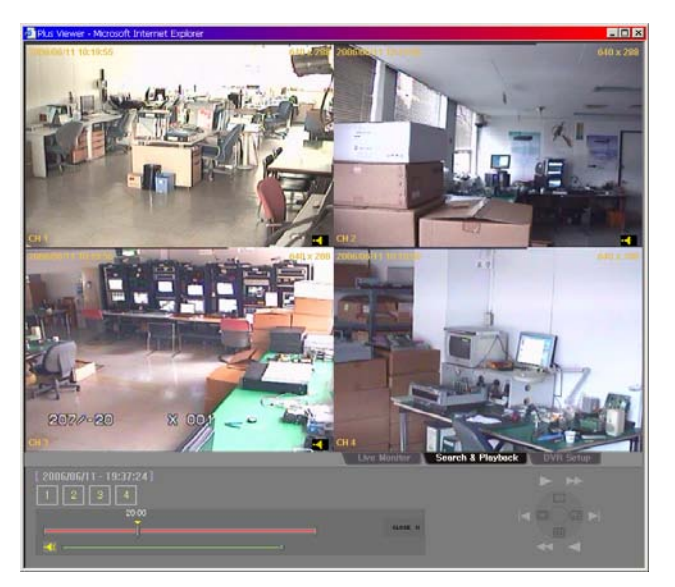

#### **1-7-4. Playback Control**

 The user can select the screen division and adjust the playback speed using the control at the lower right hand corner.

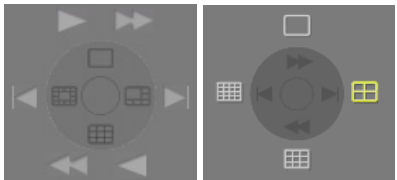

#### **1-7-5. Screen Description**

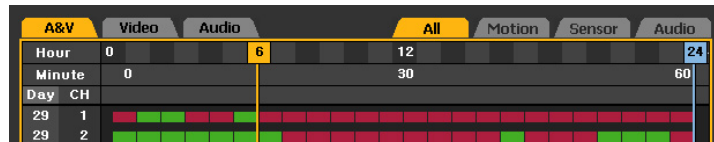

- A & V Displays all recorded files
- Video Displays only files with video
- Audio Displays only files with audio
- All Displays all recorded videos on the list
- Motion Indicates the motion events
- Sensor Indicates the sensor events
- Audio Displays the audio events

General images displayed in green bars, and events, in red bars

## **1-8. DVR Setup**

The remote DVR setup screen includes Graphic User Interfaces (GUIs) such as DVR OSD.

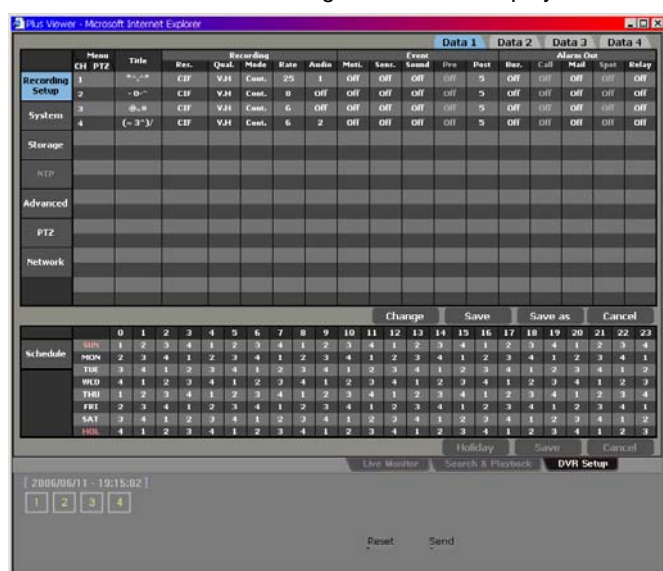

Clicking **CDVR** Setup causes the following screen to be displayed:

Change the system setup on the DVR setup screen by clicking **[System Setup**].

For more information on system setup, see Chapter 5 **(System Setup).**

After changing the system setting, click **Save** 

 Click the Send button to send the new system setting to the DVR and to complete the DVR setting.

## **2. Quick Viewer**

When recorded data is backed up from the DVR system, a new folder is created in the backup device including QuickViewer.exe and mwmp4dec.dll files. The user can run Quick Viewer by executing QuickViewer.exe.

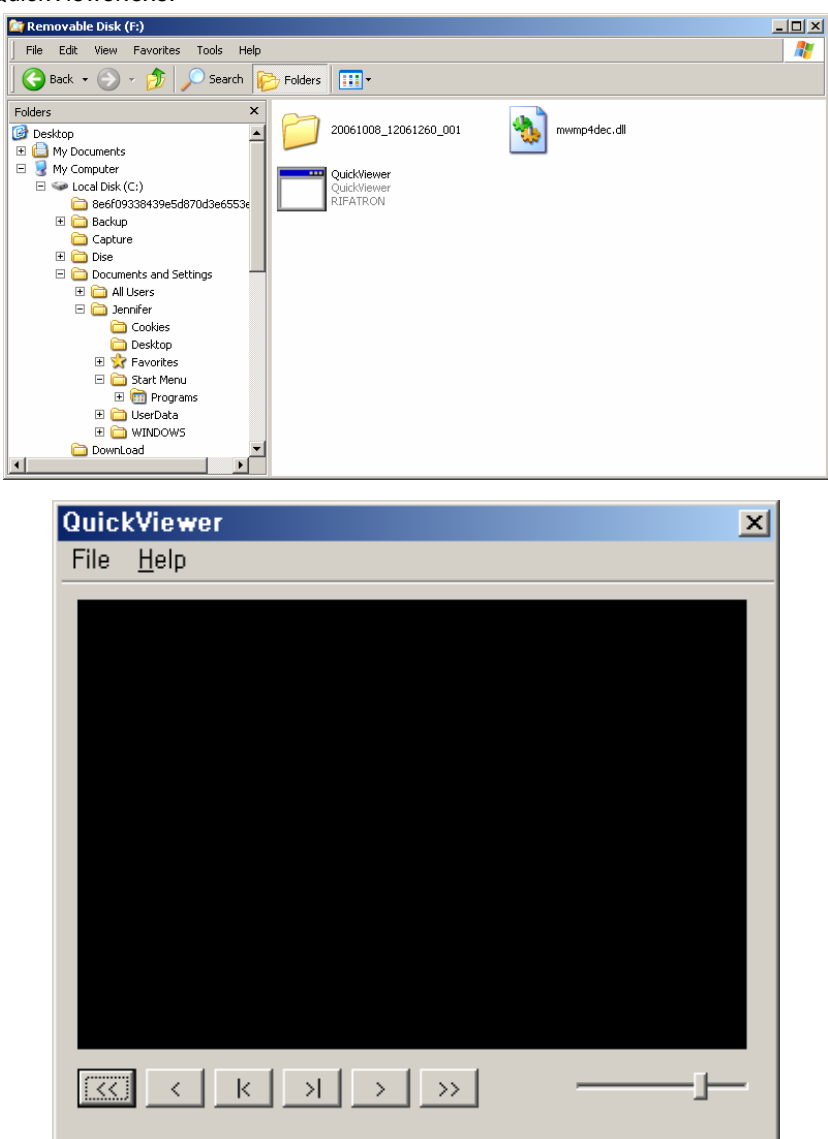

## **2-1. File Play**

Click [File] – [Open]. An open file dialog box then appears as shown below:

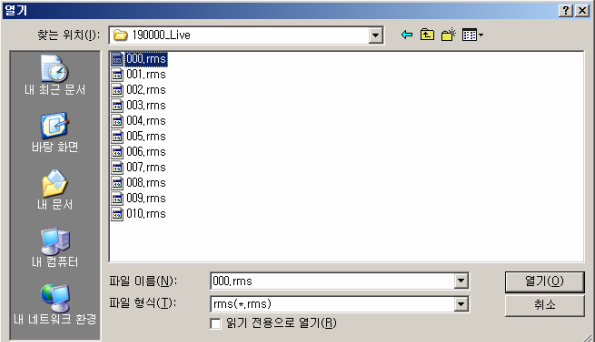

Select the rms file of the channel to be played.

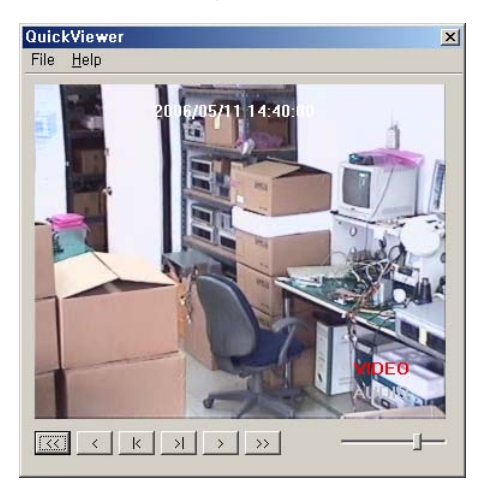

## **2-2. Description of Buttons**

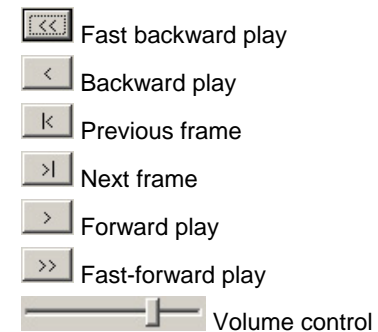

## **2-3. Version Information**

To check the version of Quick Viewer, click [Help] – [About].

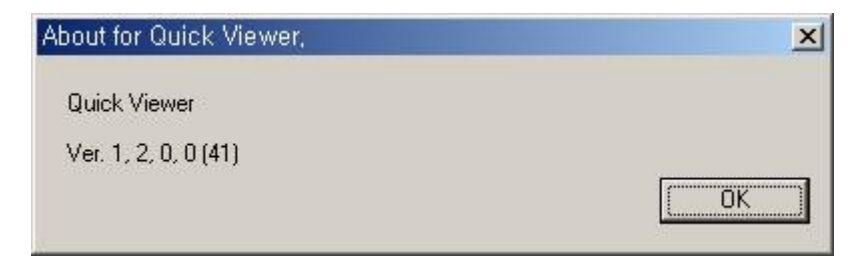

## <span id="page-157-0"></span>Workhorse 120-4

# A/P/P/E/N/D/I/X

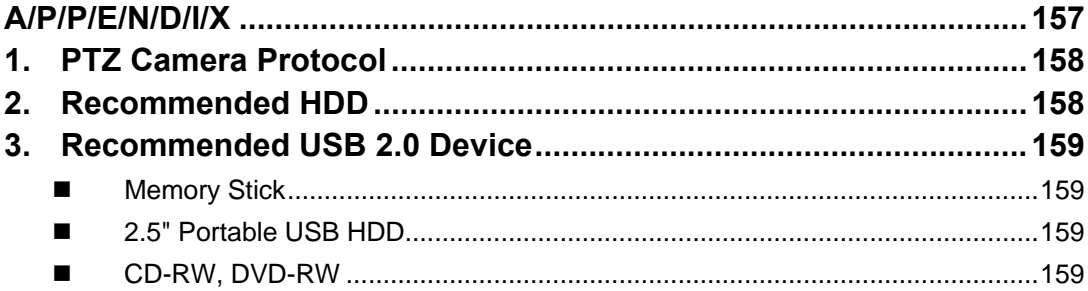

## <span id="page-158-0"></span>**1. PTZ Camera Protocol**

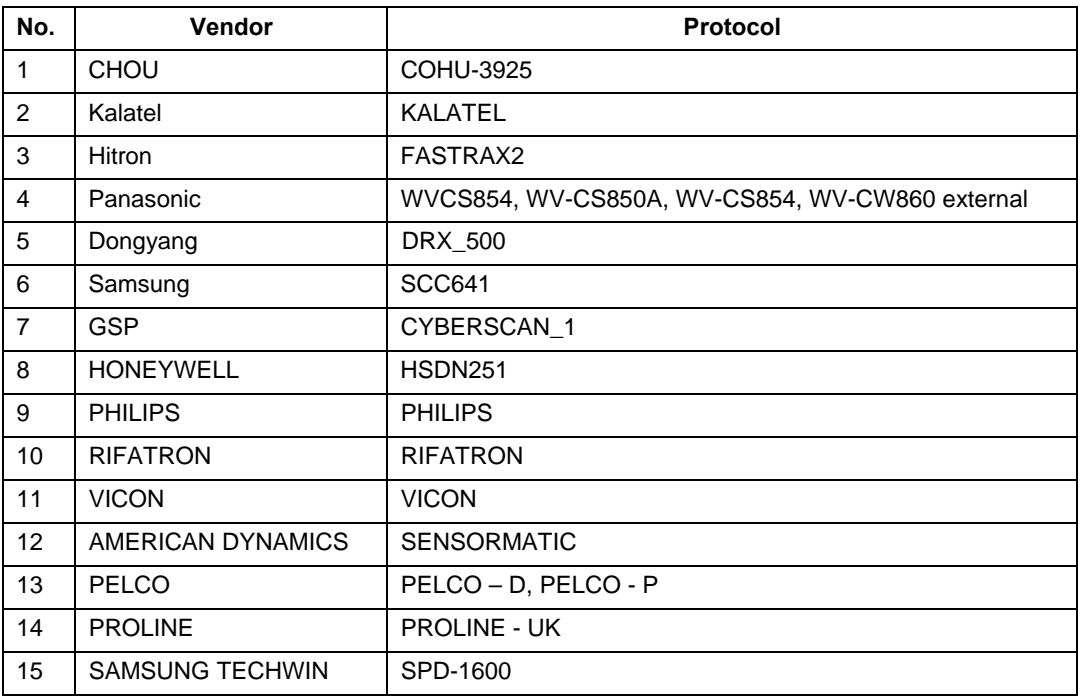

### **2. Recommended HDD**

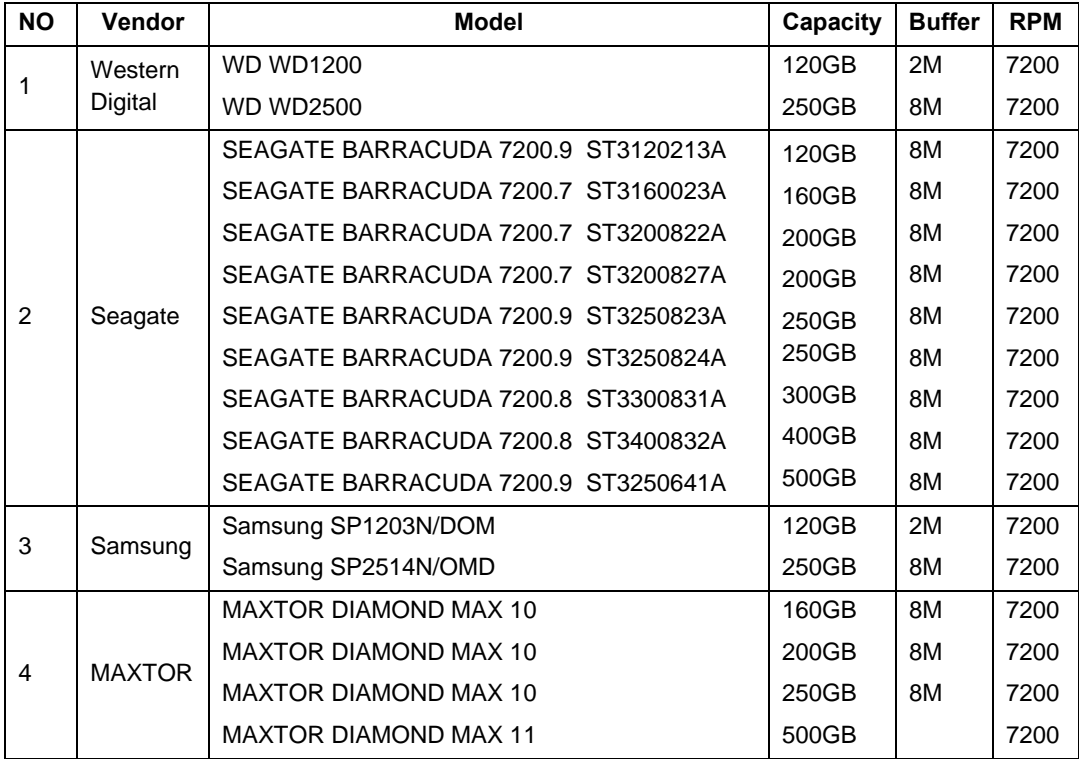

## <span id="page-159-0"></span>**3. Recommended USB 2.0 Device**

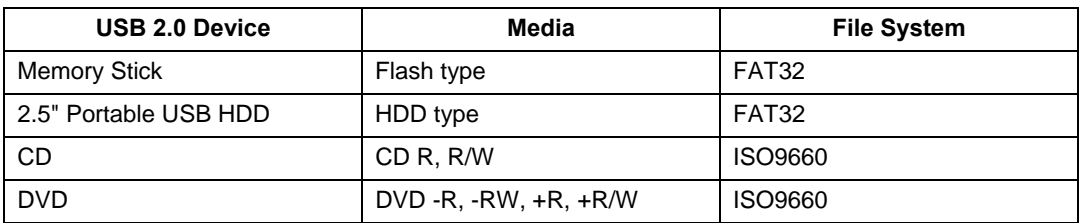

## **Memory Stick**

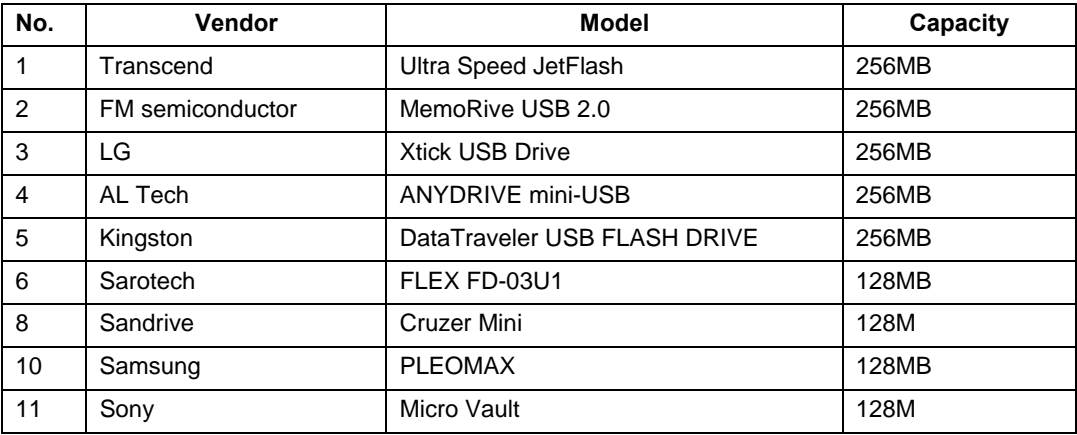

## ■ 2.5" Portable USB HDD

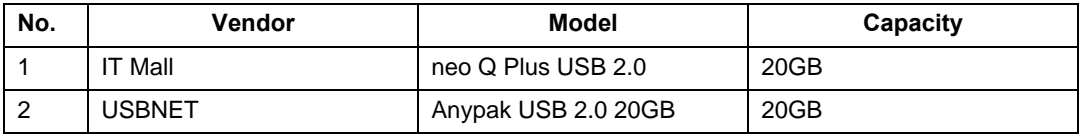

## ■ CD-RW, DVD-RW

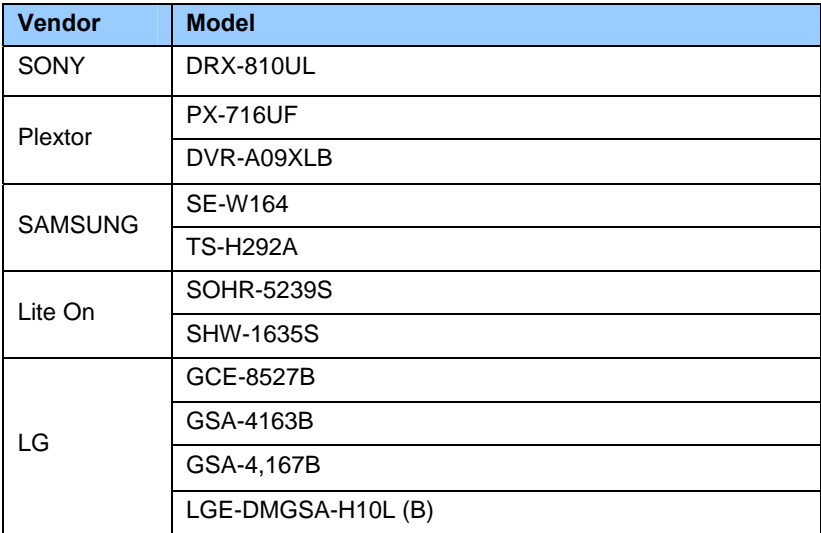